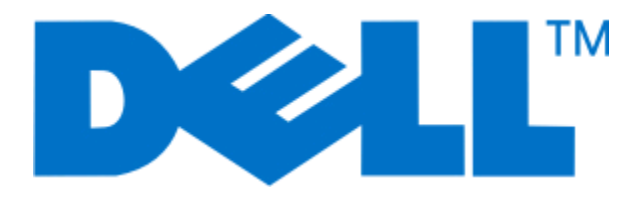

## **Guia do usuário da P513w Series da Dell**

**Agosto de 2010 [www.dell.com](http://www.dell.com) | [support.dell.com](http://support.dell.com)**

Tipo(s) de máquina: 4443 Modelo(s): 7dw, 3dw

# Conteúdo

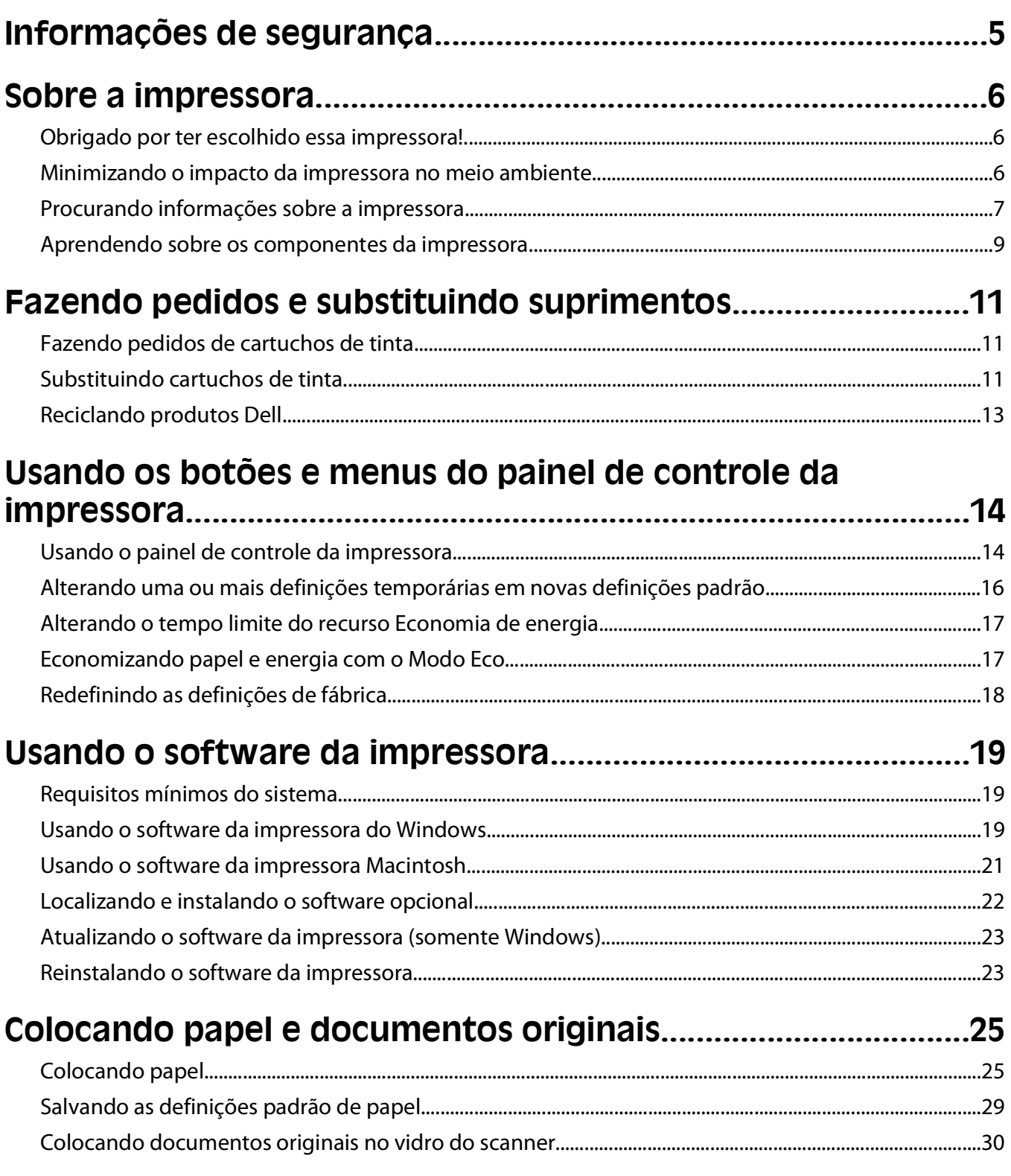

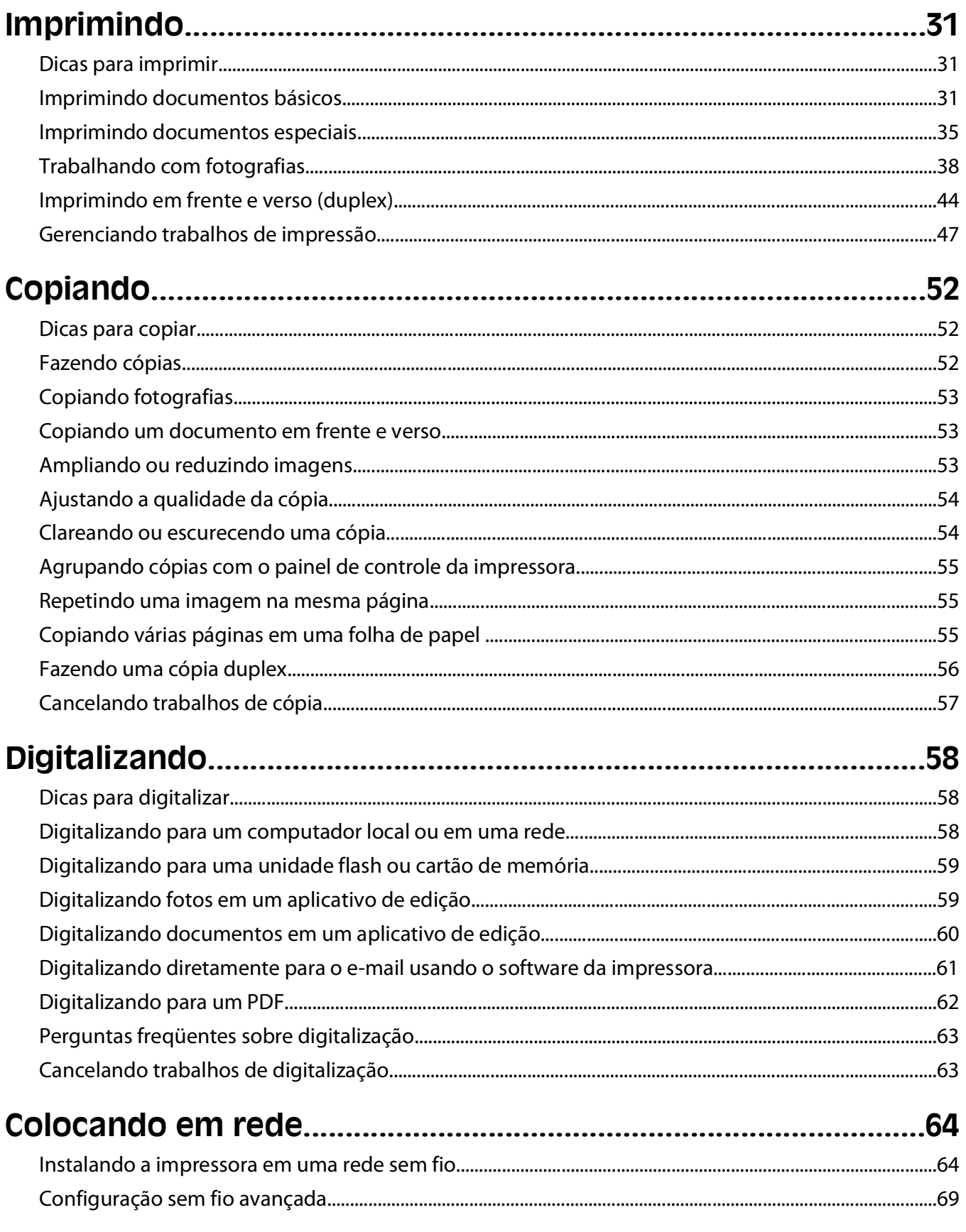

#### Conteúdo

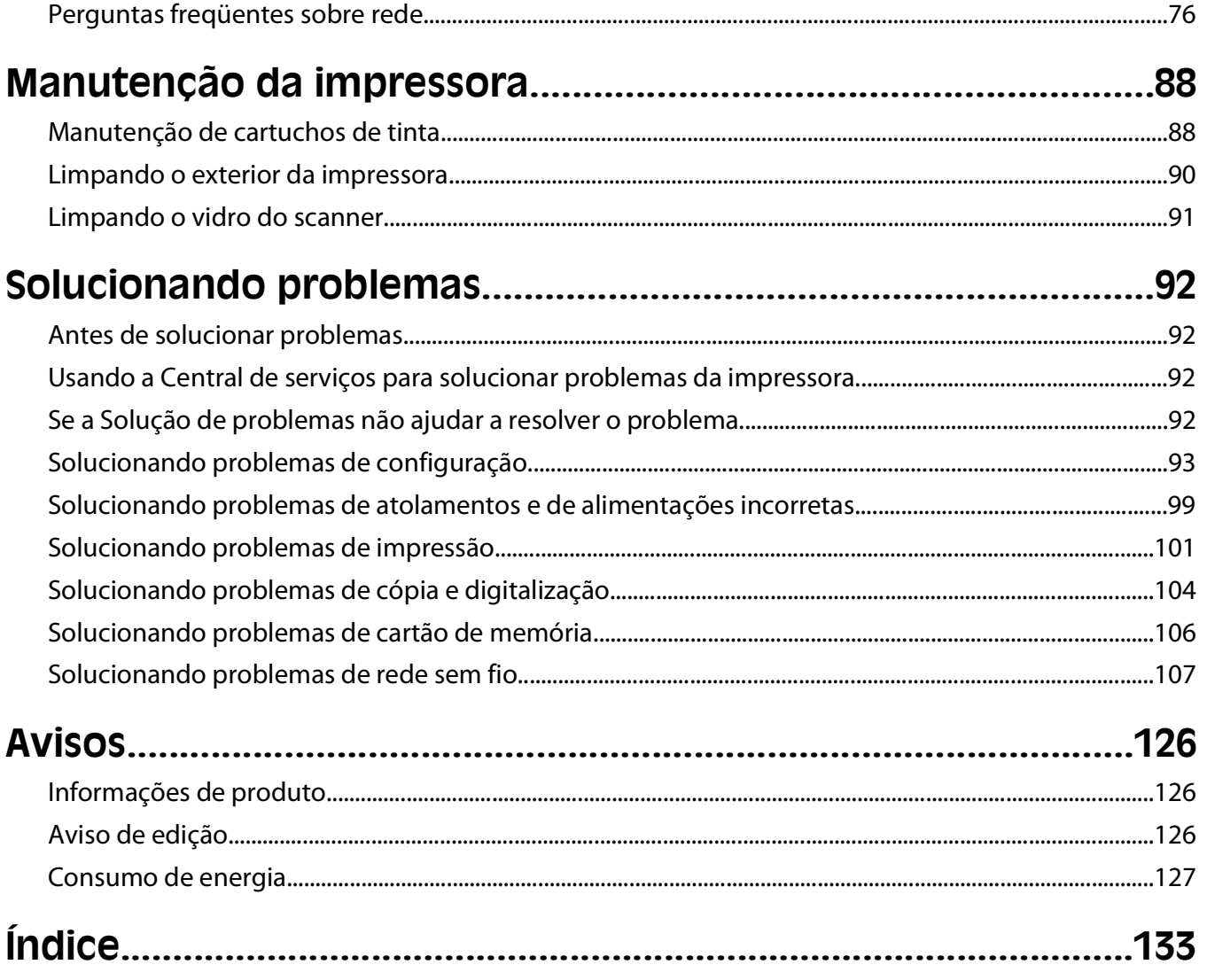

## <span id="page-4-0"></span>**Informações de segurança**

Conecte o cabo de alimentação a uma tomada que esteja próxima do produto e seja de fácil acesso.

Não coloque ou use este produto próximo a locais com água ou úmidos.

Utilize somente o cabo de alimentação fornecido com o produto ou um cabo de alimentação substituto de um fabricante autorizado.

Este produto foi projetado, testado e aprovado como um produto que atende aos mais rígidos padrões globais de segurança com o uso de componentes específicos do fabricante. Os recursos de segurança de algumas peças nem sempre são óbvios. O fabricante não se responsabiliza pelo uso de outras peças de substituição.

**ATENÇÃO — RISCO DE FERIMENTO:** A área atrás da tampa da unidade duplex possui saliências no caminho do papel. Para evitar ferimentos, tenha cuidado ao acessar essa área durante a remoção de atolamentos de papel.

**ATENÇÃO — RISCO DE FERIMENTO:** Não recorte, torça, enrole, amasse ou coloque objetos pesados no cabo de alimentação. Não submeta o cabo de alimentação à abrasão ou estresse. Não coloque o cabo de alimentação entre objetos como móveis e paredes. Se qualquer um desses itens forem observados, poderá haver risco de incêndio ou choque elétrico. Inspecione o cabo de alimentação regularmente para verificar sinais desses problemas. Remova o cabo de alimentação da tomada elétrica antes de verificá-lo.

Para fazer manutenção ou reparos não descritos na documentação do usuário, contrate um profissional técnico experiente.

**ATENÇÃO—PERIGO DE CHOQUE:** Para evitar o risco de choques elétricos,ao limpar a parte externa da impressora, desconecte o cabo de alimentação da tomada e todos os cabos da impressora antes de prosseguir.

**ATENÇÃO—PERIGO DE CHOQUE:** Não use o recurso de fax durante uma tempestade com raios. Não instale este produto nem faça nenhuma conexão elétrica ou de cabeamento, como do cabo de alimentação ou de telefone, durante uma tempestade com raios.

#### **GUARDE ESTAS INSTRUÇÕES.**

Informações de segurança

## <span id="page-5-0"></span>**Sobre a impressora**

### **Obrigado por ter escolhido essa impressora!**

Trabalhamos muito para ter certeza de que ela está de acordo com suas necessidades.

Para começar a usar logo sua nova impressora, use os materiais de configuração que acompanham a impressora e leia o Guia do Usuário para aprender como executar tarefas básicas. Para utilizar sua impressora ao máximo, leio o Guia do Usuário cuidadosamente e verifique as últimas atualizações no nosso site.

Nós temos o compromisso de oferecer performance e valor com nossas impressoras e nós queremos ter certeza de que você está satisfeito. Se você encontrar qualquer problema durante o uso, um de nossos representantes de suporte ficará satisfeito em ajudar você a encontrar a solução o quanto antes. E se você encontrar algo que nós possamos melhorar, informe-nos. Você é a razão de fazermos o que fazemos e suas sugestões nos ajudam a melhorar.

### **Minimizando o impacto da impressora no meio ambiente**

Temos o compromisso de proteger a natureza e de continuamente melhorarmos nossas impressoras para reduzir o impacto no meio ambiente. Quando você seleciona determinadas definições ou tarefas na impressora, talvez possa reduzir ainda mais o impacto de sua impressora no meio ambiente.

#### **Economizando energia**

- **• Ative o Eco-Mode.** Esse recurso define o brilho da tela para baixo e altera a definição da impressora para o modo Economia de energia depois que ela ficar ociosa por 10 minutos.
- **• Selecione o tempo limite da economia de energia para o mais baixo.** O recurso Economia de energia coloca a impressora em um modo de espera com uso mínimo de energia depois que a impressora fica ociosa por um determinado tempo (o tempo limite do modo Economia de energia).
- **• Compartilhe a impressora.** As impressoras sem fio/em rede permitem o compartilhamento de uma única impressora entre vários computadores, e assim economiza energia e outros recursos.

#### **Economizando papel**

- **• Ative o Eco-Mode.** Em modelos de impressora selecionados, esse recurso define a impressora para imprimir automaticamente nos dois lados do papel (duplex) para trabalhos de impressão, cópia e envio de fax.
- **• Imprima uma imagem de mais de uma página em um lado do papel.** O recurso "Páginas por folha" permite imprimir várias páginas em uma folha. É possível imprimir imagens de até 8 páginas em um lado de uma folha de papel.
- **• Imprima em frente e verso.** A duplexação permite imprimir nos dois lados do papel manualmente ou automaticamente (dependendo do modelo da impressora).
- **• Visualize trabalhos de impressão antes de imprimir.** Use os recursos de visualização localizados na caixa de diálogo Visualizar impressão ou visor da impressora (dependendo do modelo da impressora).
- **• Digitalize e salve.** Para evitar a impressão de várias cópias, você pode digitalizar documentos ou fotografias e salvá-los em um programa do computador, aplicativo ou unidade flash para apresentação.
- **• Use papel reciclado.**

#### Sobre a impressora

#### <span id="page-6-0"></span>**Economizando tinta**

- **• Use o modo Impressão rápida ou Rascunho.** Esses modos podem ser usados para imprimir documentos usando menos tinta do que o normal e são ideais para imprimir documentos compostos principalmente por texto.
- **• Use cartuchos de alto rendimento.** As tintas em cartuchos de alto rendimento permitem imprimir mais páginas com menos cartuchos.
- **• Limpe o cabeçote de impressão.** Antes de substituir e reciclar os cartuchos de tinta, tente usar os recursos "Limpar o cabeçote de impressão" e "Limpar profundamente o cabeçote de impressão". Esses recursos limpam os orifícios do cabeçote de impressão para melhorar a qualidade de impressão.

#### **Reciclando**

- **• Recicle a embalagem do produto.**
- **• Recicle sua impressora velha em vez de jogá-la fora.**
- **• Recicle papéis de trabalhos de impressão descartados.**
- **• Use papel reciclado.**

### **Procurando informações sobre a impressora**

#### **Publicações**

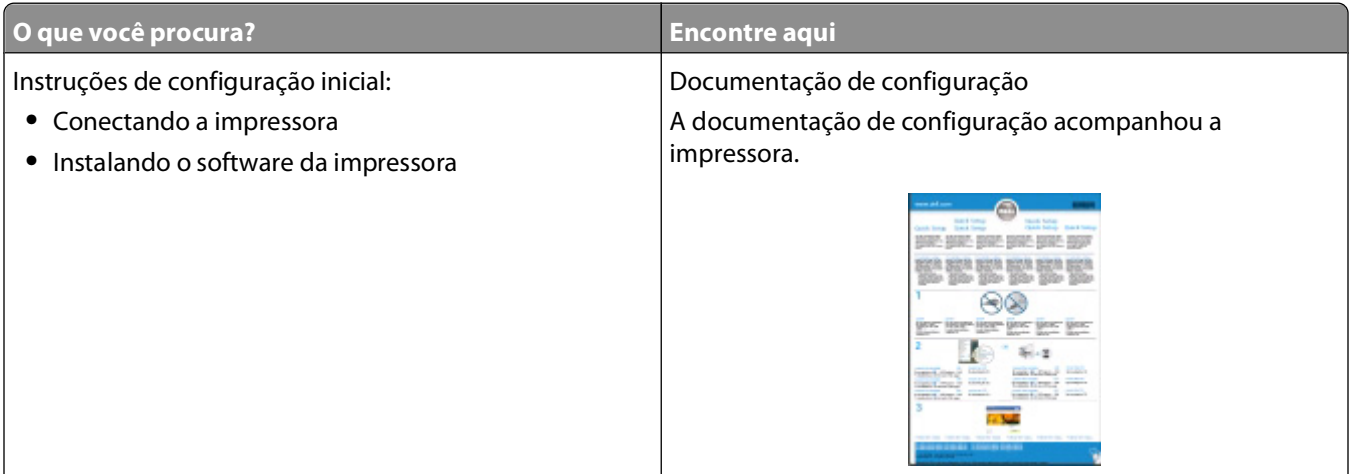

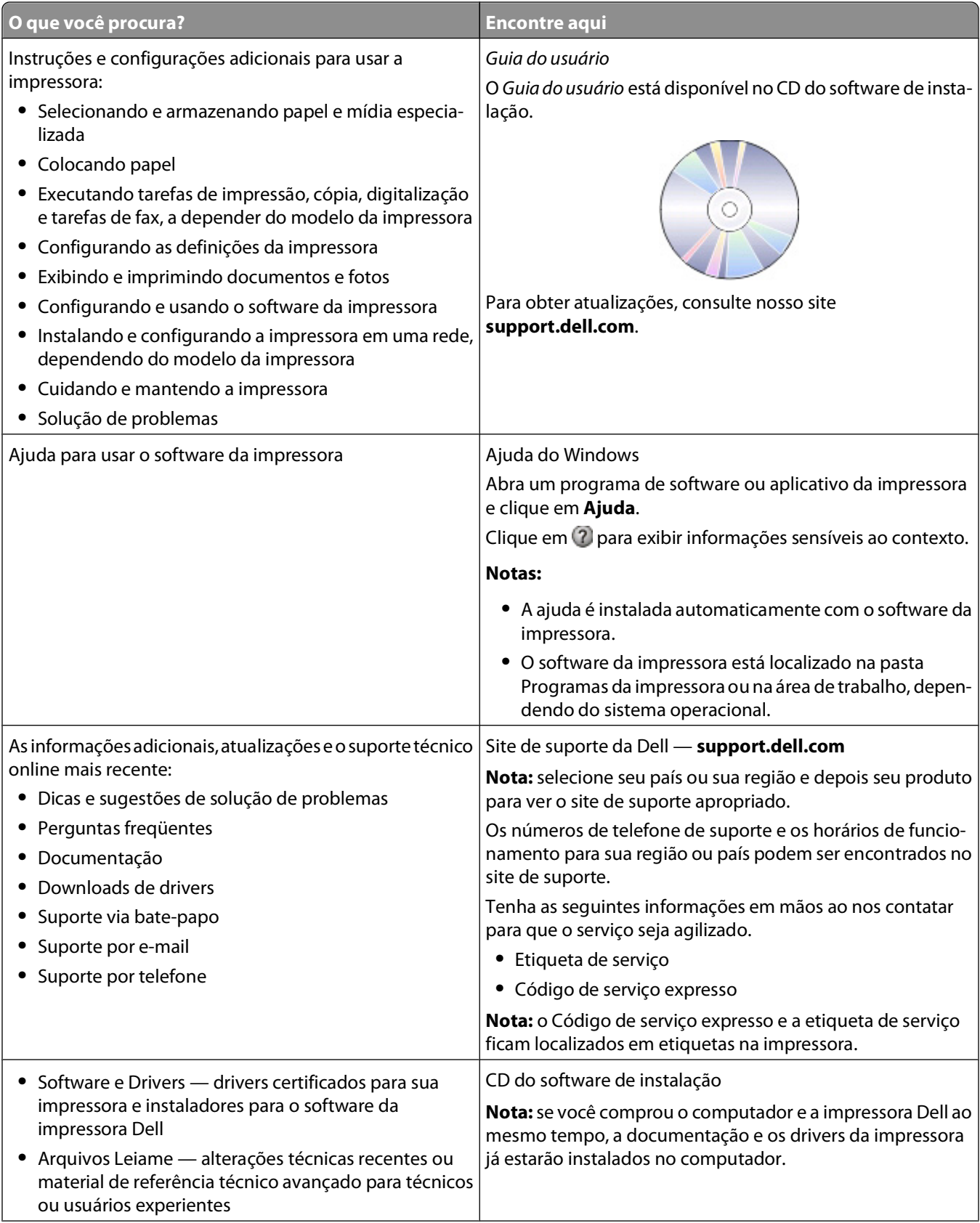

<span id="page-8-0"></span>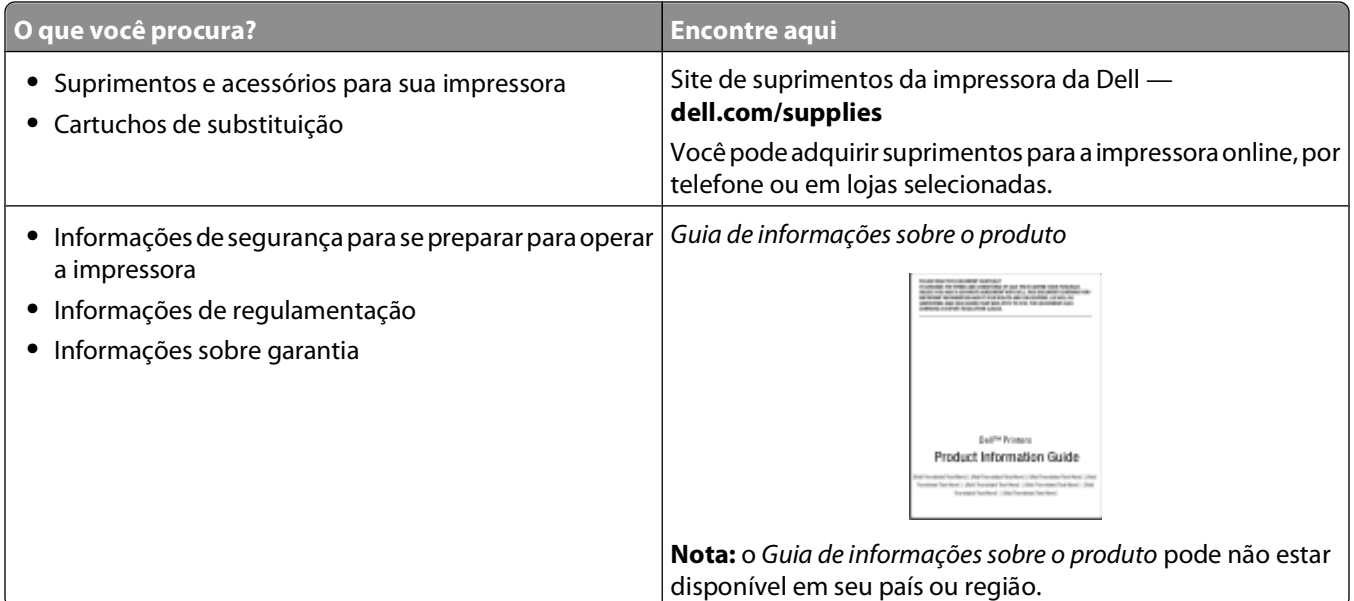

## **Aprendendo sobre os componentes da impressora**

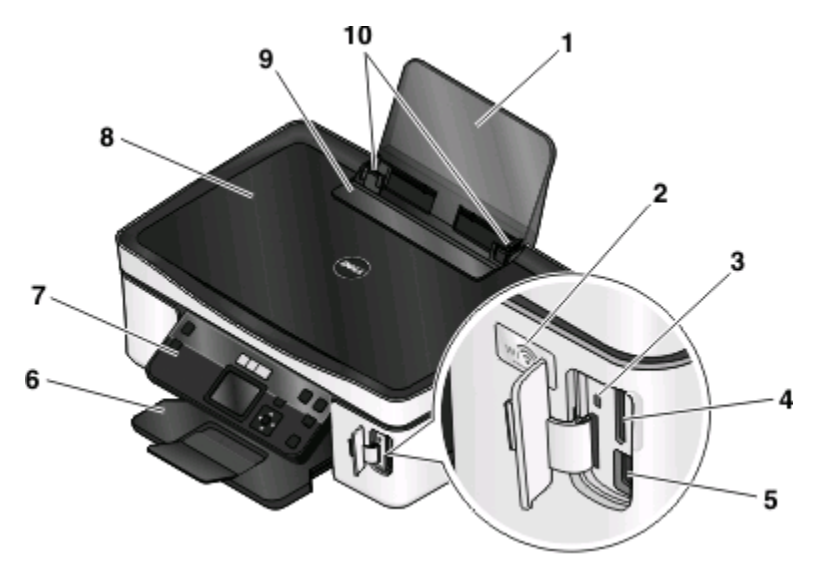

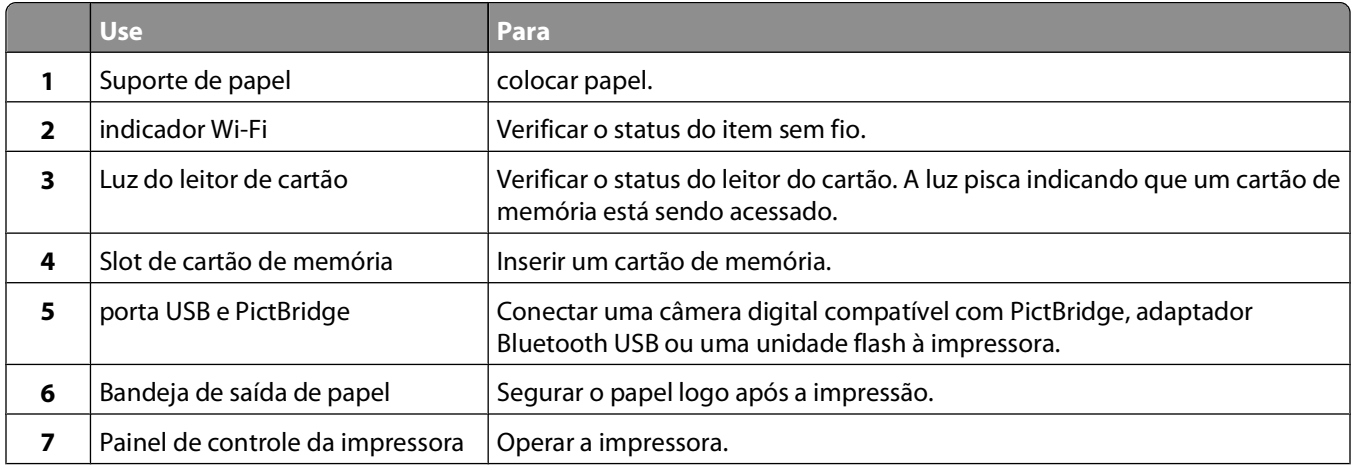

#### Sobre a impressora

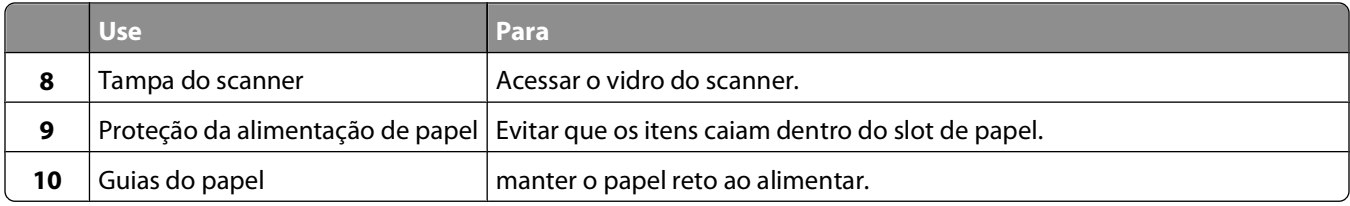

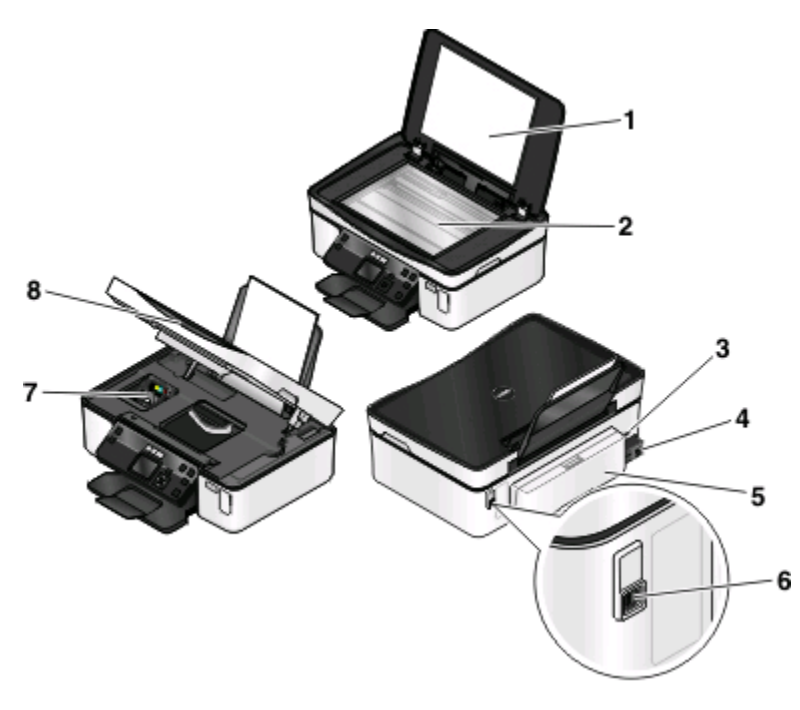

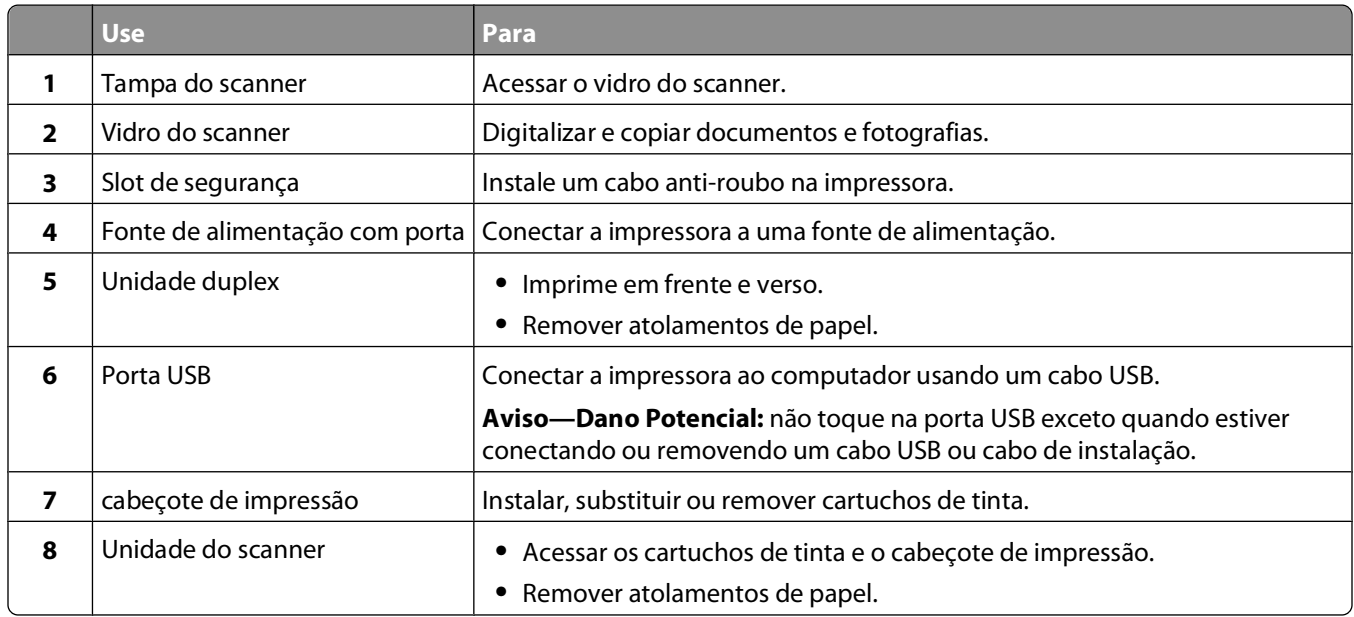

## <span id="page-10-0"></span>**Fazendo pedidos e substituindo suprimentos**

### **Fazendo pedidos de cartuchos de tinta**

O rendimento em páginas está disponível no site **[www.dell.com/supplies](http://www.dell.com/supplies)**. Para obter os melhores resultados, use somente cartuchos de tinta Dell.

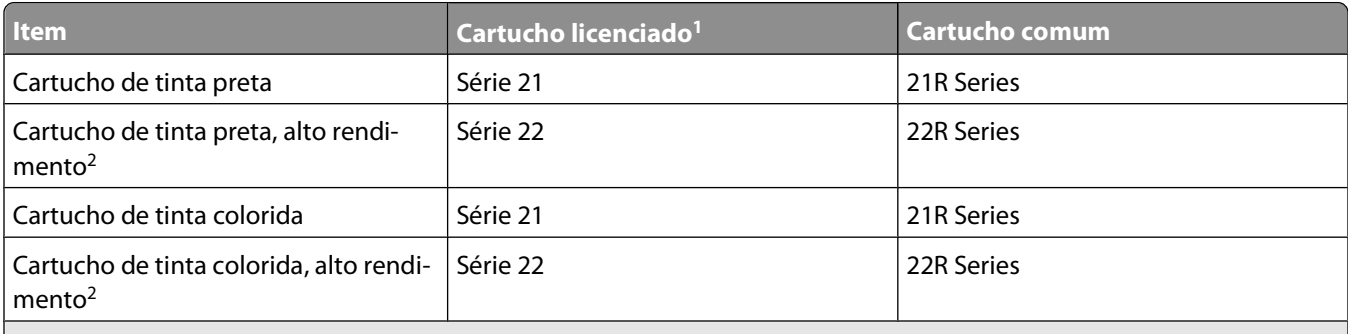

 $1$  Licenciado apenas para uso individual. Após o uso, devolva este cartucho à Dell para ser remanufaturado, reabastecido ou reciclado. P ara saber mais sobre a reciclagem de produtos Dell, visite **[www.dell.com/recycling](http://www.dell.com/recycling)**.

2 Disponível apenas no site da Dell em **[www.dell.com/supplies](http://www.dell.com/supplies)**.

### **Substituindo cartuchos de tinta**

Verifique se você possui um novo cartucho de tinta antes de começar.

- **1** Ligue a impressora.
- **2** Abra a impressora.

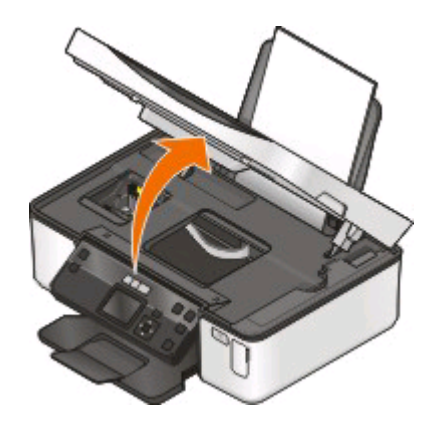

**Nota:** O cabeçote de impressão move para a posição de instalação do cartucho.

**3** Pressione a aba de liberação e remova o cartucho ou cartuchos de tinta usados.

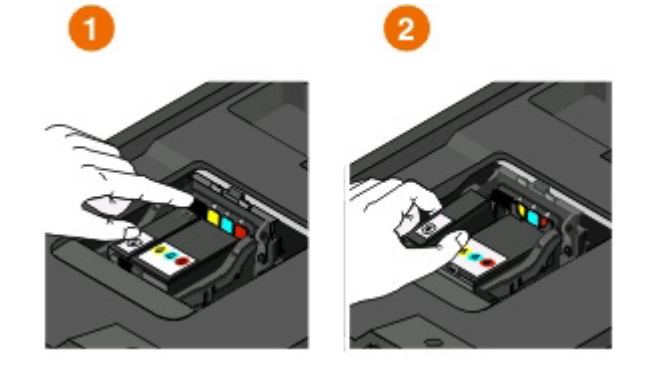

**Aviso—Dano Potencial:** Não remova os cartuchos antigos até que tenha novos cartuchos disponíveis para evitar que a tinta remanescente no cabeçote de impressão seque e obstrua os orifícios.

**4** Desembale os cartuchos.

Se o cartucho de tinta vier com uma tampa de bico, ela deve ser removida.

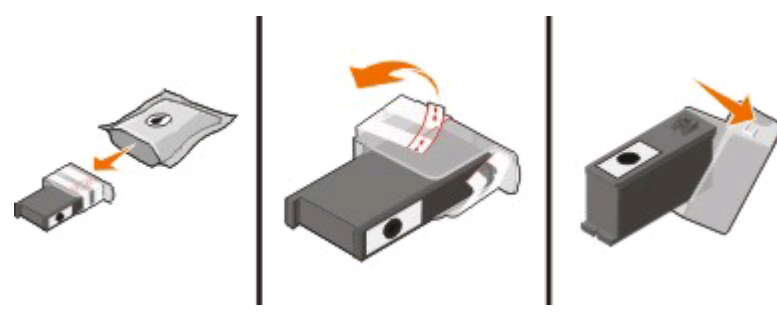

Se o cartucho de tinta vier com uma tampa de enroscar, ela deve ser desenroscada e removida.

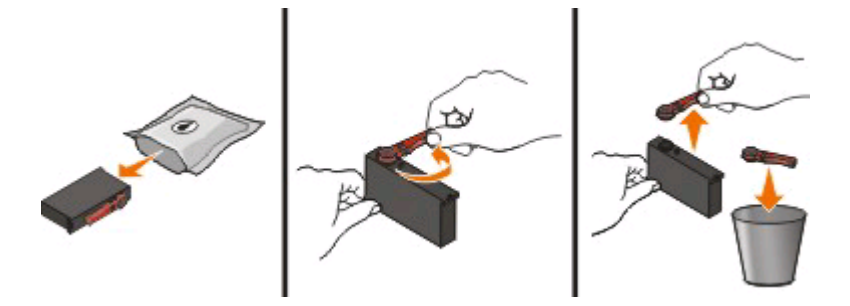

<span id="page-12-0"></span>Instale todos os cartuchos. Se necessário, use duas mãos.

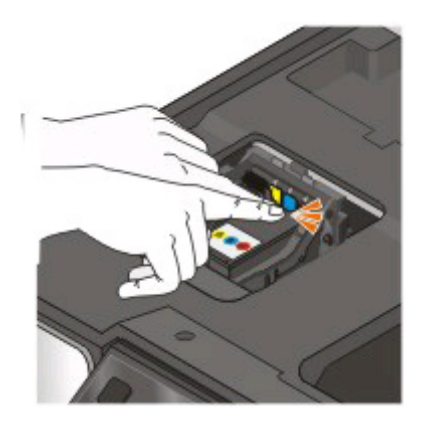

**Nota:** Instale os novos cartuchos de tinta imediatamente após remover a tampa de proteção para evitar a exposição da tinta ao ar.

Feche a impressora.

### **Reciclando produtos Dell**

Para enviar seus produtos Dell para reciclagem na Dell:

- Clique em *D* ou **Iniciar**.
- Clique em **Todos os Programas** ou **Programas** e então selecione a pasta do programa da impressora na lista.
- Selecione **Página inicial da impressora**.
- Escolha sua impressora na lista suspensa de impressoras.
- Na guia Manutenção, clique em **Fazer pedidos de suprimentos**.
- Clique em **...**
- Siga as instruções exibidas na tela do computador.

## <span id="page-13-0"></span>**Usando os botões e menus do painel de controle da impressora**

### **Usando o painel de controle da impressora**

Os diagramas a seguir explicam as seções do painel de controle da impressora:

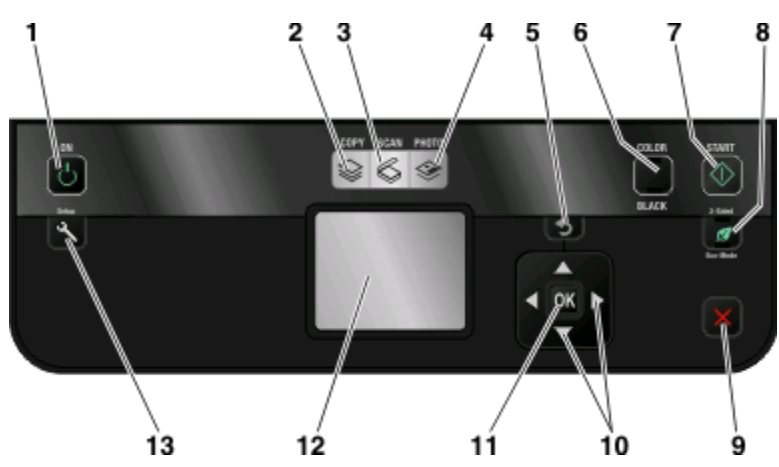

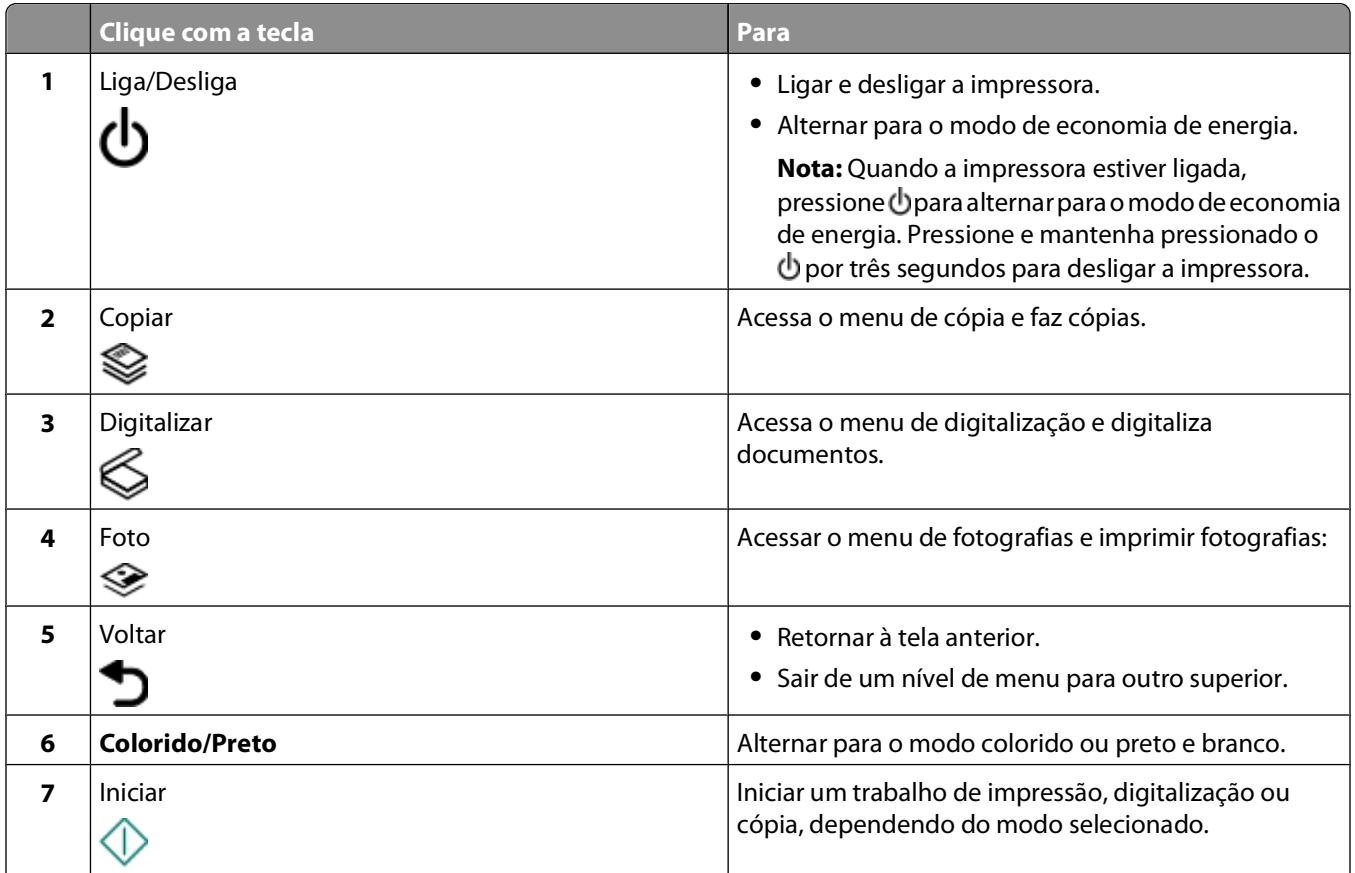

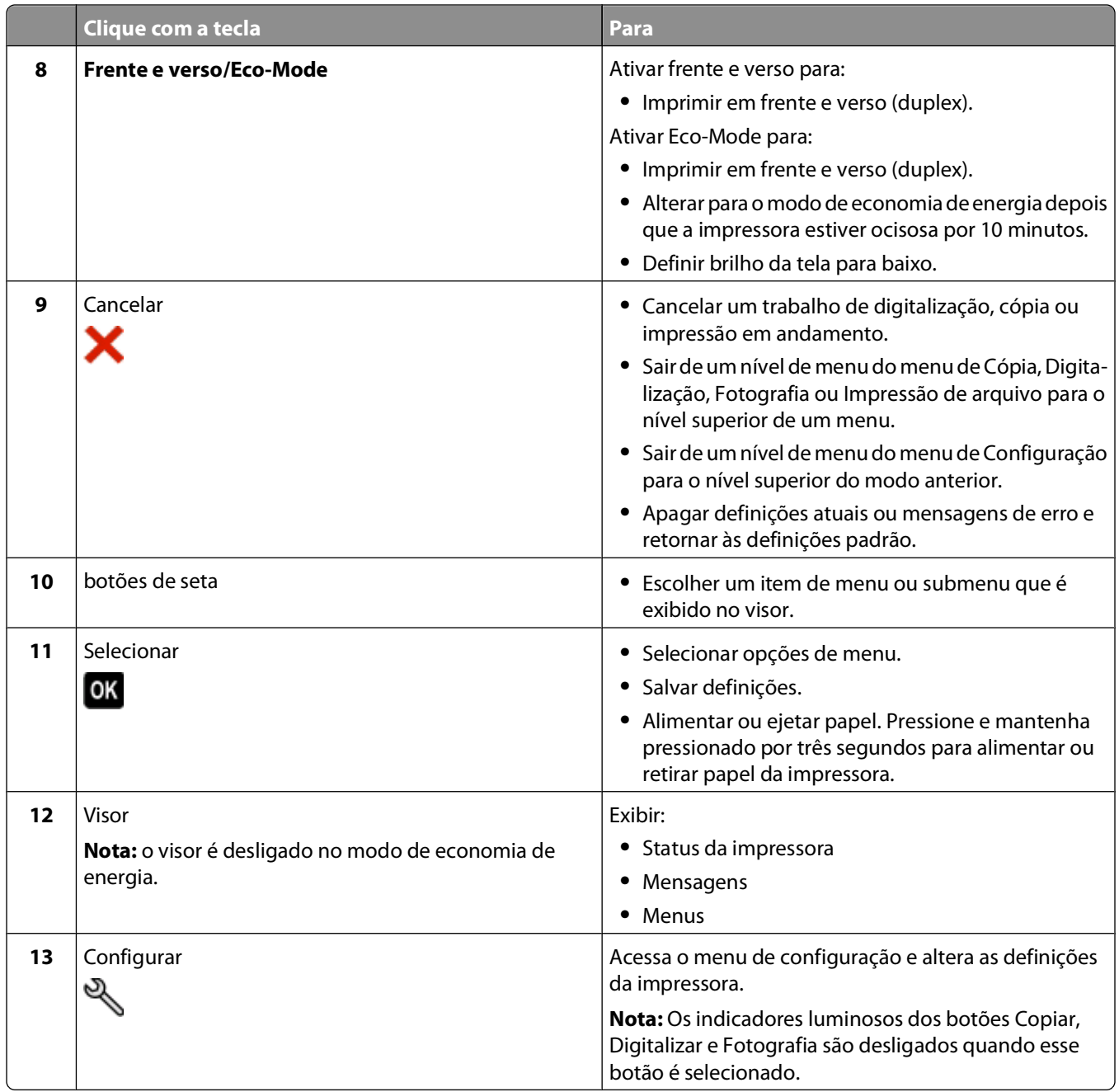

### <span id="page-15-0"></span>**Alterando uma ou mais definições temporárias em novas definições padrão**

Os menus a seguir voltam para as definições padrão após dois minutos de inatividade ou depois que a impressora for desligada:

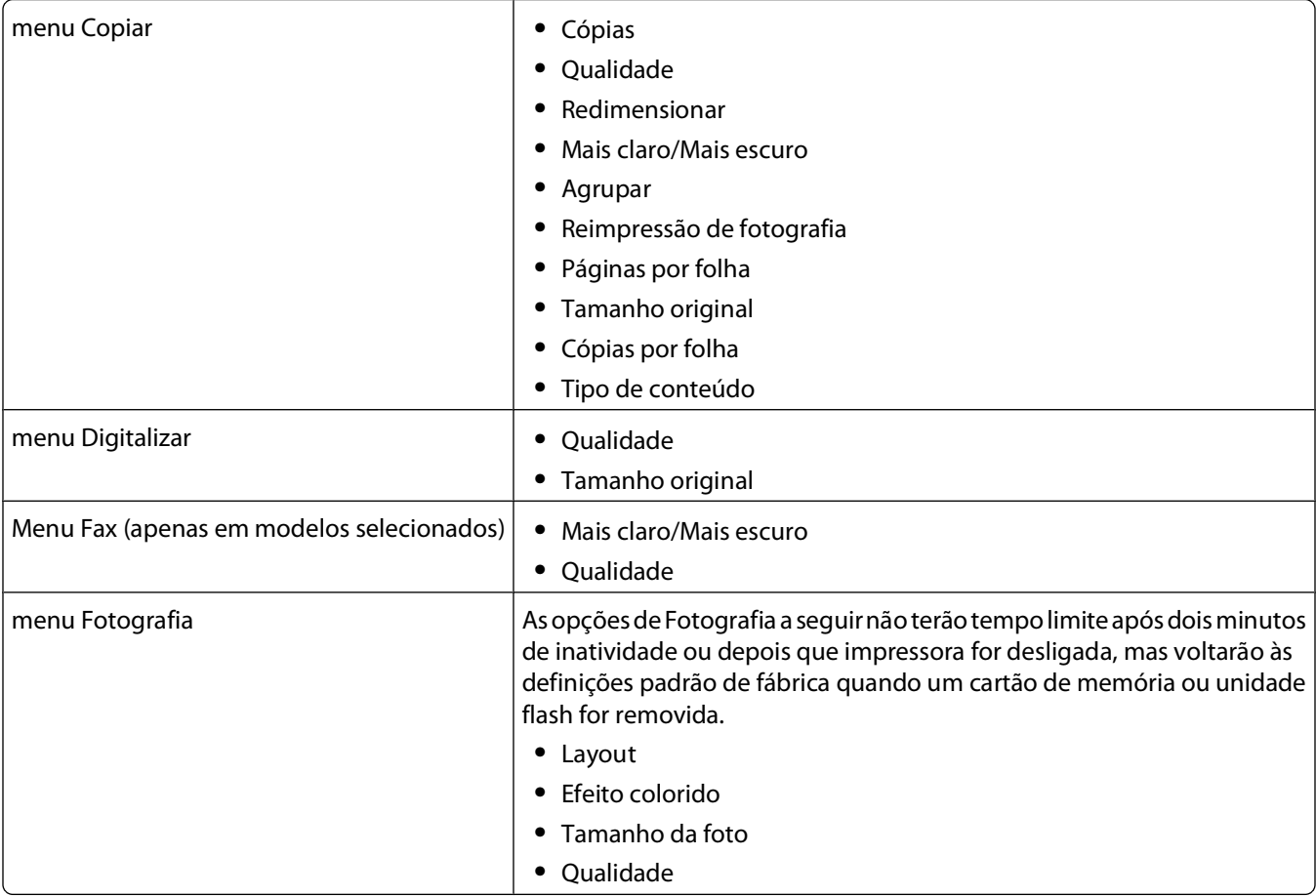

#### **Para alterar uma ou mais definições temporárias em novas definições padrão**

- 1 No painel de controle da impressora, pressione ...
- **2** Pressione o botão de seta para cima ou para baixo para navegar até **Padrões** e pressione .
- **3** Pressione o botão de seta para cima ou para baixo para navegar até Definir padrões e pressione . **Usar atual** é exibido no visor.
- **4** Pressione **CK** novamente para selecionar **Usar** atual.
- **5** Pressione o **de até sair da Configuração ou pressione outro botão de modo.**

Usando os botões e menus do painel de controle da impressora

#### <span id="page-16-0"></span>**Para desativar o recurso de tempo limite das definições:**

É possível desativar o recurso de tempo limite das definições se você não quiser que a impressora volte para as definições padrão temporárias após dois minutos de inatividade ou depois que a impressora for desligada.

- **1** No painel de controle da impressora, pressione  $\mathbb{R}$ .
- **2** Pressione o botão de seta para cima ou para baixo para navegar até **Configurar dispositivo** e pressione **OK**
- **3** Pressione o botão de seta para cima ou para baixo para navegar até **Tempo limite para limpar** definições e pressione<sup>M.</sup>
- **4** Pressione o botão de seta para cima ou para baixo para navegar até **Nunca** e pressione .
- **5** Pressione o **D**até sair da Configuração ou pressione outro botão de modo.

### **Alterando o tempo limite do recurso Economia de energia**

O tempo limite do recurso Economia de energia é o tempo que demora para a impressora entrar no modo de economia de energia quando está ociosa. O recurso Economia de energia torna o consumo de energia mais eficiente reduzindo o consumo de energia da impressora (até 28% em alguns modelos) comparado às definições de impressoras padrão. Para economizar mais energia, selecione o tempo limite mais baixo de Economia de energia.

- 1 No painel de controle da impressora, pressione
- **2** Pressione o botão de seta para cima ou para baixo para navegar até **Configurar dispositivo** e pressione **OK**
- **3** Pressione o botão de seta para cima ou para baixo para navegar até **Economia de energia** e pressione **.**
- **4** Pressione os botões de seta para cima ou para baixo para selecionar o tempo limite de econcomia de energia e pressione **OK**
- **5** Pressione o **D**até sair da Configuração ou pressione outro botão de modo.

### **Economizando papel e energia com o Modo Eco**

O recurso Modo Eco reduz de forma significativa o uso de papel, evitando o desperdício, otimiza o consumo de energia e economiza dinheiro.

**Nota:** se você estiver usando o Modo Eco, as definições desse recurso sobescreverão quaisquer alterações que você possa fazer às definições individuais que fazem parte do Modo Eco.

Quando o Modo Eco é ativado, as definições da impressora são automaticamente alteradas para as seguintes:

- **•** O visor da impressora fica em meio-tom.
- **•** A impressora entra no modo de economia após dez minutos.
- **•** A impressora imprime nos dois lados do papel (duplex) em trabalhos de impressão, cópia e fax.

Para ativar o Modo Eco, pressione o botão **Frente e verso/Modo Eco** até que o indicador luminoso próximo a "Modo Eco" acenda.

Usando os botões e menus do painel de controle da impressora

### <span id="page-17-0"></span>**Redefinindo as definições de fábrica**

Redefinir as definições para padrões de fábrica excluirá todas as definições já selecionadas da impressora.

#### **Usando os menus do painel de controle da impressora**

- 1 No painel de controle da impressora, pressione ...
- **2** Pressione o botão de seta para cima ou para baixo para navegar até **Padrões** e pressione .
- **3** Pressione o botão de seta para cima ou para baixo para navegar até **Definir** padrões e pressione <sup>OK</sup>.
- **4** Pressione o botão de seta para cima ou para baixo para navegar até **Usar original** e pressione .
- **5** Quando for solicitado a definir as configurações iniciais da impressora, faça suas seleções usando os botões do painel de controle da impressora.

**Configuração inicial concluída** é exibido no visor.

#### **Usando uma combinação de botões (se não for possível ler o idioma atual)**

**1** Desligue a impressora.

**Nota:** se você definiu o tempo limite de economia de energia no menu de configuração, pressione e mantenha pressionado  $\bigcup$  por três segundos para desligar a impressora.

**2** No painel de controle da impressora, pressione e mantenha pressionado  $\Diamond$  e  $\mathsf{X}$  e, em sequida, pressione e libere para ligar a impressora.

**Nota:** não libere  $\mathbb{O}e\mathbf{X}$  até que **Selecão** de Idioma seja exibido no visor, indicando que a impressora foi redefinida.

**3** Quando for solicitado a definir as configurações iniciais da impressora, faça suas seleções usando os botões do painel de controle da impressora.

**Configuração inicial concluída** é exibido no visor.

## <span id="page-18-0"></span>**Usando o software da impressora**

### **Requisitos mínimos do sistema**

O software da impressora requer até 500 MB de espaço livre em disco.

#### **Sistemas operacionais suportados**

- **•** Microsoft Windows 7
- **•** Microsoft Windows Vista (SP1)
- **•** Microsoft Windows XP (SP3)
- **•** Microsoft Windows 2000 (SP4 ou superior)
- **•** Macintosh Intel OS X versão 10.6.0 ou posterior (somente Web)\*
- **•** Macintosh Intel OS X versão 10.5.0 ou posterior (somente Web)\*
- **•** Macintosh Intel OS X versão 10.4.4 ou posterior (somente Web)\*
- **•** Macintosh PowerPC OS X versão 10.5.0 ou posterior (somente Web)\*
- **•** Macintosh PowerPC OS X versão 10.4.0 à versão 10.4.3 (somente Web)\*
- **•** Linux Ubuntu 8.04 LTS e 8.10 (somente Internet)\*
- **•** Linux openSUSE 11.0 e 11.1 (somente Web)\*
- **•** Linux Fedora 10 (somente Internet)\*

\* O driver da impressora para esse sistema operacional está disponível somente em **[support.dell.com](http://support.dell.com)**.

**Nota:** O firmware da impressora atualizado pode estar disponível em **[support.dell.com](http://support.dell.com)**.

### **Usando o software da impressora do Windows**

### **Software instalado durante a instalação da impressora**

Quando você configurou a impressora usando o CD do software de instalação, todos os software necessários foram instalados. Você pode ter escolhido instalar alguns programas adicionais. A tabela a seguir fornece uma visão geral dos vários programas de software e como eles podem ajudá-lo.

Se você não instalou esses programas adicionais durante a instalação inicial, insira o CD do software de instalação novamente, execute-o, e selecione **Instalar software adicional** na tela Software já instalado.

#### **Software da impressora**

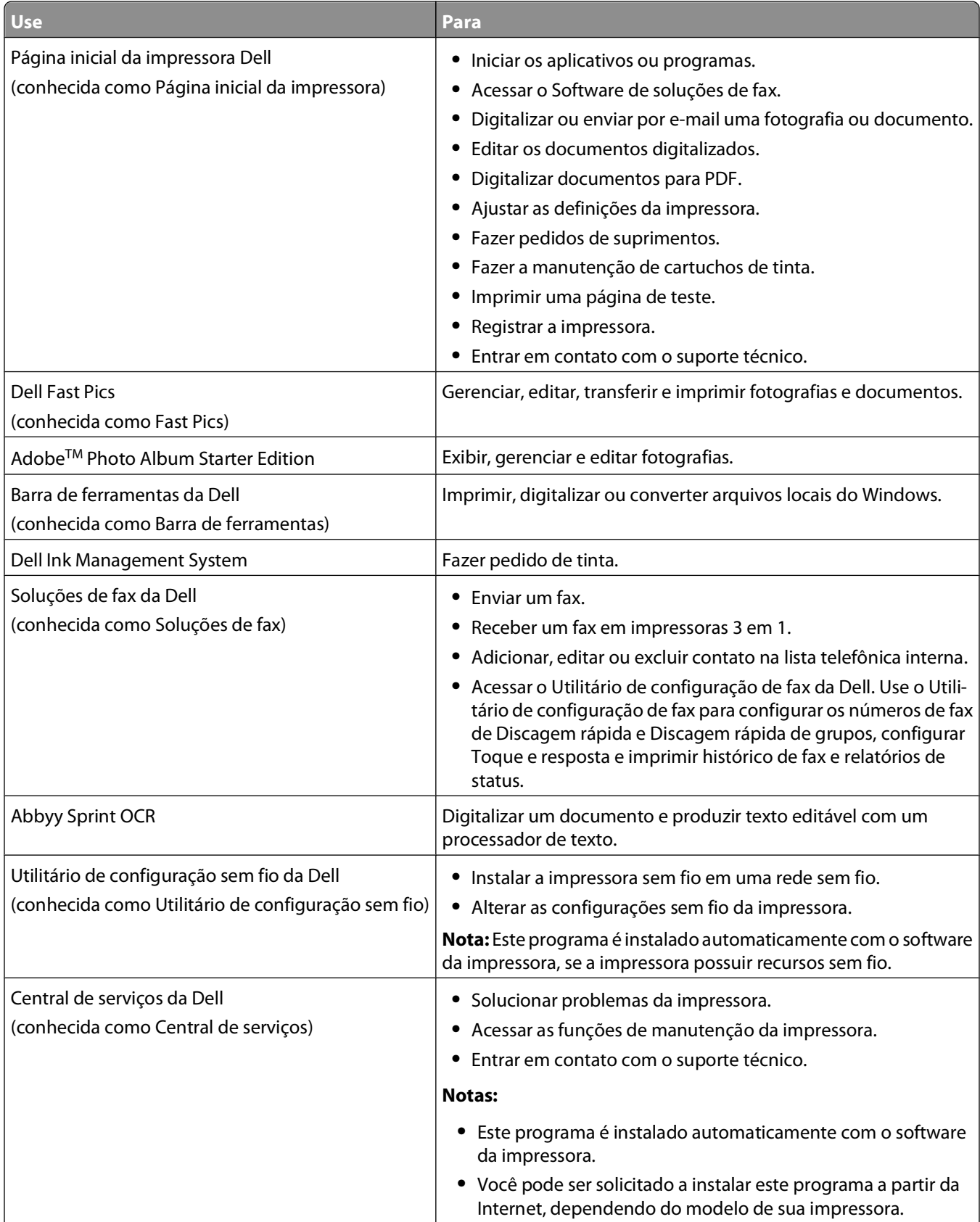

Usando o software da impressora

<span id="page-20-0"></span>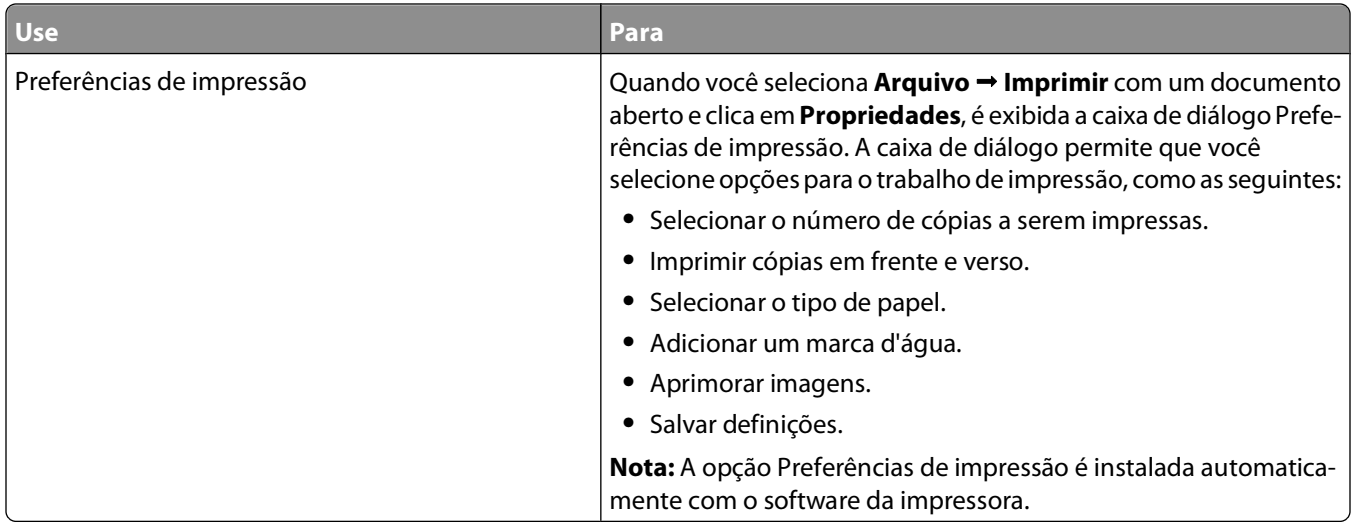

**Nota:** Talvez alguns desses programas ou algumas funções desses programas não sejam fornecidos com a impressora, dependendo dos recursos da impressora que foi adquirida.

### **Usando o software da impressora Macintosh**

#### **Software instalado durante a instalação da impressora**

#### **Software residente no Macintosh OS**

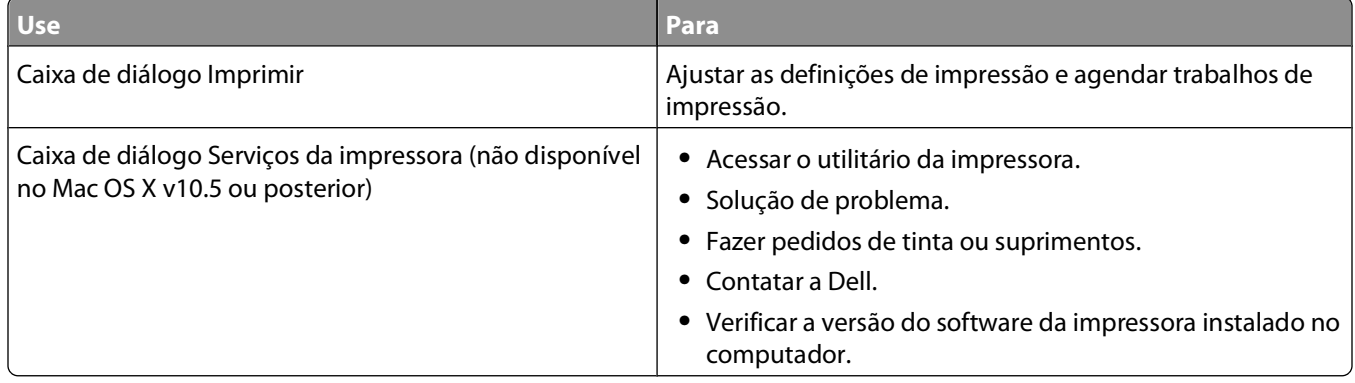

#### **Software da impressora**

Os aplicativos são instalado junto com o software da impressora durante a instalação. Esses aplicativos são salvos na pasta da impressora que é exibida na área de trabalho de localização após a instalação.

- **1** Na área de trabalho de localização, clique duas vezes na pasta da impressora.
- **2** Clique duas vezes no ícone do aplicativo que você deseja usar.

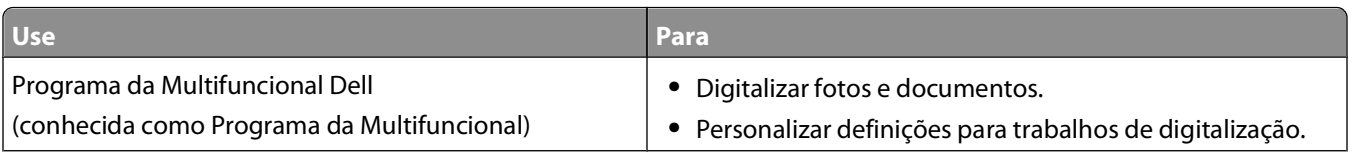

<span id="page-21-0"></span>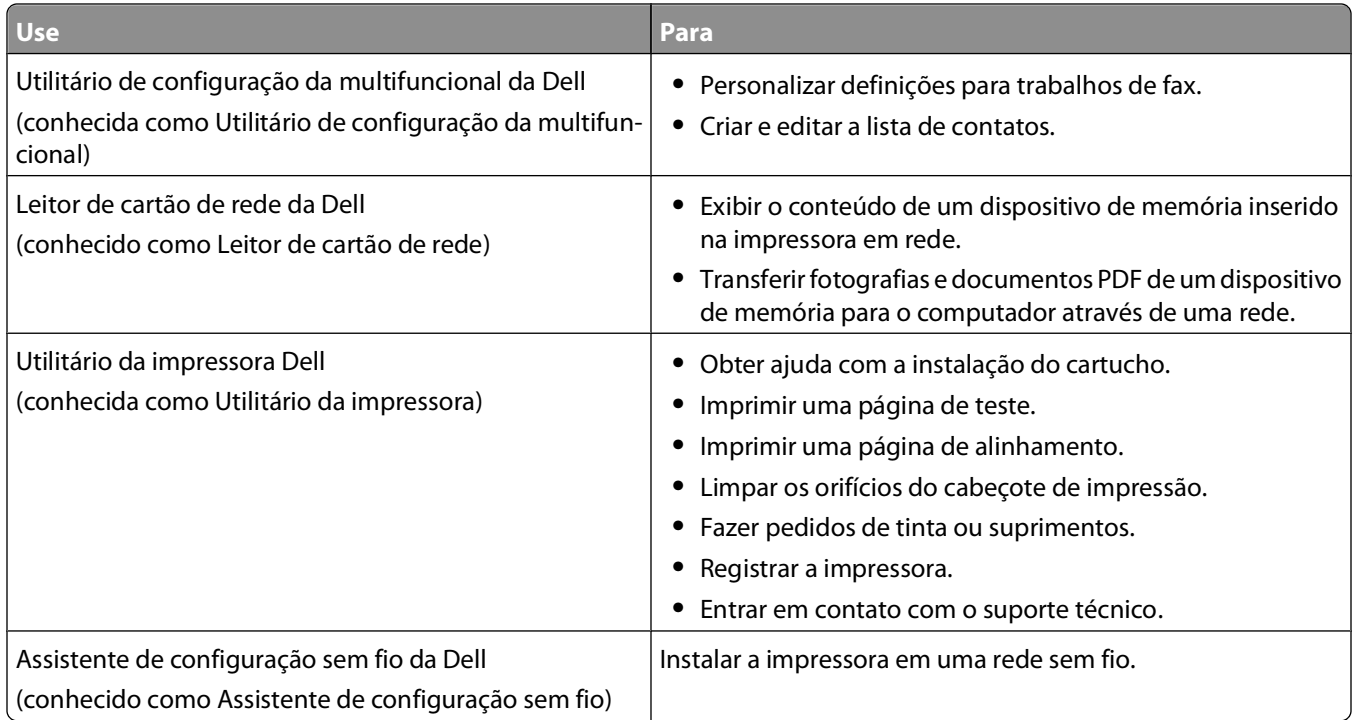

**Nota:** Talvez esses aplicativos não sejam fornecidos com a impressora, dependendo dos recursos da impressora que foi adquirida.

### **Localizando e instalando o software opcional**

#### **Para usuários do Windows**

- **1** Clique em **b** ou **Iniciar**.
- **2** Clique em **Todos os Programas** ou **Programas** e selecione a pasta de programas da impressora na lista.
- **3** Navegue para:

**Página inicial da impressora** > selecione sua impressora > **guia**Suporte > **Suporte on-line**

- **4** No site da Internet, selecione a sua impressora e faça o download do driver.
- **5** Instale o software adicional ou opcional.

#### **Para usuários do Macintosh**

- **1** Na área de trabalho de localização, clique duas vezes na pasta da impressora.
- **2** Clique duas vezes no ícone **Utilitário da impressora**.
- **3** Na guia Links da Internet, clique em **Suporte ao cliente**.
- **4** No site da Internet, selecione a sua impressora e faça o download do driver.
- **5** Instale o software adicional ou opcional.

Usando o software da impressora

### <span id="page-22-0"></span>**Atualizando o software da impressora (somente Windows)**

#### **Verificando se há atualizações de software**

- **1** Clique em *D* ou **Iniciar**.
- **2** Clique em **Todos os Programas** ou **Programas** e então selecione a pasta do programa da impressora na lista.
- **3** Selecione **Página inicial da impressora**.
- **4** Escolha sua impressora na lista suspensa de impressoras.
- **5** Na guia Suporte, selecione **Verificar se há atualizações**.
- **6** Siga as instruções exibidas na tela do computador.

#### **Ativando atualizações automáticas do software**

- **1** Com um documento aberto, clique em **Arquivo Imprimir**.
- **2** Clique em **Propriedades**, **Preferências**, **Opções** ou **Configuração**.
- **3** Na guia Avançado, clique em **Mais opções**.
- **4** Na seção Atualizações do software, selecione **Permitir atualizações automáticas na internet para meu software**.
- **5** Clique em **OK**.

### **Reinstalando o software da impressora**

Quando você configurou a impressora usando o CD do software de instalação, todos os software necessários foram instalados. Se encontrar problemas durante a instalação, ou se a impressora não for exibida na lista da pasta de impressoras ou como uma opção de impressora ao enviar um trabalho de impressão, tente remover e reinstalar o software da impressora.

#### **Desinstalando o software da impressora**

#### **Para usuários do Windows**

- **1** Clique em *b* ou **Iniciar**.
- **2** Clique em **Todos os Programas** ou **Programas** e selecione a pasta de programas da impressora na lista.
- **3** Selecione a opção para desinstalar.
- **4** Siga as instruções exibidas na tela do computador para remover o software.
- **5** Quando o processo de desinstalação for concluído, reinicie o computador.

Usando o software da impressora

#### **Para usuários do Macintosh**

- **1** Na área de trabalho de localização, clique duas vezes na pasta da impressora.
- **2** Clique duas vezes no ícone **Desinstalar**.
- **3** Siga as instruções exibidas na tela do computador.

#### **Instalando o software da impressora**

**Nota:** Se você instalou o software da impressora neste computador anteriomente mas precisa reinstalá-lo, desinstale o software atual primeiro.

#### **Para usuários do Windows**

- **1** Feche todos os programas de software abertos.
- **2** Insira o CD do software de instalação.
	- Se a tela de boas-vindas não for exibida após um minuto, inicie o CD manualmente:
	- **a** Clique em , ou clique em **Iniciar** e depois em **Executar**.
	- **b** Na caixa Iniciar Pesquisa ou Executar, digite **D:\setup.exe**, onde **D** é a letra da unidade de CD ou DVD.
	- **c** Pressione **Enter** ou clique em **OK**.
- **3** Siga as instruções exibidas na tela Bem-vindo.

#### **Para usuários do Macintosh**

- **1** Feche todos os aplicativos abertos.
- **2** Faça o download do instalador mais recente do site da impressora na Web.
- **3** Inicie o software de instalação da impressora e siga as instruções exibidas na tela do computador.

#### **Usando a Internet**

O software da impressora atualizado pode estar disponível em **[support.dell.com](http://support.dell.com)**.

## <span id="page-24-0"></span>**Colocando papel e documentos originais**

### **Colocando papel**

**1** Flexione as folhas para trás e para frente para soltá-las.

Não dobre nem amasse o papel. Endireite as bordas da pilha sobre uma superfície nivelada.

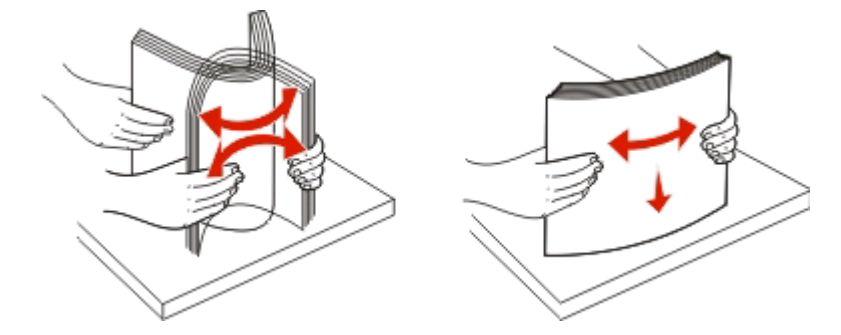

- **2** Centralize o papel no suporte de papel.
- **3** Ajuste as guias de papel para que encostem nas bordas do papel.

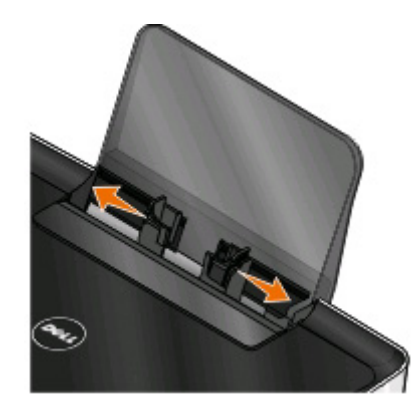

**Nota:** não force o papel na impressora. O papel deve ficar reto sobre o suporte de papel e as bordas devem ficar encostadas nas duas guias de papel.

**4** No painel de controle da impressora, selecione ou confirme as definições de papel.

#### **Diretrizes para papel e mídia especial**

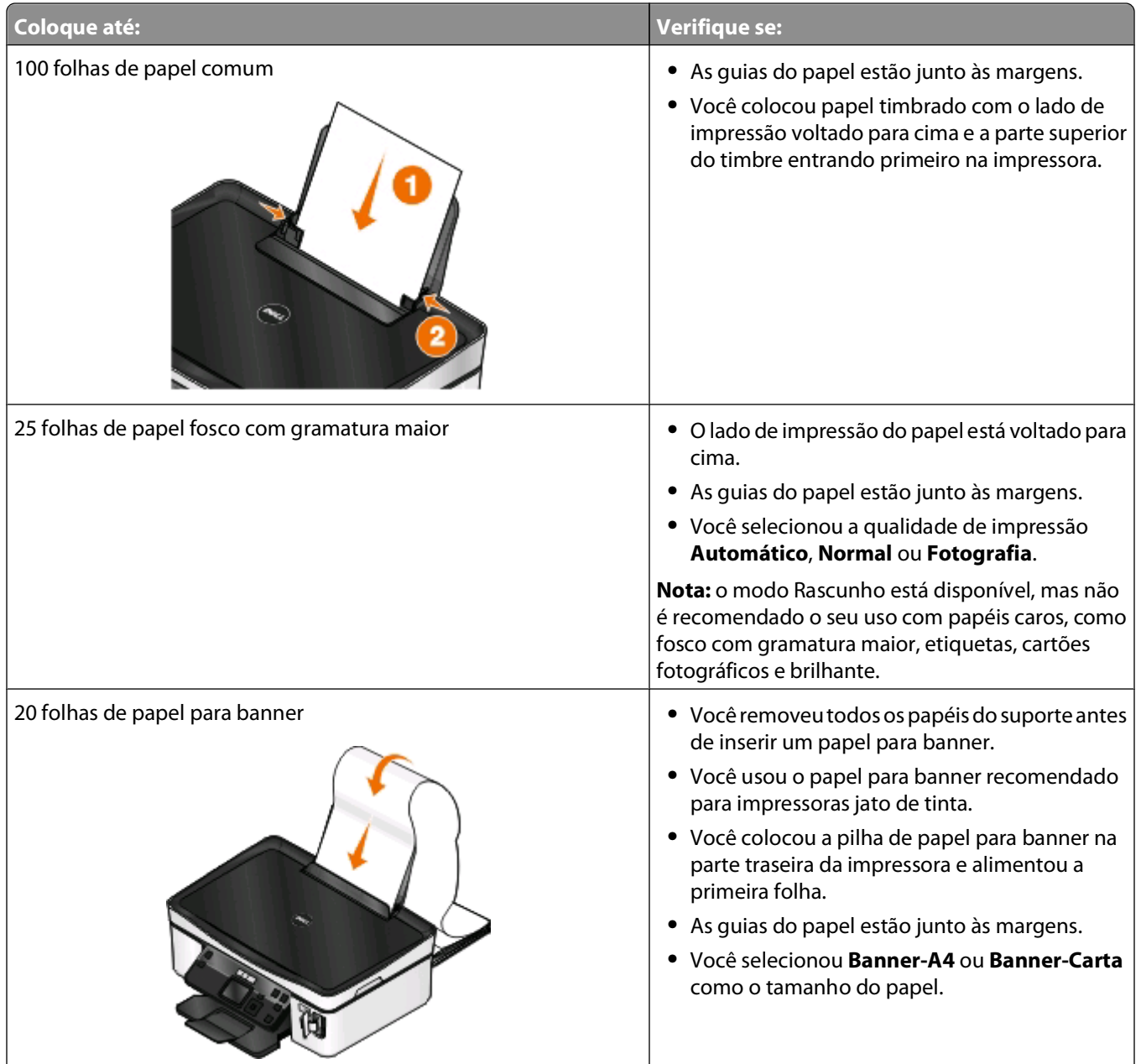

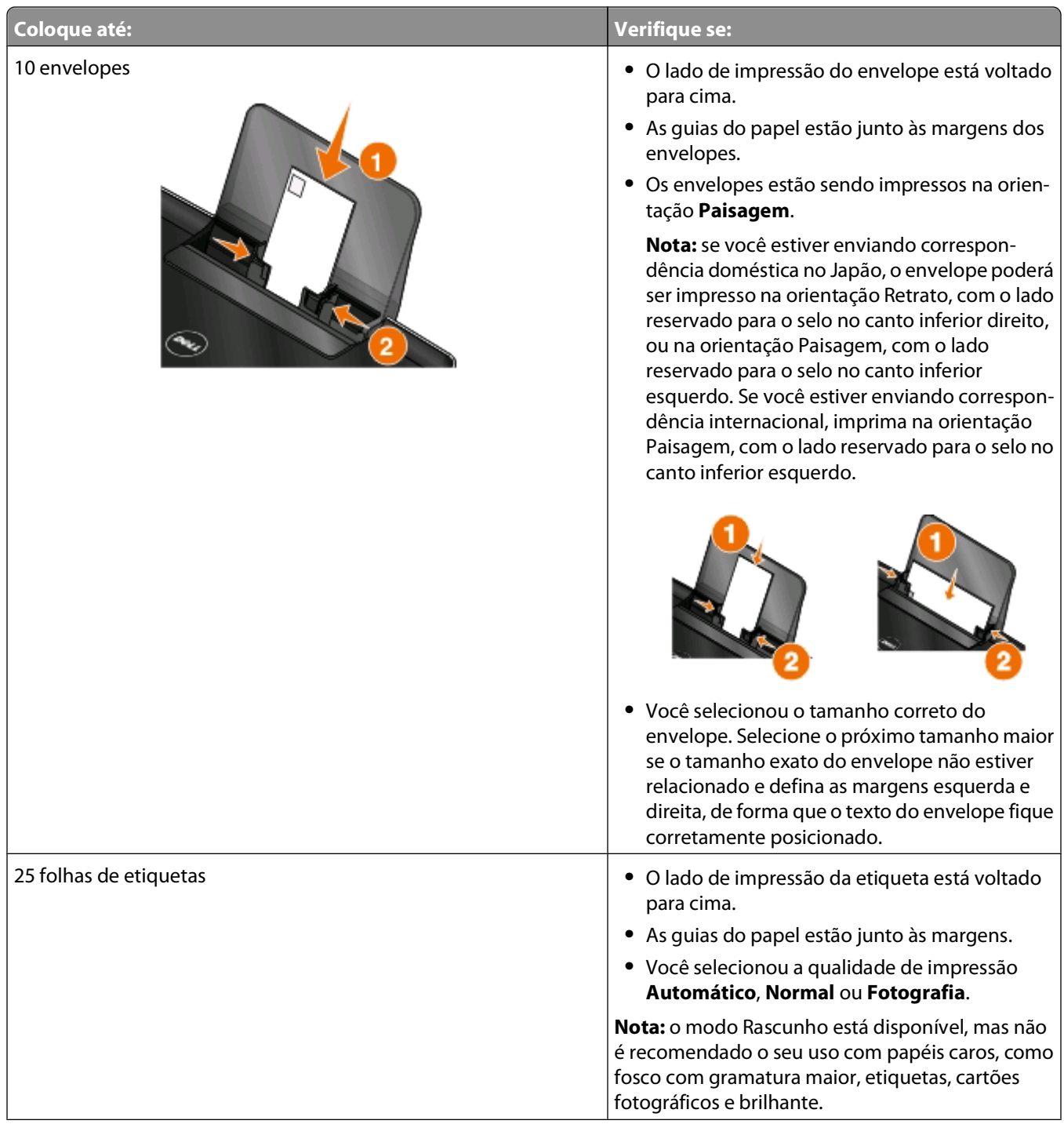

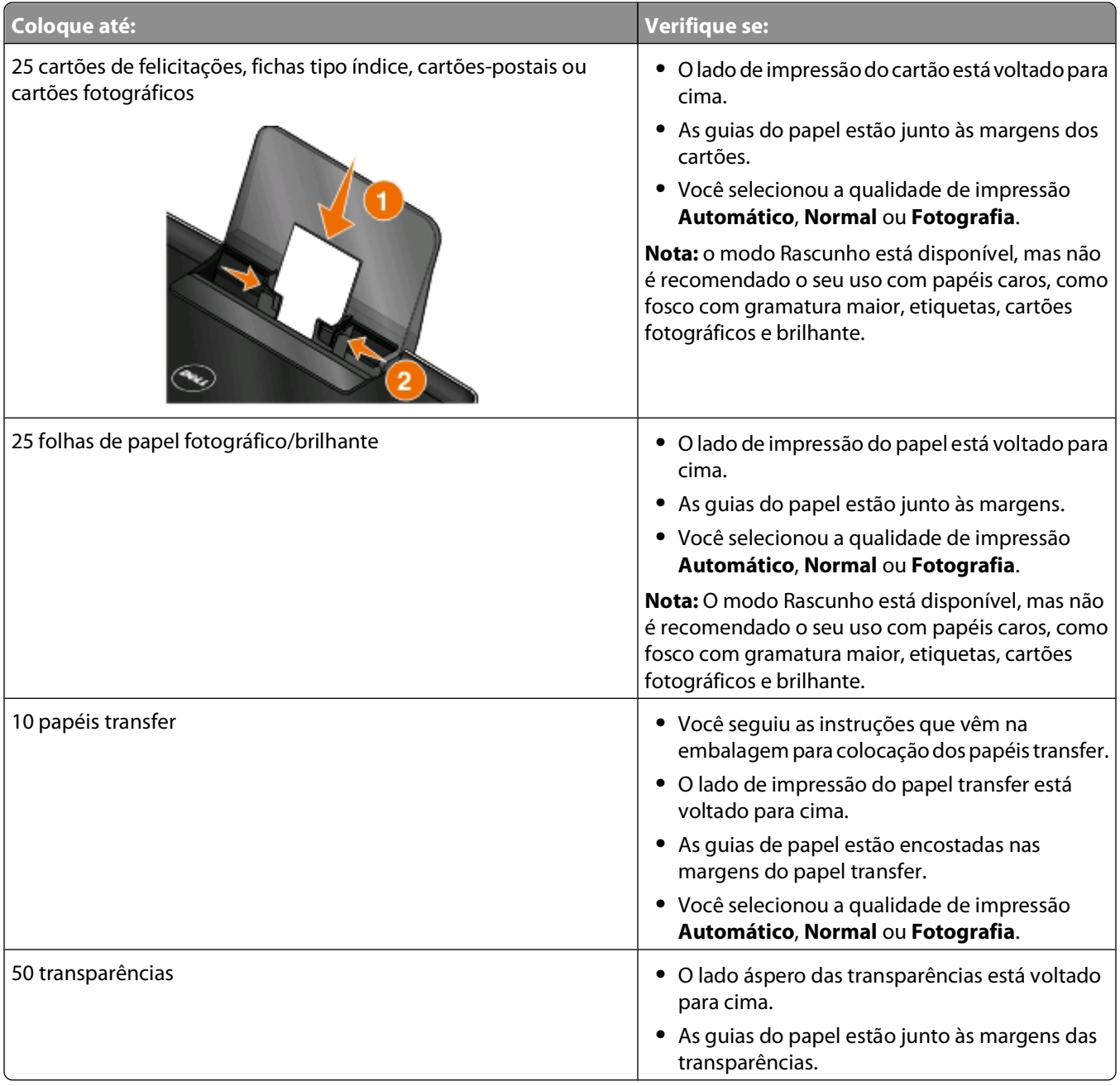

### <span id="page-28-0"></span>**Salvando as definições padrão de papel**

É possível definir o tamanho padrão do papel, o tipo do papel e o tamanho da impressão de fotografias para os documentos e fotografias que deseja imprimir.

**Nota:** Essas definições padrão aplicam-se somente às funções de impressão, cópia e digitalização iniciadas na impressora.

- 1 No painel de controle da impressora, pressione ...
- **2** Escolha as definições padrão:
	- **•** Para definir o tamanho de papel padrão:
		- **a** Pressione **para selecionar Configurar** papel.
		- **b** Pressione o botão de seta para cima ou para baixo para navegar até **Tamanho do papel** e pressione **OK**
		- **c** Pressione o botão de seta para cima ou para baixo para selecionar o tamanho de papel padrão para a impressora e pressione **a.**
	- **•** Para definir o tipo de papel padrão:
		- **a** Pressione **a** para selecionar **Configurar** papel.
		- **b** Pressione o botão de seta para cima ou para baixo para navegar até **Tipo de papel** e pressione **.**
		- **c** Pressione o botão de seta para cima ou para baixo para selecionar o tipo padrão do papel para a impressora e pressione **...**
	- **•** Para definir o tamanho da impressão fotográfica padrão:
		- **a** Pressione o botão de seta para cima ou para baixo para navegar até **Padrões** e pressione **.**
		- **b** Pressione para selecionar **Tamanho da impressão fotográfica**.
		- **c** Pressione o botão de seta para cima ou para baixo para selecionar o tamanho da impressão fotográfica padrão e pressione OK.
- **3** Pressione o **D**até sair da Configuração ou pressione outro botão de modo.

### <span id="page-29-0"></span>**Colocando documentos originais no vidro do scanner**

- **1** Abra a tampa do scanner e coloque o documento voltado para baixo no vidro do scanner.
- **2** Feche a tampa do scanner.

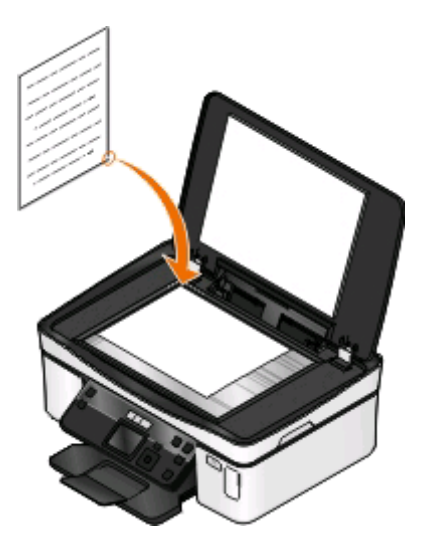

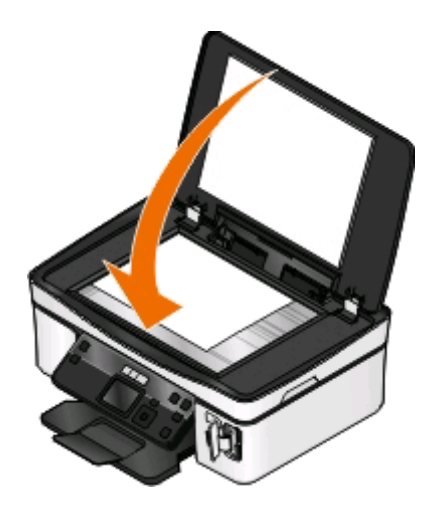

Colocando papel e documentos originais

## <span id="page-30-0"></span>**Imprimindo**

### **Dicas para imprimir**

- **•** Use o papel apropriado para o trabalho de impressão.
- **•** Selecione uma qualidade de impressão mais alta para obter melhores impressões.
- **•** Verifique se há tinta suficiente nos cartuchos de tinta.
- **•** Ao imprimir fotografias ou ao trabalhar com mídia especial, remova cada folha após a impressão.
- **•** Selecione a definição sem bordas ao imprimir fotografias.

### **Imprimindo documentos básicos**

#### **Imprimindo um documento**

#### **Para usuários do Windows**

- **1** Com um documento aberto, clique em **Arquivo** > **Imprimir**.
- **2** Clique em **Propriedades**, **Preferências**, **Opções** ou **Configuração**.
- **3** Selecione a qualidade de impressão, o número de cópias para imprimir, o tipo de papel a ser usado e como as páginas devem ser impressas.
- **4** Clique em **OK** para fechar todas as caixas de diálogo do software de impressora.
- **5** Clique em **OK** ou **Imprimir**.

#### **Para usuários do Macintosh**

- **1** Com um documento aberto, escolha **Arquivo** > **Configuração de página**.
- **2** Na guia Configuração de página, defina a impressora, tamanho do papel e orientação.
- **3** Clique em **OK**.
- **4** Na barra de menus, escolha **Arquivo** > **Imprimir**.
- **5** No menu pop-up da Impressora, escolha sua impressora.
- **6** No menu de opções de impressão, escolha a qualidade de impressão, o número de cópias para imprimir, o tipo de papel a ser usado e como as páginas devem ser impressas.
- **7** Clique em **Imprimir**.

### **Agrupando cópias impressas**

Ao imprimir várias cópias de um documento, é possível escolher a impressão de cada cópia como um conjunto (agrupada) ou como grupos de páginas (não agrupadas).

#### **Agrupada Não agrupada**

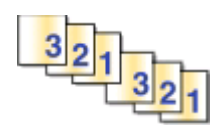

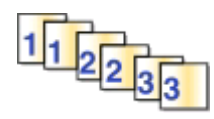

#### **Notas:**

- **•** A opção para agrupar está disponível somente quando várias cópias são impressas.
- **•** Para evitar manchas ao imprimir fotos, remova cada fotografia logo após a impressão e deixe-a secar totalmente antes de empilhá-la.

#### **Para usuários do Windows**

- **1** Com um documento aberto, clique em **Arquivo** > **Imprimir**.
- **2** Clique em **Propriedades**, **Preferências**, **Opções** ou **Configuração**.
- **3** Navegue para:

**guia** Configurar impressão > área Cópias

- **4** Insira o número de cópias a serem impressas e selecione **Agrupar cópias**.
- **5** Clique em **OK** para fechar todas as caixas de diálogo do software de impressora.
- **6** Clique em **OK** ou **Imprimir**.

#### **Para usuários do Macintosh**

- **1** Com um documento aberto, escolha **Arquivo** > **Configuração de página**.
- **2** Na guia Configuração de página, defina a impressora, tamanho do papel e orientação.
- **3** Clique em **OK**.
- **4** Na barra de menus, escolha **Arquivo** > **Imprimir**.
- **5** No menu pop-up da Impressora, escolha sua impressora.
- **6** Na área Cópias, insira o número de cópias a serem impressas e, depois, escolha **Agrupada**.
- **7** Clique em **Imprimir**.

#### **Imprimindo páginas em ordem inversa**

Por padrão, a primeira página é impressa primeiro. Para inverter a ordem de impressão das páginas para que o documento fique pronto para ser lido com a primeira página em cima, faça o seguinte:

#### **Para usuários do Windows**

- **1** Com um documento aberto, clique em **Arquivo** > **Imprimir**.
- **2** Clique em **Propriedades**, **Preferências**, **Opções** ou **Configuração**.

Imprimindo

- Na área Cópias na guia Configurar impressão, selecione uma ordem de página:
	- **•** Para imprimir a última página primeiro, selecione **Imprimir a última página primeiro**.
	- **•** Para imprimir a primeira página primeiro, desmarque a caixa de seleção **Imprimir a última página primeiro**.

**Nota:** Se a impressão em frente e verso estiver ativada, não será possível imprimir a última página primeiro. Para alterar a ordem de impressão, você deverá primeiro desativar a impressão em frente e verso.

- Clique em **OK** para fechar todas as caixas de diálogo do software de impressora.
- Clique em **OK** ou **Imprimir**.

#### **Para usuários do Macintosh**

- Com um documento aberto, escolha **Arquivo** > **Imprimir**.
- No menu pop-up Impressora, selecione a impressora.
- Se necessário, clique no triângulo de divulgação.
- No menu pop-up de opções da impressora, escolha **Manuseio de papel**.
- No menu Manuseio de Papel ou no menu pop-up Ordem da página, selecione uma ordem de página:
	- **•** Para imprimir a última página primeiro, selecione **Ordem inversa da página** ou **Inversa**.
	- **•** Para imprimir a primeira página primeiro, desmarque a opção **Ordem inversa da página** ou **Inversa**.
- Clique em **Imprimir**.

#### **Imprimindo várias páginas em uma folha de papel**

#### **Para usuários do Windows**

- Com um documento aberto, clique em **Arquivo** > **Imprimir**.
- Clique em **Propriedades**, **Preferências**, **Opções** ou **Configuração**.
- Navegue para:

**guia** Avançado > Lista de layout > selecione **Páginas por folha**

- Selecione o número de imagens de páginas a serem impressas em cada página.
- Ajuste outras definições conforme necessário.
- Clique em **OK** para fechar todas as caixas de diálogo do software de impressora.
- Clique em **OK** ou **Imprimir**.

#### **Para usuários do Macintosh**

- Com um documento aberto, escolha **Arquivo** > **Configuração de página**.
- Na guia Configuração de página, defina a impressora, tamanho do papel e orientação.
- Clique em **OK**.
- Na barra de menus, escolha **Arquivo** > **Imprimir**.
- No menu pop-up da Impressora, escolha sua impressora.
- **6** No menu pop-up de opções da impressora, escolha **Layout**.
- **7** No menu pop-up Páginas por folha, escolha o número de imagens de página a serem impressas em cada página.
- **8** Ajuste outras definições conforme necessário.
- **9** Clique em **Imprimir**.

#### **Imprimindo documentos de um cartão de memória ou unidade flash (somente Windows)**

Para ajustar a função de Impressão de arquivo:

- **•** A impressora precisa estar conectada ao computador por meio de um cabo USB ou pela rede.
- **•** A impressora e o computador devem estar ligados.
- **•** O cartão de memória ou unidade flash deve conter arquivos de documentos que sejam suportados pela impressora. Para obter mais informações, consulte ["Cartões de memória e tipos de arquivo suportados" na](#page-38-0) [página 39.](#page-38-0)
- **•** O computador deve conter aplicativos que suportem os tipos de arquivo no dispositivo de memória.
- **1** Insira um cartão de memória ou unidade flash.

Quando a impressora detecta o dispositivo de memória, **Cartão de memória detectado** ou **Dispositivo de armazenamento detectado** é exibido no visor.

**2** Se houver apenas documentos armazenados no dispositivo de memória ou unidade flash, a impressora converterá automaticamente para o modo Imprimir arquivo.

Se arquivos de documento e arquivos de imagem forem armazenados no dispositivo de memória, pressione o botão de seta para cima ou para baixo para navegar até **Documentos** e pressione .

**3** Selecione e imprima o documento.

#### **Se a impressora estiver usando uma conexão USB**

- **a** Pressione o botão de seta para cima ou para baixo para selecionar o nome do arquivo do documento que deseja imprimir.
- **b** Pressione  $\circled{}$  para iniciar a impressão do documento.

#### **Se a impressora usar uma conexão sem fio (apenas em modelos selecionados)**

- **a** Pressione o botão de seta para cima ou para baixo para selecionar o nome do arquivo do documento que deseja imprimir.
- **b** Pressione  $\mathbb Q$  e aguarde que a impressora conecte-se ao computador de rede ou finalize a pesquisa da rede em busca de computadores disponíveis.
- **c** Quando solicitado, pressione o botão de seta para cima ou para baixo para selecionar o nome do computador de rede e pressione <sup>ox</sup> para começar a imprimir o documento.

**Notas:**

- **•** Pode ser solicitado que você insira uma senha se ela for exigida pelo computador. Digite o PIN utilizando o teclado.
- **•** Para atribuir um nome de computador e uma senha ao computador, consulte a Ajuda do software da impressora associado ao seu sistema operacional.

Imprimindo

### <span id="page-34-0"></span>**Imprimindo documentos especiais**

#### **Imprimindo envelopes**

#### **Para usuários do Windows**

- **1** Com um documento aberto, clique em **Arquivo** > **Imprimir**.
- **2** Clique em **Propriedades**, **Preferências**, **Opções** ou **Configuração**.
- **3** Navegue para: **guia** Configurar impressão > lista Tipo de papel > selecione **Papel comum**
- **4** Navegue para: lista Tamanho do papel > selecione o tamanho do envelope Se nenhum tamanho corresponder ao tamanho do envelope, então defina um tamanho personalizado.
- **5** Selecione uma orientação.
- **6** Clique em **OK** para fechar todas as caixas de diálogo do software de impressora.
- **7** Clique em **OK** ou **Imprimir**.

#### **Para usuários do Macintosh**

- **1** Com um documento aberto, escolha **Arquivo** > **Configuração de página**.
- **2** No menu pop-up "Formatar para", selecione a impressora.
- **3** No menu pop-up Tamanho do papel, selecione o tamanho do envelope. Se nenhum tamanho corresponder ao tamanho do envelope, então defina um tamanho personalizado.
- **4** Selecione uma orientação e clique em **OK**.
- **5** Na barra de menus, escolha **Arquivo** > **Imprimir**.
- **6** No menu pop-up da Impressora, escolha sua impressora.
- **7** Clique em **Imprimir**.

#### **Notas:**

- **•** a maioria dos envelopes utiliza a orientação Paisagem.
- **•** Verifique se a mesma orientação está selecionada no aplicativo.

#### **Imprimindo etiquetas**

#### **Para usuários do Windows**

- **1** Com um documento aberto, clique em **Arquivo** > **Imprimir**.
- **2** Clique em **Propriedades**, **Preferências**, **Opções** ou **Configuração**.

**3** Navegue para:

**guia** Configurar impressão > lista Tipo de papel > selecione o tipo de papel

**4** Navegue para:

lista Tamanho do papel > selecione o tamanho do papel

Se nenhum tamanho de papel corresponder ao tamanho da folha de etiquetas, então defina um tamanho personalizado.

- **5** Clique em **OK** para fechar todas as caixas de diálogo do software de impressora.
- **6** Clique em **OK** ou **Imprimir**.

#### **Para usuários do Macintosh**

- **1** Com um documento aberto, escolha **Arquivo** > **Configuração de página**.
- **2** No menu pop-up "Formatar para", selecione a impressora.
- **3** No menu pop-up Tamanho do papel, selecione o tamanho do papel.

Se nenhum tamanho de papel corresponder ao tamanho da folha de etiquetas, então defina um tamanho personalizado.

- **4** Selecione uma orientação e clique em **OK**.
- **5** Na barra de menus, escolha **Arquivo** > **Imprimir**.
- **6** No menu pop-up da Impressora, escolha sua impressora.
- **7** No menu pop-up com opções de impressão, selecione **Configurações de impressão** ou **Qualidade e Mídia**.
- **8** No menu pop-up Tipo de papel, escolha **Cartões**.
- **9** No menu Qualidade de impressão, escolha uma qualidade de impressão que não seja Impressão rápida nem Rascunho.
- **10** Clique em **Imprimir**.

#### **Dicas para colocar folhas de etiquetas**

- **•** Verifique se a parte superior da folha de etiquetas é inserida primeiro na impressora.
- **•** Verifique se o adesivo das etiquetas não ultrapassa o limite de 1 mm da margem da folha de etiquetas.
- **•** Verifique se a guia de papel ou guias de papel estão apoiadas nas bordas da folha de etiquetas.
- **•** Usou folhas de etiquetas completas. As folhas parciais (com áreas expostas por etiquetas já usadas) podem provocar o descolamento das etiquetas durante a impressão, resultando em uma obstrução de papel.

#### **Imprimindo em papel de tamanho personalizado**

#### **Para usuários do Windows**

- **1** Com um documento aberto, clique em **Arquivo** > **Imprimir**.
- **2** Clique em **Propriedades**, **Preferências**, **Opções** ou **Configuração**.
- **3** Navegue para:

**guia** Configurar impressão > lista Tamanho do papel > selecione **Tamanho personalizado**

Imprimindo
- Ajuste as definições, conforme necessário, para criar um tamanho personalizado e clique em **OK**.
- Clique em **OK** para fechar todas as caixas de diálogo do software de impressora.
- Clique em **OK** ou **Imprimir**.

#### **Para usuários do Macintosh**

- Com um documento aberto, escolha **Arquivo** > **Configuração de página**.
- No menu pop-up "Formatar para", selecione a impressora.
- No menu pop-up Tamanho do papel, escolha **Gerenciar tamanhos de papel** .
- Ajuste as definições, conforme necessário, para criar um tamanho personalizado e clique em **OK**.
- No menu pop-up Tamanho papel, escolha o tamanho de papel personalizado que acabou de criar e clique em **OK**.
- Na barra de menus, escolha **Arquivo** > **Imprimir**.
- No menu pop-up da Impressora, escolha sua impressora.
- Clique em **Imprimir**.

## **Trabalhando com fotografias**

### **Usando um cartão de memória ou unidade flash com a impressora**

Cartões de memória ou unidades flash são dispositivos de armazenamento usados freqüentemente com câmeras e computadores. Você pode remover o cartão de memória da câmera ou a unidade flash do computador e inseri-lo diretamente na impressora.

**1** Insira um cartão de memória em um slot de cartão ou uma unidade flash na porta USB.

#### **Inserindo um cartão de memória Inserindo uma unidade flash**

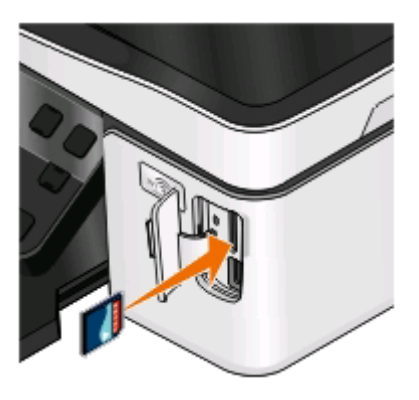

#### **Notas:**

- **•** Insira o cartão com o lado da etiqueta da marca voltado para cima.
- **•** Verifique se as setas presentes no cartão apontam para a impressora.
- **•** Se necessário, conecte o cartão de memória (compra opcional) ao adaptador fornecido com a impressora.
- **•** Verifique se o cartão de memória inserido é suportado pela impressora. Para obter mais informações, consulte ["Cartões de memória e tipos de arquivo](#page-38-0) [suportados" na página 39](#page-38-0).

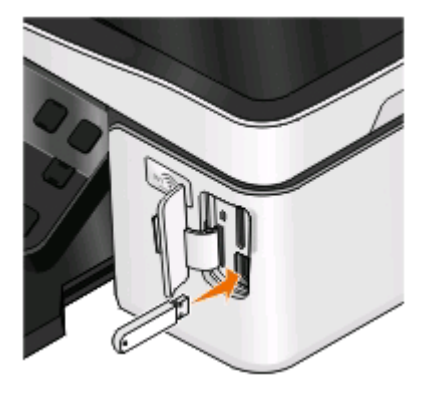

#### **Notas:**

- **•** A unidade flash usa a mesma porta usada para o cabo da câmera PictBridge.
- **•** Talvez seja necessário um adaptador se a sua unidade flash não se ajustar diretamente à porta.

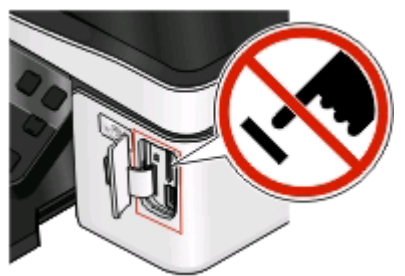

**Aviso—Dano Potencial:** não toque nos cabos, em qualquer adaptador de rede, em qualquer conector, no dispositivo de memória ou nas áreas mostradas enquanto a impressora estiver imprimindo, lendo ou gravando do dispositivo de memória. Dados podem ser perdidos.

**2** Veja se **Cartão de memória detectado** ou **Dispositivo de armazenamento detectado** é exibido no visor.

#### <span id="page-38-0"></span>**Notas:**

- **•** Se a impressora não reconhecer o cartão de memória, remova-o e insira-o novamente.
- **•** Se uma unidade flash ou um conjunto de câmera digital no modo de armazenamento em massa for inserida na porta USB enquanto um cartão de memória estiver inserido no slot, uma mensagem será exibida no visor pedindo que escolha qual dispositivo de memória será usado.

### **Cartões de memória e tipos de arquivo suportados**

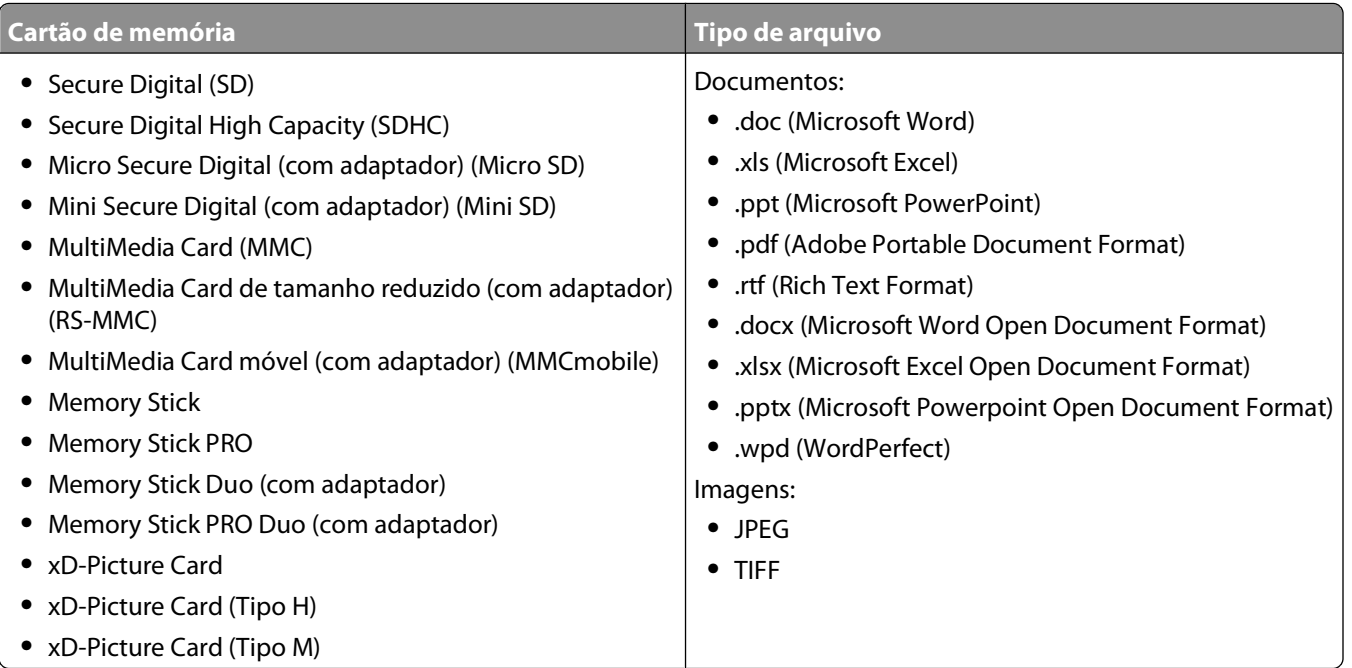

### **Imprimindo fotografias com o painel de controle da impressora**

- **1** Coloque o papel fotográfico.
- **2** No painel de controle da impressora, pressione  $\mathcal{L}$ .
- **3** Insira um cartão de memória, unidade flash ou conjunto de câmera digital no modo de armazenamento em massa.

Se arquivos de documento e de imagem forem armazenados no dispositivo de memória, pressione OK para selecionar **Fotografias**.

- **4** Pressione o botão de seta para cima ou para baixo para navegar até **Imprimir fotografias** e pressione **OK**
- **5** Pressione o botão de seta para cima ou para baixo para selecionar uma opção de impressão de fotografias e, em seguida, pressione OK.

**Nota:** você pode optar por imprimir todas as fotografias, imprimir fotografias que estejam dentro de um intervalo de data, imprimir fotografias selecionadas por intervalo de fotografia, imprimir fotografias usando modelos de tamanho de fotografias pré-definidos ou imprimir fotografias pré-selecionadas de uma câmera digital usando o formato DPOF (Digital Print Order Format). Essa opção é exibida somente quando existe um arquivo DPOF válido no dispositivo de memória.

- **6** Pressione o botão de seta para a esquerda ou para a direita para selecionar o layout da(s) fotografia(s) que deseja imprimir e, em seguida, pressione **...**
- **7** Para ajustar as definições de impressão:
	- **a** Pressione **a** novamente.
	- **b** Faça suas seleções usando os botões de seta.
	- **c** Após ajustar as definições, pressione o botão de seta para cima ou para baixo para navegar até **Continuar** e pressione **OK**.
- **8** Pressione o botão **Colorido/Preto** para definir uma impressão colorida ou em preto-e-branco.

Quando a opção de impressão colorida ou em preto-e-branco é selecionada, a luz próxima de sua opção acende.

**9** Pressione  $\circled{P}$ .

**Nota:** Para obter melhores resultados, permita que as impressões sequem por pelo menos 24 horas antes de empilhar, exibir ou armazenar.

### **Editando fotografias com o painel de controle da impressora**

- **1** Coloque o papel fotográfico.
- **2** Insira um cartão de memória ou unidade flash.

Se arquivos de documento e de imagem estiverem armazenados no dispositivo de memória, pressione **ex** para selecionar **Fotografias**.

- **3** No painel de controle da impressora, pressione **EX** para escolher **Selecionar e imprimir**.
- **4** Pressione o botão de seta para a esquerda ou para a direita para selecionar o layout da fotografia que deseja imprimir e, em seguida, pressione <sup>or.</sup>
- **5** Pressione o botão de seta para a esquerda ou para a direita para selecionar uma fotografia para edição ou impressão.
- **6** Pressione o botão de seta para cima ou para baixo para navegar até  $\Diamond$  e pressione  $\mathbb{R}$ .

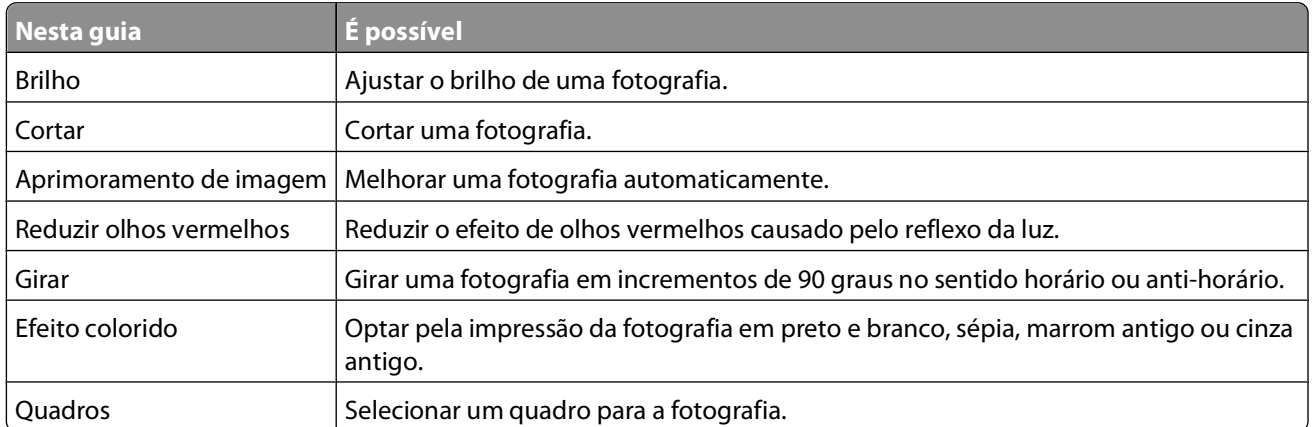

- **7** Pressione os botões de seta para fazer as suas seleções.
- 8 Pressione o botão de seta para cima ou para baixo para navegar até e pressione **.**
- **9** Pressione o botão de seta para cima ou para baixo para navegar até **e** e pressione **oral**.

#### Imprimindo

**40**

- **10** Para ajustar as definições de impressão:
	- **a** Pressione **<sup>OK</sup>** novamente.
	- **b** Pressione os botões de seta para fazer as suas seleções.
	- **c** Pressione <sup>ox</sup> para salvar as seleções.
	- **d** Pressione o botão de seta para cima ou para baixo para navegar até Continuar e pressione ...
- **11** Pressione o botão **Colorido/Preto** para definir uma impressão colorida ou em preto-e-branco.

Quando a opção de impressão colorida ou somente preto é selecionada, a luz próxima de sua opção acende.

**12** Pressione  $\mathbb{O}$ .

**Nota:** para obter melhores resultados, permita que as impressões sequem por pelo menos 24 horas antes de empilhar, exibir ou armazenar.

### **Imprimindo fotografias de dispositivo de memória usando o software da impressora**

- **1** Coloque o papel fotográfico.
- **2** No painel de controle da impressora, pressione  $\mathcal{L}$ .
- **3** Insira um cartão de memória ou unidade flash.
- **4** Transfira ou imprima as fotografias:

#### **Se a impressora estiver usando uma conexão USB**

**•** O FastPics é iniciado automaticamente quando você insere o dispositivo de memória. Siga as instruções na tela do computador para transferir as fotos para o computador ou para imprimir.

#### **Se a impressora usar uma conexão sem fio (apenas em modelos selecionados)**

- **a** Pressione o botão de seta para cima ou para baixo para navegar até **Compartilhar mídia na rede** e pressione **.**
- **b** Pressione o botão de seta para cima ou para baixo para selecionar o computador de rede onde deseja salvar as fotografias e, em seguida, pressione ...
- **c** Transfira ou imprima as fotografias:
	- **•** O FastPics é iniciado automaticamente quando uma conexão é estabelecida. Siga as instruções na tela do computador para transferir as fotos para o computador ou para imprimir.

### **Imprimindo fotografias a partir da câmera digital compatível com PictBridge**

PictBridge é uma tecnologia disponível na maioria das câmeras digitais que permite imprimir a partir de uma câmera digital sem usar um computador.

**1** Insira uma extremidade do cabo USB na câmera.

**Nota:** use somente o cabo USB fornecido com a câmera.

**2** Insira a outra extremidade do cabo na porta PictBridge na parte frontal da impressora.

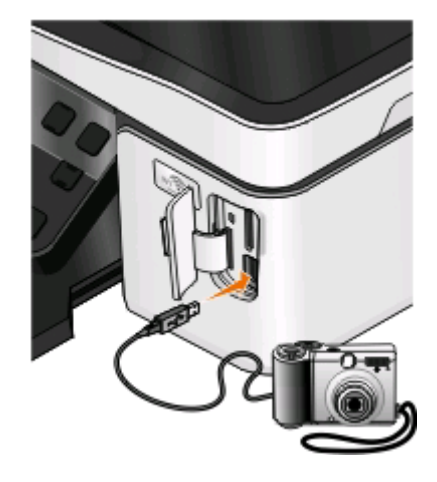

#### **Notas:**

- **•** verifique se a câmera digital está definida com o modo USB correto. Se a seleção USB da câmera estiver incorreta, a câmera será detectada como uma unidade flash, ou uma mensagem de erro será exibida no painel de controle da impressora. Para obter mais informações, consulte a documentação da câmera.
- **•** a impressora só lê um dispositivo de memória de cada vez.

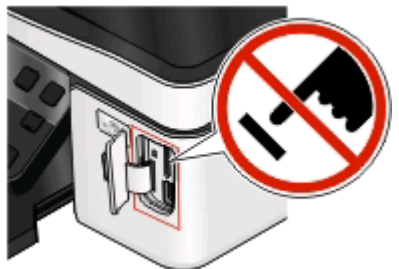

**Aviso—Dano Potencial:** não toque nos cabos, em qualquer adaptador de rede, em qualquer conector, no dispositivo de memória ou nas áreas mostradas enquanto a impressora estiver imprimindo, lendo ou gravando do cartão de memória. Dados podem ser perdidos.

**3** Se a conexão com a PictBridge for bem-sucedida, a seguinte mensagem será exibida no visor: **Utilize a câmera para escolher e imprimir fotografias. Pressione OK para selecionar as definições padrão da impressora.**

- **4** Para alterar as definições de impressão padrão:
	- **a** Pressione **DK** para acessar o menu PictBridge.
	- **b** Pressione os botões de seta para selecionar o tamanho e o tipo do papel, o tamanho da fotografia e o layout das fotografias que deseja imprimir. Pressione **ou** toda vez que fizer uma seleção.

**Nota:** a impressora usará as definições de impressão padrão a menos que você altere as definições de impressão na câmera.

**5** Consulte a documentação da câmera para começar a imprimir.

**Nota:** para inserir a câmera enquanto a impressora estiver realizando outra tarefa, espere que a tarefa seja concluída antes de imprimir da câmera.

### **Imprimindo fotografias de um dispositivo de memória usando a folha de provas**

- **1** Coloque papel comum Carta ou A4.
- **2** No painel de controle da impressora, pressione  $\mathcal{L}$ .
- **3** Insira um cartão de memória ou unidade flash.

Se arquivos de documento e de imagem estiverem armazenados no dispositivo de memória, pressione O<sub>K</sub> para selecionar **Fotografias**.

- **4** Pressione o botão de seta para cima ou para baixo para navegar até **Folha de provas** e pressione .
- **5** Pressione o botão de seta para cima ou para baixo para selecionar uma opção para imprimir uma folha de provas. Ela pode ser:
	- **•** Das 20 fotografias mais recentes, se houver 20 ou mais fotografias no dispositivo de memória.
	- **•** Para todas as fotografias do dispositivo de memória
	- **•** Por data, se as fotografias no cartão foram tiradas em datas diferentes. Se você escolher essa opção, pressione os botões de seta para definir as datas de início e término e pressione **ex** para salvar suas seleções.
- **6** Pressione  $\mathbb{Q}$ .

A folha de provas é impressa.

**7** Siga as instruções na folha de provas para selecionar quais fotos imprimir, o número de cópias, redução de olho vermelho, o layout da página, as opções de impressão e o tamanho do papel.

**Nota:** ao fazer seleções, verifique se completou totalmente o círculo.

8 Quando Digitalizar folha de provas for exibida no visor, pressione **ou** e coloque a folha de provas voltada para baixo no vidro do scanner.

**Nota:** Se **Digitalizar folha de provas** não for exibida no visor, pressione os botões de seta para cima ou para baixo até ela ser exibida.

**9** Pressione  $\circled{}$ .

A impressora digitaliza a folha de provas.

**10** Coloque o papel fotográfico.

**Nota:** Verifique se o papel corresponde ao tamanho selecionado na folha de provas.

**11** Pressione o botão **Colorido/Preto** para definir uma impressão colorida ou em preto-e-branco.

Quando a opção de impressão colorida ou em preto-e-branco é selecionada, a luz próxima de sua opção acende.

**12** Pressione  $\Diamond$  para imprimir as fotografias.

**Nota:** para obter melhores resultados, permita que as impressões sequem por pelo menos 24 horas antes de empilhar, exibir ou armazenar.

### **Imprimindo fotografias a partir de uma câmera digital usando DPOF**

Se a sua câmera suporta DPOF (Digital Print Order Format), você pode especificar, além das definições de impressão, quais e quantas fotografias deverão ser impressas com o cartão de memória na câmera. A impressora reconhece essas definições quando você insere o cartão de memória na impressora ou conecta a câmera na impressora.

**Nota:** caso tenha especificado um tamanho de fotografia enquanto o cartão de memória ainda estava na câmera, certifique-se de que o tamanho do papel colocado na impressora não é menor que o tamanho especificado na seleção DPOF.

- **1** Coloque o papel fotográfico.
- **2** No painel de controle da impressora, pressione  $\mathcal{L}$ .
- **3** Inserir um cartão de memória.

**Cartão de memória detectado** é exibido no visor.

- **4** Pressione o botão de seta para cima ou para baixo para navegar até **Imprimir fotografias** e pressione **OK**
- **5** Pressione o botão de seta para cima ou para baixo para navegar até **Imprimir seleções da câmera (DPOF)** e pressione  $\bigcirc$  para imprimir as fotos.

**Nota:** Essa opção será exibida somente se um arquivo DPOF for detectado no cartão de memória.

**Nota:** para obter melhores resultados, permita que as impressões sequem por pelo menos 24 horas antes de empilhar, exibir ou armazenar.

## **Imprimindo em frente e verso (duplex)**

### **Imprimindo em frente e verso (duplex) automaticamente**

A unidade duplex automático, disponível somente em modelos de impressoras selecionadas, suporta papel de tamanho Carta e A4. Se você adquirir um modelo sem duplex automático, ou se precisar imprimir em duplex usando outros tamanhos de papel, consulte as instruções para imprimir em frente e verso (duplex) manualmente.

#### **Para usuários do Windows**

- **1** Com um documento aberto, clique em **Arquivo** > **Imprimir**.
- **2** Clique em **Propriedades**, **Preferências**, **Opções** ou **Configuração**.
- **3** Navegue para:

**guia** Avançado > área Impressão em frente e verso > selecione **Ativado**

**Nota:** para usar as configurações definidas na impressora, selecione **Usar as definições da impressora**.

```
44
```
- **4** Selecione a opção **Margem longa** ou **Margem curta**. Margem longa é a definição usada com mais frequência.
- **5** Clique em **OK** para fechar todas as caixas de diálogo do software de impressora.
- **6** Clique em **OK** ou **Imprimir**.

Para retornar à impressão de um único lado, navegue até:

**guia** Avançado > área Impressão em frente e verso > selecione **Desativado**

#### **Para usuários do Macintosh**

- **1** Com um documento aberto, escolha **Arquivo** > **Configuração de página**.
- **2** Na guia Configuração de página, defina a impressora, tamanho do papel e orientação.
- **3** Clique em **OK**.
- **4** Na barra de menus, escolha **Arquivo** > **Imprimir**.
- **5** No menu pop-up da Impressora, escolha sua impressora.
- **6** No menu pop-up com opções de impressão, selecione **Configurações de impressão** ou **Qualidade e Mídia**.
- **7** No menu pop-up Tipo de papel, escolha **Papel comum**.
- **8** No menu pop-up de opções da impressora, escolha **Layout**.
- **9** No menu pop-up Frente e verso, selecione **Encadernação pela margem mais comprida** ou **Encadernação pela margem mais curta**.
	- **•** Na encadernação pela margem mais comprida, as páginas são limitadas junto à margem mais comprida da página (margem esquerda para retrato, margem superior para paisagem).

#### **Retrato Paisagem**

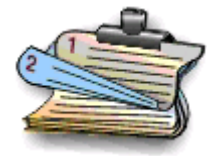

**•** Na encadernação pela margem mais curta, as páginas são limitadas junto à margem mais curta da página (margem superior para retrato, margem esquerda para paisagem).

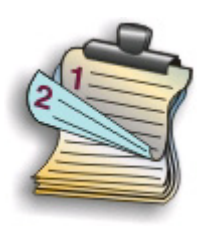

#### **Retrato Paisagem**

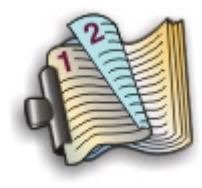

**10** Clique em **Imprimir**.

### **Definindo o tempo de secagem da impressão duplex**

### **Usando o software da impressora**

#### **Para usuários do Windows**

- **1** Clique em , ou clique em **Iniciar** e depois em **Executar**.
- **2** Na caixa Início de pesquisa ou Executar, digite **controlar impressoras**.
- **3** Pressione **Enter** ou clique em **OK**.
- **4** Clique com o botão direito do mouse na impressora e navegue até:

**Preferências de impressão** > **guia** Avançado > selecione uma definição de tempo de secagem.

**Nota:** sob condições de alta umidade, ou se o tempo de secagem normal não permitir que a tinta seque totalmente, você deverá selecionar Estendido.

**5** Clique em **OK**.

### **Imprimindo em frente e verso (duplex) manualmente**

#### **Para usuários do Windows**

- **1** Com um documento aberto, clique em **Arquivo** > **Imprimir**.
- **2** Clique em **Propriedades**, **Preferências**, **Opções** ou **Configuração**.
- **3** Navegue para:

**guia** Avançado > área Impressão em frente e verso > selecione **Manual**

**Nota:** O item "Imprimir uma página de instruções para ajudar na recolocação" é selecionado automaticamente.

- **4** Clique em **OK**. A impressora imprime as páginas ímpares e a folha de instruções.
- **5** Gire e recoloque o papel e, seguindo instruções da folha, conclua o trabalho de impressão.

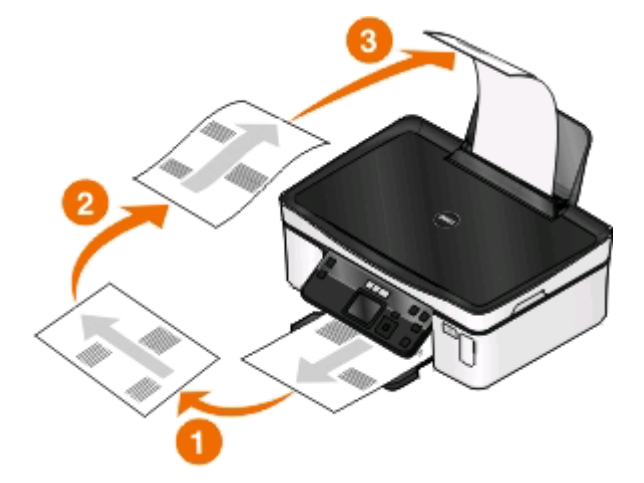

Para retornar à impressão de um único lado, navegue até:

**guia** Avançado > área Impressão em frente e verso > selecione **Desativado**

### **Para usuários do Macintosh**

- Com um documento aberto, escolha **Arquivo** > **Configuração de página**.
- Na guia Configuração de página, defina a impressora, tamanho do papel e orientação.
- Clique em **OK**.
- Na barra de menus, escolha **Arquivo** > **Imprimir**.
- No menu pop-up da Impressora, escolha sua impressora.
- No menu pop-up de opções da impressora, escolha **Manuseio de papel**.
- No menu pop-up Imprimir ou "Páginas a imprimir", selecione para imprimir as páginas ímpares.
- Clique em **Imprimir**.
- Inverta e depois recoloque o papel.

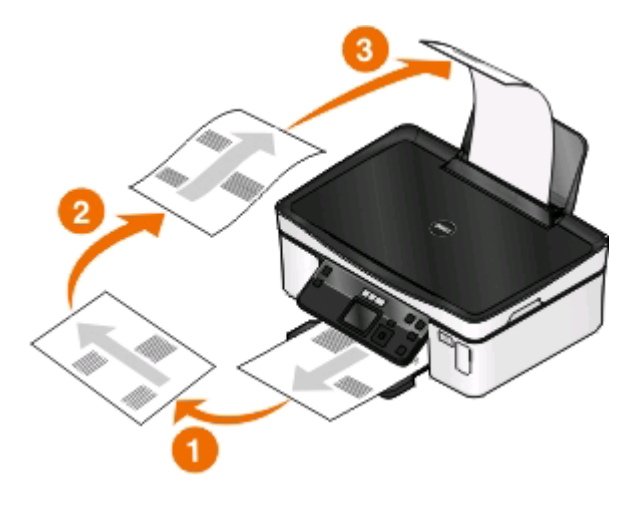

- Repita as etapas de 4 até 6.
- No menu pop-up Imprimir ou "Páginas a imprimir", selecione para imprimir as páginas pares.
- Clique em **Imprimir**.

## **Gerenciando trabalhos de impressão**

### **Definindo a impressora como a impressora padrão**

Sua impressora deve ser selecionada automaticamente na caixa de diálogo Imprimir quando você envia um trabalho de impressão. Se for preciso selecionar a impressora manualmente, ela não é a impressora padrão.

Para definir a impressora padrão:

#### **Para usuários do Windows**

- Clique em , ou clique em **Iniciar** e depois em **Executar**.
- Na caixa Início de pesquisa ou Executar, digite **controlar impressoras**.

- **3** Pressione **Enter** ou clique em **OK**.
	- A pasta impressora é aberta.
- **4** Clique com o botão direito do mouse na impressora e selecione **Definir como impressora padrão**.

#### **Para usuários do Macintosh**

- **1** No menu da Apple, selecione **Preferências do Sistema**.
- **2** Clique em **Imprimir e fax**.
- **3** Selecione a impressora no menu pop-up Impressora padrão, ou selecione a impressora e clique em **Tornar o padrão**, dependendo do sistema operacional.

## **Alterando o modo de impressão**

Para economizar tinta, você pode alterar o modo de impressão padrão para todos os trabalhos de impressão para Rascunho ou Impressão rápida. Ele usa menos tinta e é ideal para imprimir somente o texto de documentos. Se precisar imprimir fotografias ou outros documentos de alta qualidade, selecione outro modo na caixa de diálogo Imprimir antes de enviar o trabalho de impressão.

Para alterar o modo de impressão padrão:

#### **Para usuários do Windows**

- **1** Clique em , ou clique em **Iniciar** e depois em **Executar**.
- **2** Na caixa Início de pesquisa ou Executar, digite **controlar impressoras**.
- **3** Pressione **Enter** ou clique em **OK**.

A pasta impressora é aberta.

- **4** Clique com o botão direito do mouse na impressora e selecione **Preferências de impressão**.
- **5** Selecione **Rascunho** como o modo de impressão.

### **Para usuários do Macintosh**

- **1** Com um documento aberto, escolha **Arquivo** > **Imprimir**.
- **2** No menu pop-up Impressora, selecione a impressora.
- **3** No menu pop-up com opções de impressão, selecione **Definições de impressão** ou **Qualidade e Mídia**, dependendo do seu sistema operacional.
- **4** No menu pop-up Qualidade de impressão, escolha **Rascunho** ou **Impressão rápida** como modo de impressão.
- **5** No menu pop-up Predefinições, escolha **Salvar como** e digite o nome da configuração da definição.

Você deve escolher o nome dessa configuração no menu pop-up Predefinições para cada trabalho de impressão.

### **Alterando o modo de impressão para um único trabalho de impressão**

#### **Para usuários do Windows**

- **1** Com um documento aberto, clique em **Arquivo** > **Imprimir**.
- **2** Clique em **Propriedades**, **Preferências**, **Opções** ou **Configuração**.

**3** Selecione **Automático**, **Rascunho**, **Normal** ou **Máxima**.

**Nota:** a impressão no modo Rascunho ou no modo Impressão rápida usa menos tinta e é ideal para imprimir documentos apenas com texto.

#### **Para usuários do Macintosh**

- **1** Com um documento aberto, escolha **Arquivo** > **Imprimir**.
- **2** No menu pop-up Impressora, selecione a impressora.
- **3** No menu pop-up com opções de impressão, selecione **Definições de impressão** ou **Qualidade e Mídia**, dependendo do seu sistema operacional.
- **4** No menu pop-up Qualidade de impressão, escolha **Automático**, **Rascunho** ou **Impressão rápida**, **Normal**, **Fotografia** ou **Máxima**.

**Nota:** a impressão em Rascunho usa menos tinta e é ideal para imprimir somente o texto de documentos.

### **Pausando trabalhos de impressão**

#### **Para usuários do Windows**

- **1** Clique em , ou clique em **Iniciar** e depois em **Executar**.
- **2** Na caixa Início de pesquisa ou Executar, digite **controlar impressoras**.
- **3** Pressione **Enter** ou clique em **OK**.

A pasta impressora é aberta.

- **4** Clique com o botão direito do mouse no ícone da impressora e selecione **Abrir** ou **Ver o que está sendo impresso**.
- **5** Pause o trabalho para impressão:
	- **•** Para pausar um trabalho de impressão específico, clique com o botão direito do mouse no nome do documento e selecione **Pausar**.
	- **•** Para pausar todos os trabalhos de impressão na fila, clique em **Impressora** e selecione **Pausar impressão**.

#### **Para usuários do Macintosh**

**1** Clique no ícone da impressora no Dock.

A caixa de diálogo fila de impressão é exibida.

- **2** Pause o trabalho para impressão:
	- **•** Para pausar um trabalho de impressão específico, escolha o nome do documento e clique em **Manter**.
	- **•** Para pausar todos os trabalhos de impressão na fila, clique em **Pausar impressora** ou **Parar trabalhos**, dependendo do seu sistema operacional.

### **Continuando trabalhos de impressão**

#### **Para usuários do Windows**

- **1** Clique em , ou clique em **Iniciar** e depois em **Executar**.
- **2** Na caixa Início de pesquisa ou Executar, digite **controlar impressoras**.
- **3** Pressione **Enter** ou clique em **OK**.

A pasta impressora é aberta.

- **4** Clique com o botão direito do mouse no ícone da impressora e selecione **Abrir** ou **Ver o que está sendo impresso**.
- **5** Continue o trabalho de impressão:
	- **•** Para continuar um trabalho de impressão específico, clique com o botão direito do mouse no nome do documento e selecione **Continuar** ou **Reiniciar**.
	- **•** Para continuar todos os trabalhos de impressão na fila, clique em **Impressora** e desmarque a seleção para Pausar impressão.

### **Para usuários do Macintosh**

- **1** No menu da Apple, selecione **Preferências do Sistema**.
- **2** Clique em **Imprimir e fax**.
- **3** Na lista ou menu pop-up Impressoras, selecione a impressora.
- **4** Clique em **Abrir fila de impressão** ou **Configurar impressoras**, dependendo do seu sistema operacional.

A caixa de diálogo fila de impressão é exibida.

- **5** Continue o trabalho de impressão:
	- **•** Para continuar um trabalho de impressão específico, escolha o nome do documento e clique em **Continuar**.
	- **•** Para continuar todos os trabalhos de impressão na fila, clique em **Continuar impressão** ou **Iniciar trabalhos**.

### **Cancelando trabalhos de impressão**

Para cancelar um trabalho de impressão no painel de controle da impressora, pressione X. Para cancelar um trabalho de impressão no computador, pressione:

#### **Para usuários do Windows**

- **1** Clique em **D**, ou clique em **Iniciar** e depois em **Executar**.
- **2** Na caixa Início de pesquisa ou Executar, digite **controlar impressoras**.
- **3** Pressione **Enter** ou clique em **OK**.
	- A pasta impressora é aberta.
- **4** Clique com o botão direito do mouse no ícone da impressora e selecione **Abrir** ou **Ver o que está sendo impresso**.
- **5** Cancele o trabalho de impressão:
	- **•** Para cancelar um trabalho de impressão específico, clique com o botão direito do mouse no nome do documento e selecione **Cancelar**.
	- **•** Para cancelar todos os trabalhos de impressão na fila, clique em **Impressora** > **Cancelar todos os documentos**.

#### **Para usuários do Macintosh**

- **1** Clique no ícone da impressora no Dock.
- **2** Na caixa de diálogo da fila de impressão, escolha o trabalho que você deseja cancelar e clique em **Excluir**.

# **Copiando**

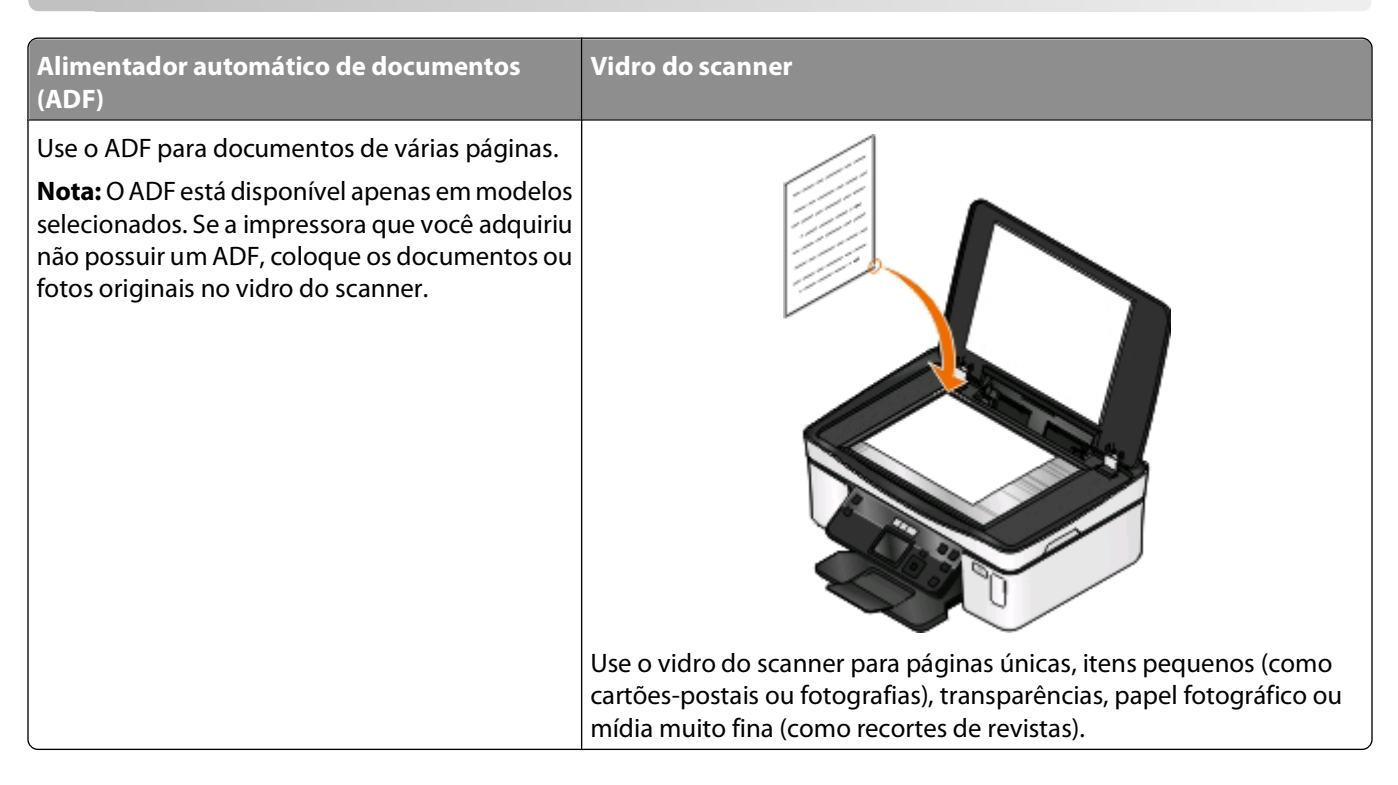

## **Dicas para copiar**

- **•** Ao usar um ADF, ajuste a guia de papel do ADF à largura do documento original.
- **•** Ao usar o vidro do scanner, feche a tampa do scanner para evitar bordas escuras na imagem digitalizada.
- **•** Não coloque cartões-postais, fotografias, itens pequenos, transparências, papel fotográfico ou mídia muito fina (como recortes de revistas) no ADF. Coloque esses itens no vidro do scanner.

## **Fazendo cópias**

- **1** colocar papel.
- **2** Coloque um documento original voltado para cima no ADF ou voltado para baixo no vidro do scanner.
- **3** No painel de controle da impressora, pressione  $\mathcal{L}$ .
- **4** Pressione o botão de setas para a esquerda ou para a direita para selecionar o número de cópias e, em seguida, pressione o botão **Colorido/Preto** para definir uma cópia colorida ou em preto-e-branco.

Quando a opção de impressão colorida ou em preto-e-branco é selecionada, a luz próxima de sua opção acende.

**5** Pressione  $\circled{P}$ .

## **Copiando fotografias**

- **1** Coloque o papel fotográfico.
- **2** Coloque uma fotografia voltada para baixo no vidro do scanner.
- **3** No painel de controle da impressora, pressione  $\mathcal{L}$ .
- **4** Pressione o botão de seta para cima ou para baixo para navegar até **Reimpressão de fotografia**.
- **5** Pressione o botão de seta para a esquerda ou para a direita para selecionar o tamanho de foto desejado.
- **6** Pressione  $\mathbb{Q}$ .

**Nota:** Para obter melhores resultados, permita que as impressões sequem por pelo menos 24 horas antes de empilhar, exibir ou armazenar.

## **Copiando um documento em frente e verso**

- **1** Coloque papel.
- **2** Coloque um documento original voltado para cima no ADF ou voltado para baixo no vidro do scanner.
- **3** No painel de controle da impressora, pressione
- **4** Pressione o botão de seta para cima ou para baixo para navegar até **Cópias em frente e verso**.
- **5** Pressione o botão de seta para a esquerda ou para a direita para navegar até **2 a 1** ou **2 a 2**.
	- **•** Selecione 2 a 1 para criar cópias de um único lado do documento de dois lados.
	- **•** Selecione 2 a 2 para criar cópias de dois lados (como o documento original).
- **6** Pressione **.**
- **7** Siga as instruções exibidas no visor.

## **Ampliando ou reduzindo imagens**

- **1** Coloque papel.
- **2** Coloque um documento original voltado para baixo no vidro do scanner.
- **3** No painel de controle da impressora, pressione  $\mathcal{L}$ .
- **4** Pressione o botão de seta para cima ou para baixo para navegar até **Redimensionar**.
- **5** Pressione o botão de seta para a esquerda ou para selecionar a configuração desejada.

#### **Notas:**

- **•** Se você selecionar Personalizar %, pressione <sup>ok</sup> e, em seguida, pressione o botão de seta para a esquerda ou para a direita para selecionar o valor do percentual personalizado desejado. Pressione <sup>or</sup> para salvar a definição.
- **•** Se você selecionar Sem bordas, a impressora reduzirá ou aumentará o documento ou fotografia conforme necessário para imprimir uma cópia sem bordas no tamanho de papel selecionado. Para obter melhores resultados com a definição de redimensionamento, use papel fotográfico e defina o tipo de papel para Fotográfico ou permita que a impressora detecte automaticamente o tipo do papel.
- **6** Pressione **.**

Nota: depois que a tarefa de cópia for concluída, pressione **X** para redefinir as configurações para padrão. A definição de redimensionamento também é alternada para 100% após dois minutos de inatividade da impressora.

## **Ajustando a qualidade da cópia**

- **1** Coloque papel.
- **2** Coloque um documento original voltado para cima no ADF ou voltado para baixo no vidro do scanner.
- **3** No painel de controle da impressora, pressione  $\mathcal{L}$ .
- **4** Pressione o botão de seta para cima ou para baixo para navegar até **Qualidade**.
- **5** Pressione o botão de seta para a esquerda ou para a direita para definir a qualidade da cópia para Automático, Rascunho, Normal ou Fotografia.
- **6** Pressione **1**.

## **Clareando ou escurecendo uma cópia**

- **1** Coloque papel.
- **2** Coloque um documento original voltado para cima no ADF ou voltado para baixo no vidro do scanner.
- **3** No painel de controle da impressora, pressione  $\mathcal{L}$ .
- **4** Pressione o botão de seta para cima ou para baixo para navegar até **Mais claro/Mais escuro**.
- **5** Pressione o botão de seta para a esquerda ou para a direita para ajustar o controle deslizante.

**Nota:** ao pressionar o botão de seta para a esquerda, a cópia ficará mais clara, e ao pressionar o botão de seta para a direita, a cópia ficará mais escura.

**6** Pressione  $\mathbb{Q}$ .

## **Agrupando cópias com o painel de controle da impressora**

Se você imprimir várias cópias de um documento, será possível escolher a impressão de cada cópia como um conjunto (agrupadas) ou como grupos de páginas (não agrupadas).

#### **Agrupada Não agrupada**

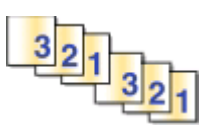

 $112233$ 

- **1** Coloque papel.
- **2** Coloque um documento original voltado para cima no ADF ou voltado para baixo no vidro do scanner.
- **3** No painel de controle da impressora, pressione  $\mathcal{L}$ .
- **4** Pressione o botão de seta para a esquerda ou para a direita para selecionar o número de cópias e, em seguira, pressione **OK**.
- **5** Pressione o botão de seta para cima ou para baixo para navegar até **Agrupar**.
- **6** Pressione o botão de seta para a esquerda ou para a direita para navegar até **Ativado**.
- **7** Pressione  $\mathbb{Q}$ .

## **Repetindo uma imagem na mesma página**

Você pode imprimir a mesma imagem de página várias vezes em uma folha de papel. Esta opção é útil para a criação de itens como etiquetas, decalques, folhetos e apresentações.

- **1** colocar papel.
- **2** Coloque um documento original voltado para cima no ADF ou voltado para baixo no vidro do scanner.
- **3** No painel de controle da impressora, pressione
- **4** Pressione o botão de seta para cima ou para baixo para navegar até **Cópias por folha**.
- **5** Pressione o botão de seta para a esquerda ou para a direita para selecionar o número de vezes que uma imagem é repetida por página: uma vez, quatro vezes, nove vezes ou dezesseis vezes.
- **6** Pressione  $\mathbb{O}$ .

## **Copiando várias páginas em uma folha de papel**

A definição Páginas por folha permite copiar várias páginas em uma única folha imprimindo imagens menores de cada página. Por exemplo, é possível condensar um documento de 20 páginas em cinco páginas, se você usar essa definição para imprimir quatro imagens de página por folha.

- **1** colocar papel.
- **2** Coloque um documento original voltado para cima no ADF ou voltado para baixo no vidro do scanner.
- **3** No painel de controle da impressora, pressione  $\mathcal{L}$ .
- **4** Pressione o botão de seta para cima ou para baixo para navegar até **Páginas por folha**.
- **5** Pressione o botão de seta para a esquerda ou para a direita para selecionar o número de páginas que deseja copiar em uma folha de papel. Você pode escolher copiar uma página, duas páginas ou quatro imagens de páginas em uma folha.

**Nota:** se você copiar quadro páginas no formato paisagem, digitalize as páginas 3 e 4 antes e, em seguida, digitalize as páginas 1 e 2.

**6** Pressione  $\circled{P}$ .

## **Fazendo uma cópia duplex**

### **Criando uma cópia duplex automaticamente**

A unidade duplex automático, disponível somente em modelos de impressoras selecionadas, suporta papel de tamanho Carta e A4. Se você adquirir um modelo sem duplex automático, ou se precisar criar uma cópia duplex usando outros tamanhos de papel, consulte as instruções para criar uma cópia duplex manualmente.

**Nota:** Não é possível copiar em duplex em envelopes, cartão ou papel fotográfico.

- **1** colocar papel.
- **2** Coloque um documento original voltado para cima no ADF ou voltado para baixo no vidro do scanner.
- **3** No painel de controle da impressora, pressione  $\mathcal{L}$ .
- **4** Pressione o botão de seta para cima ou para baixo para navegar até **Cópias em frente e verso**.
- **5** Escolha a opção duplex que corresponda ao seu documento original:
	- **•** Se você estiver copiando um documento de um lado, pressione o botão de seta para a esquerda ou para a direita para navegar até **1 a 2**.
	- **•** Se estiver copiando um documento de dois lados, pressione o botão de seta para a esquerda ou para a direita para navegar até **2 a 2**.
- **6** Pressione  $\circled{}$  para salvar a primeira página do documento na memória da impressora.
- **7** Siga as instruções exibidas no visor.

### **Criando uma cópia duplex manualmente**

- **1** Coloque papel.
- **2** Coloque um documento original voltado para cima no ADF ou voltado para baixo no vidro do scanner.
- **3** No painel de controle da impressora, pressione
- **4** Pressione o botão de seta para a esquerda ou para a direita para selecionar o número de cópias e, em seguida, pressione o botão **Colorido/Preto** para definir uma cópia colorida ou em preto-e-branco. Quando a opção de impressão colorida ou somente preto é selecionada, a luz próxima de sua opção acende.
- **5** Pressione  $\circled{}$  para imprimir em um lado do papel.
- **6** Coloque a próxima página do documento:
	- **•** Se você estiver copiando um documento de um único lado, coloque a próxima página voltada para cima no ADF ou voltada para baixo no vidro do scanner.
	- **•** Se estiver copiando um documento de dois lados, vire o documento original e recoloque-o voltado para cima no ADF ou voltado para baixo no vidro do scanner.
- **7** Remova o papel da bandeja de saída e recoloque o papel para imprimir o outro lado do documento.

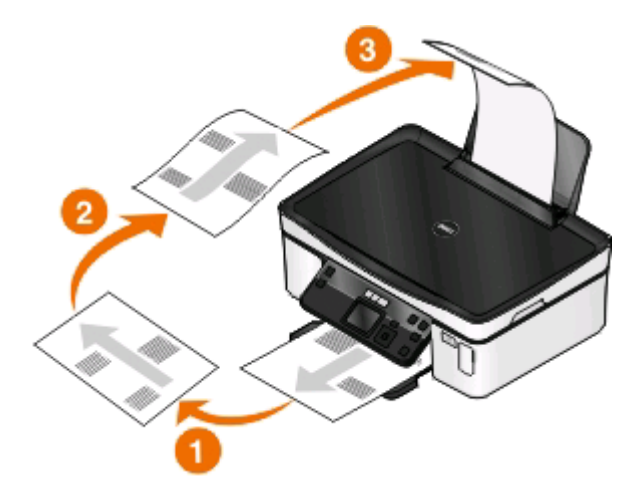

**8** Pressione  $\circled{P}$ .

## **Cancelando trabalhos de cópia**

Para cancelar um trabalho de cópia, pressione X.

A digitalização é interrompida e a impressora retorna ao menu anterior.

# **Digitalizando**

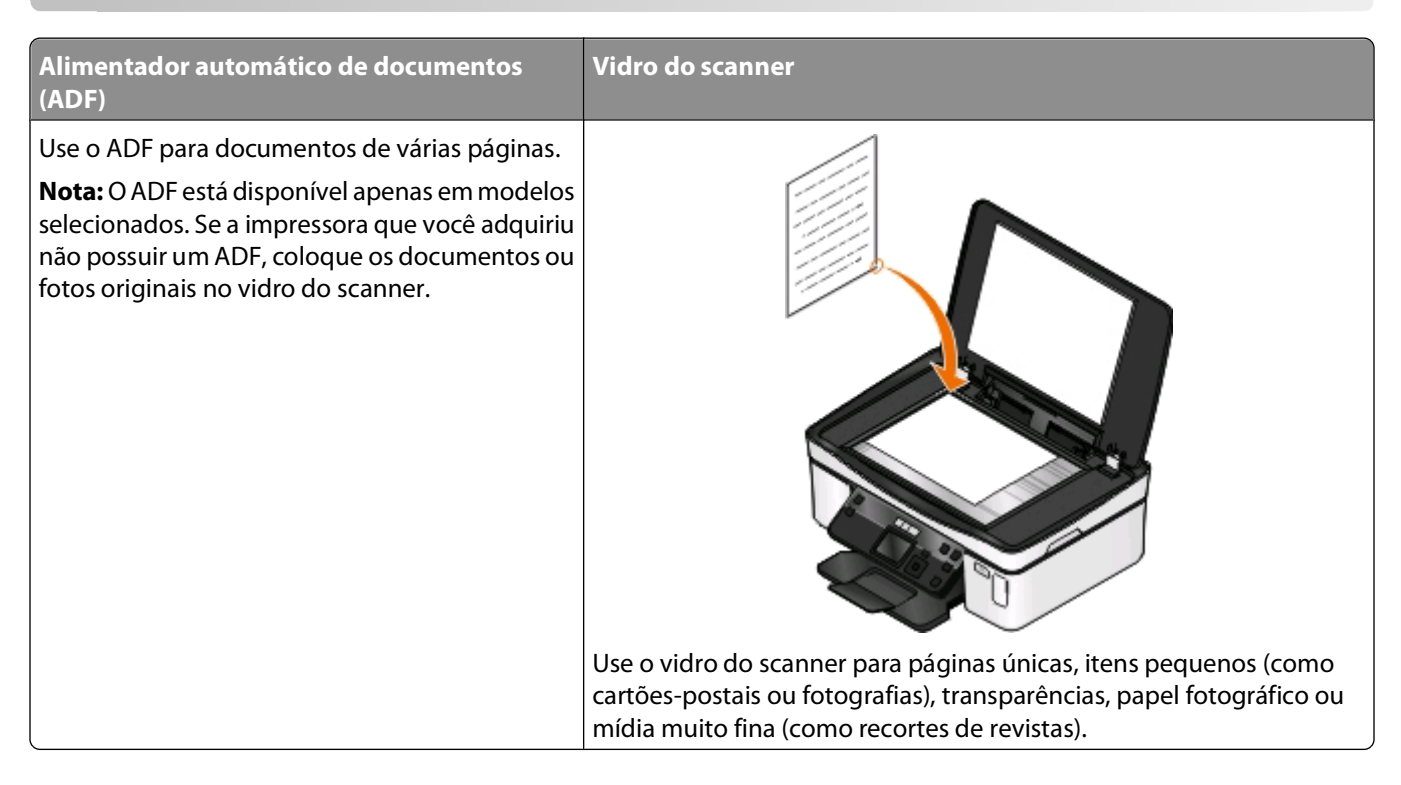

## **Dicas para digitalizar**

- **•** Ao usar um ADF, ajuste a guia de papel do ADF à largura do documento original.
- **•** Ao usar o vidro do scanner, feche a tampa do scanner para evitar bordas escuras na imagem digitalizada.
- **•** Não coloque cartões-postais, fotografias, itens pequenos, transparências, papel fotográfico ou mídia muito fina (como recortes de revistas) no ADF. Coloque esses itens no vidro do scanner.
- **•** Selecione o tipo de arquivo PDF se desejar digitalizar várias páginas e salve-as em um arquivo.

## **Digitalizando para um computador local ou em uma rede**

- **1** Coloque um documento original voltado para cima no ADF ou voltado para baixo no vidro do scanner.
- **2** No painel de controle da impressora, pressione  $\leq$ .
- **3** Pressione o botão de seta para a esquerda ou para a direita para navegar até **USB** ou até o nome do computador de rede e pressione **...**

O computador de rede ou local é o destino que receberá a digitalização. Aguarde até que a impressora tenha concluído o download da lista de aplicativos de digitalização disponível no computador selecionado.

#### **Notas:**

- **•** Se a impressora estiver conectada apenas a um computador local, ela fará o download de uma lista de aplicativos de digitalização automaticamente.
- **•** Pode ser solicitado que você insira uma senha se ela for exigida pelo computador. Pressione os botões de seta para digitar o PIN. Pressione de toda vez que digitar um número.
- **•** Para atribuir um nome de computador e uma senha ao computador, consulte a Ajuda do software da impressora associado ao seu sistema operacional.
- **4** Pressione o botão de seta para a esquerda ou para a direita para selecionar um aplicativo e pressione <sup>OK</sup>.
- **5** Pressione os botões de seta para selecionar a qualidade da resolução e o tamanho da imagem original. Pressione **os** toda vez que fizer uma seleção.
- **6** Pressione **(D** para iniciar a digitalização.

A digitalização está concluída quando o aplicativo selecionado na etapa 4 é aberto no computador de destino e a digitalização for exibida no aplicativo como um novo arquivo.

## **Digitalizando para uma unidade flash ou cartão de memória**

Antes de começar, verifique se a unidade flash ou cartão de memória não está protegido contra gravação.

- **1** Coloque um documento original voltado para cima no ADF ou voltado para baixo no vidro do scanner.
- **2** No painel de controle da impressora, pressione  $\mathcal{L}$ .
- **3** Pressione o botão de seta para cima ou para baixo para navegar até **Dispositivo de memória**.
- **4** Insira a unidade flash ou cartão de memória e pressione OK.
- **5** Pressione os botões de seja para selecionar a qualidade da resolução, o tipo de impressão de saída que deseja criar e o tamanho da imagem original. Pressione **do** toda vez que fizer uma seleção.

**Nota:** Selecione o tipo de arquivo PDF se desejar digitalizar várias páginas e salve-as em um arquivo.

**6** Pressione **O** para iniciar a digitalização.

A digitalização estará concluída quando uma mensagem for exibida no painel de controle da impressora indicando que o arquivo digitalizado foi salvo.

## **Digitalizando fotos em um aplicativo de edição**

### **Para usuários do Windows**

- **1** Coloque uma fotografia ou fotografias.
- **2** Clique em *D* ou **Iniciar**.
- **3** Clique em **Todos os Programas** ou **Programas** e selecione a pasta de programas da impressora na lista.
- **4** Navegue para:

Clique em **Página inicial da impressora** > selecione sua impressora > **Fotografia**.

- **•** Se quiser digitalizar uma única fotografia ou várias fotografias como uma única imagem, selecione **Fotografia única**.
- **•** Se quiser digitalizar várias fotografias de uma vez e salvá-las como imagens separadas, selecione **Dividir em fotografias individuais**.

**Nota:** se quiser digitalizar várias fotografias de uma vez e salvá-las como imagens separadas, deixe pelo menos um pequeno espaço entre as fotos.

A digitalização é iniciada e a caixa de diálogo de andamento da digitalização é exibida.

**5** Salve a(s) fotografia(s) e abra um aplicativo de edição de fotografias para editá-las.

### **Para usuários do Macintosh**

- **1** Coloque uma fotografia ou fotografias.
- **2** Na Área de trabalho de localização, clique duas vezes na pasta do programa da impressora.
- **3** Clique duas vezes no programa da impressora para abrir o Programa da Multifuncional.
- **4** Na área "O que está sendo digitalizado?" do Programa da Multifuncional, selecione **Fotografia**.
- **5** No menu pop-up "Como a imagem digitalizada será usada?", escolha **Ser impressa** ou **Ser visualizada no monitor/página da Web**.
- **6** No menu "Enviar imagem digitalizada para", selecione uma pasta de destino ou o aplicativo onde salvar a imagem digitalizada.
- **7** Se houver mais de uma imagem a ser digitalizada, selecione **Avisar para várias páginas**.
- **8** Clique em **Visualizar/Editar**.

A caixa de diálogo Digitalizar é exibida.

- **9** Ajuste as definições de imagem e digitalização conforme necessário.
- **10** Clique em **Digitalizar**.

## **Digitalizando documentos em um aplicativo de edição**

Um aplicativo OCR (Reconhecimento óptico de caracteres) permite editar um documento de texto original que tenha sido digitalizado. Para que isso funcione, é preciso ter um aplicativo OCR instalado em um computador local ou em rede que possa ser selecionado em uma lista de aplicativos quando você configura a digitalização.

Ao selecionar definições para a digitalização:

- **•** Selecione a digitalização no computador local ou em rede onde está instalado o aplicativo do OCR.
- **•** Selecione a digitalização em uma resolução mais alta.

### **Para usuários do Windows**

- **1** Coloque um documento original.
- **2** Clique em **D** ou **Iniciar**.
- **3** Clique em **Todos os Programas** ou **Programas** e selecione a pasta de programas da impressora na lista.
- **4** Navegue para:

**Página inicial da impressora** > selecione sua impressora > **Documento**.

A digitalização é iniciada e a caixa de diálogo de andamento da digitalização é exibida.

- **5** Ao ser concluída a digitalização, salve o documento em um aplicativo de processamento de texto.
- **6** Abra o documento no aplicativo selecionado para editá-lo.

### **Para usuários do Macintosh**

- **1** Coloque um documento original.
- **2** Na Área de trabalho de localização, clique duas vezes na pasta do programa da impressora.
- **3** Clique duas vezes no programa da impressora para abrir o Programa da Multifuncional.
- **4** Na área "O que está sendo digitalizado?" do Programa da Multifuncional, selecione um tipo de documento diferente de Fotografia.
- **5** No menu pop-up "Como a imagem digitalizada será usada?", escolha **A ser editado (OCR)**.
- **6** No menu "Enviar imagem digitalizada para", selecione um aplicativo de processamento de texto para usar na edição.
- **7** Clique em **Digitalizar**.
- **8** Abra o documento digitalizado no aplicativo de processamento de texto para editá-lo.

## **Digitalizando diretamente para o e-mail usando o software da impressora**

### **Para usuários do Windows**

- **1** Coloque um documento original.
- **2** Clique em **D** ou **Iniciar**.
- **3** Clique em **Todos os Programas** ou **Programas** e selecione a pasta de programas da impressora na lista.
- **4** Navegue para:

**Página inicial da impressora** > selecione sua impressora > **E-mail**.

**5** Selecione **Fotografia**, **Documento** ou **PDF**.

**Nota:** Você só pode selecionar Documento se um aplicativo OCR estiver armazenado em seu computador.

A digitalização é iniciada e a caixa de diálogo de andamento da digitalização é exibida.

- **6** Quando a digitalização for concluída, uma nova mensagem de e-mail será criada com o documento digitalizado automaticamente anexado.
- **7** Crie sua mensagem de e-mail.

**Nota:** Se o seu programa de e-mail não abrir automaticamente, você poderá digitalizar o documento no computador e depois enviá-lo anexado a um e-mail.

## **Para usuários do Macintosh**

- Coloque um documento original.
- Na Área de trabalho de localização, clique duas vezes na pasta do programa da impressora.
- Clique duas vezes no programa da impressora para abrir o Programa da Multifuncional.
- Na área "O que está sendo digitalizado?" do Programa da Multifuncional, escolha o tipo de documento.
- No menu "Como a imagem digitalizada será usada?", escolha **Ser visualizada no monitor/página da Web**.
- No menu pop-up "Enviar imagem digitalizada para", selecione o aplicativo.
- Clique em **Digitalizar**.
- Recupere a imagem digitalizada a partir do aplicativo e envie-a como um anexo por e-mail.

## **Digitalizando para um PDF**

### **Para usuários do Windows**

- Coloque um documento original.
- Clique em **b** ou **Iniciar**.
- Clique em **Todos os Programas** ou **Programas** e selecione a pasta de programas da impressora na lista.
- Navegue para:

**Página inicial da impressora** > selecione sua impressora > **PDF**.

A digitalização é iniciada e a caixa de diálogo de andamento da digitalização é exibida.

Salve o documento como PDF.

### **Para usuários do Macintosh**

- Coloque um documento original.
- Na Área de trabalho de localização, clique duas vezes na pasta do programa da impressora.
- Clique duas vezes no programa da impressora para abrir o Programa da Multifuncional.
- Na área "O que está sendo digitalizado?" do Programa da Multifuncional, selecione um tipo de documento.
- Personalize as definições conforme necessário.
- Clique em **Digitalizar**.
- Salve o documento como PDF.

## **Perguntas freqüentes sobre digitalização**

### **Como posso melhorar a qualidade de uma digitalização?**

- **•** Verifique se os documentos originais estão em boas condições.
- **•** Verifique se o aplicativo que recebe o documento digitalizado é adequado. Por exemplo, se estiver digitalizando uma fotografia para editar, escolha um aplicativo de edição de fotografia para receber a digitalização. Se estiver digitalizando um documento para editar o texto, escolha um aplicativo de OCR.
- **•** Use uma resolução alta.

### **Como digitalizo em preto-e-branco?**

Colorido é a definição padrão para todas as digitalizações. Para digitalizar em preto-e-branco, pressione o botão **Colorido/Preto** no painel de controle da impressora para alternar de colorido para preto-e-branco.

### **Por que há uma solicitação de PIN?**

Os PINs são usados como medidas de segurança para impedir que as informações digitalizadas sejam enviadas para determinados locais, ou para evitar a visualização ou uso por outros do que está sendo digitalizado. Pode ser necessário inserir um PIN se o computador em rede para o qual você digitaliza solicitar.

Para saber como atribuir um PIN a computadores em rede, consulte a Ajuda do software da impressora associada ao seu sistema operacional.

## **O que é uma lista de aplicativos e como a atualizo?**

Quando você digitaliza um arquivo, pode escolher que aplicativo usar para abri-lo em seu computador. A impressora faz o download desta lista de aplicativos no computador quando você faz a primeira digitalização. Se o aplicativo que você deseja usar não estiver nesta lista, ou se você instalar novos aplicativos no computador, atualize a lista da impressora.

### **Atualizando a lista de aplicativos**

- **1** No painel de controle da impressora, pressione  $\leq$ .
- **2** Pressione os botões de seta para navegar até **Computador** ou **Rede**.
- **3** Selecione um computador local ou em rede para rececer a digitalização e pressione OK.

Aguarde até que a impressora tenha concluído o download da lista de aplicativos de digitalização disponível no computador selecionado.

**4** Selecione **ATUALIZAR** na lista de aplicativos de digitalização.

Isso atualiza a lista de aplicativos da impressora.

## **Cancelando trabalhos de digitalização**

Pressione **X** no painel de controle da impressora ou clique em **Cancelar** na tela do computador.

**Digitalizando 63**

# **Colocando em rede**

## **Instalando a impressora em uma rede sem fio**

### **Compatibilidade de rede sem fio**

Sua impressora talvez contenha um servidor de impressão sem fio IEEE 802.11b, IEEE 802.11g ou IEEE 802.11n. A impressora é compatível com roteadores IEEE 802.11 b/g/n que possuem certificado Wi-Fi.

**Nota:** Se sua impressora tiver um servidor de impressão sem fio IEEE 802.11g e estiver tendo problemas com o roteador n, verifique com o fabricante do roteador se a definição de modo atual é compatível com dispositivos g, já que a definição varia de acordo com a marca ou modelo do roteador.

### **Opções de segurança de rede suportadas**

A impressora suporta três opções de segurança sem fio: sem segurança, WEP e WPA/WPA2.

#### **Sem segurança**

Não é recomendado não usar segurança alguma em uma rede sem fio doméstica. Não usar segurança significa que qualquer pessoa na mesma faixa de sua rede sem fio pode usar os recursos da rede — inclusive acessar a Internet, se a rede sem fio estiver conectada à Internet. A faixa de rede sem fio pode ultrapassar as paredes de sua residência, permitindo que a rede seja acessada da rua ou da residência de vizinhos.

### **WEP**

O WEP (Wired Equivalent Privacy) é o tipo de segurança sem fio mais básico e fraco. A segurança WEP conta com uma série de caracteres chamados de chave WEP.

Todo dispositivo na rede sem fio deve usar a mesma chave WEP. A segurança WEP pode ser usada tanto em redes ad hoc como em redes infra-estrutura.

Uma chave WEP válida tem:

**•** Exatamente 10 ou 26 caracteres hexadecimais. Caracteres hexadecimais são A - F, a - f e 0 - 9.

 $\Omega$ 

**•** Exatamente 5 ou 13 caracteres ASCII. Caracteres ASCII são letras, números, pontuação e símbolos presentes em um teclado.

### **WPA/WPA2**

WPA (Wi-Fi Protected Access) e WPA2 (Wi-Fi Protected Access 2) oferecem uma maior segurança para a rede sem fio do que o WEP. WPA e WPA2 são tipos semelhantes de segurança. WPA2 usa um método de criptografia mais complexo e é mais seguro do que o WPA. Tanto o WPA como o WPA2 usam uma série de caracteres, chamados de chave ou frase com senha WPA précompartilhadas, para proteger as redes sem fio contra o acesso não autorizado.

Uma frase com senha WPA válida tem:

**•** Exatamente 64 caracteres hexadecimais. Caracteres hexadecimais são A - F, a - f e 0 - 9.

ou

**•** De 8 a 63 caracteres ASCII. Caracteres ASCII são letras, números, pontuação e símbolos presentes em um teclado. Os caracteres ASCII em uma senha WPA diferenciam minúsculas de maiúsculas.

Todo dispositivo na rede sem fio deve usar a mesma frase com senha WPA. A segurança WPA é uma opção somente para redes infra-estrutura com pontos de acesso (roteadores sem fio) e placas de rede que suportam WPA. A maioria dos equipamentos de rede sem fio também oferece segurança WPA2 como opção.

**Nota:** Se sua rede usar segurança WPA ou WPA2, selecione **WPA pessoal** quando for solicitado a selecionar o tipo de segurança que a sua rede usa.

### **Imprimindo uma página de configuração de rede**

Uma página de configuração de rede relaciona as definições de configuração da impressora, incluindo o endereço IP e MAC da impressora.

- **1** Coloque papel comum.
- **2** No painel de controle da impressora, pressione  $\mathbb{R}$ .
- **3** Pressione os botões de seta para rolar até Configurar rede e então pressione OK.
- **4** Pressione para selecionar **Imprimir página de configuração**.

A página de configuração de rede é impressa.

### **Informações necessárias para instalar a impressora em uma rede sem fio**

Para configurar a impressora para impressão sem fio, será necessário saber:

- **•** O nome de sua rede sem fio também é conhecido como oSSID (Service Set Identifier)
- **•** Se foi usada criptografia para proteger sua rede
- **•** A chave de segurança (chave WEP ou frase com senha WPA)

Para localizar a chave WEP ou frase com senha WPA da rede, exiba as definições do ponto de acesso (roteador sem fio) e verifique as informações de segurança.

Se o ponto de acesso estiver usando segurança WEP, a chave WEP deverá ter:

- **•** Exatamente 10 ou 26 caracteres hexadecimais. Caracteres hexadecimais são A F, a f e 0 9.  $\Omega$
- **•** Exatamente 5 ou 13 caracteres ASCII. Caracteres ASCII são letras, números, pontuação e símbolos presentes em um teclado.

Se o ponto de acesso estiver usando segurança WPA ou WPA2, a frase com senha WPA deverá ter:

- **•** Exatamente 64 caracteres hexadecimais. Caracteres hexadecimais são A F, a f e 0 9.  $O<sub>II</sub>$
- **•** De 8 a 63 caracteres ASCII. Caracteres ASCII são letras, números, pontuação e símbolos presentes em um teclado. Os caracteres ASCII em uma senha WPA diferenciam minúsculas de maiúsculas.

Se a sua rede sem fio não estiver usando segurança, você não terá uma chave de segurança.

**Nota:** se você não souber o SSID da rede à qual o seu computador está conectado, inicie o utilitário sem fio do adaptador de rede do computador e procure o nome da rede. Se você não conseguir encontrar o SSID ou as informações de segurança de sua rede, consulte a documentação fornecida com o ponto de acesso ou entre em contato com o funcionário do suporte ao sistema.

### **Instalando a impressora em uma rede sem fio**

Antes de instalar a impressora em uma rede sem fio, verifique se:

- **•** A rede sem fio está configurada e funcionando adequadamente.
- **•** O computador que você está usando está conectado à mesma rede sem fio na qual você deseja configurar a impressora.

#### **Para usuários do Windows**

- **1** Feche todos os programas de software abertos.
- **2** Insira o CD do software de instalação.

Se a tela de boas-vindas não for exibida após um minuto, inicie o CD manualmente:

- **a** Clique em , ou clique em **Iniciar** e depois em **Executar**.
- **b** Na caixa Iniciar Pesquisa ou Executar, digite **D:\setup.exe**, onde **D** é a letra da unidade de CD ou DVD.
- **c** Pressione **Enter** ou clique em **OK**.
- **3** Siga as instruções exibidas na tela de boas-vindas para configurar a impressora.

#### **Para usuários do Macintosh**

- **1** Feche todos os aplicativos abertos.
- **2** Faça o download do instalador mais recente do site da impressora na Web.
- **3** Inicie o software de instalação da impressora e siga as instruções exibidas na tela do computador.

### **Instalando a impressora em outros computadores**

Quando a impressora estiver instalada em uma rede sem fio, ela poderá ser acessada sem fio de qualquer outro computador na rede. No entanto, você precisará instalar o driver da impressora em todos os computadores que irão acessá-la. Você não precisa configurar a impressora novamente, mas precisará executar o software de configuração em cada computador para instalar o driver.

#### **Para usuários do Windows**

- **1** Feche todos os programas de software abertos.
- **2** Insira o CD do software de instalação.

Se a tela de boas-vindas não for exibida após um minuto, inicie o CD manualmente:

- **a** Clique em , ou clique em **Iniciar** e depois em **Executar**.
- **b** Na caixa Iniciar Pesquisa ou Executar, digite **D:\setup.exe**, onde **D** é a letra da unidade de CD ou DVD.
- **c** Pressione **Enter** ou clique em **OK**.

**3** Siga as instruções na tela do computador para instalar uma impressora configurada em um novo computador.

#### **Para usuários do Macintosh**

- **1** Feche todos os aplicativos abertos.
- **2** Faça o download do instalador mais recente do site da impressora na Web.
- **3** Inicie o software de instalação da impressora e siga as instruções exibidas na tela do computador.

### **Interpretando as cores da luz do indicador Wi-Fi**

As cores da luz do indicador Wi-Fi mostram o status de rede da impressora.

- **• Desativado** indica uma das seguintes situações:
	- **–** A impressora está desligada ou está ligando.
	- **–** A impressora não está conectada a uma rede sem fio e está no modo de economia de energia. No modo de economia de energia, o indicador luminoso pisca.
- **• Totalmente laranja** indica uma das seguintes situações:
	- **–** A impressora ainda não foi configurada para uma rede sem fio.
	- **–** A impressora está configurada para uma conexão ad-hoc, mas no momento não se comunica com outro dispositivo ad hoc.
- **• Laranja intermitente** indica uma das seguintes situações:
	- **–** A impressora está fora da faixa do ponto de acesso sem fio (roteador sem fio).
	- **–** A impressora está tentando se comunicar com o ponto de acesso sem fio, mas o ponto de acesso está desligado ou não está funcionando adequadamente.
	- **–** A impressora configurada ou o ponto de acesso sem fio foi desligado e ligado novamente, e a impressora está tentando se comunicar com a rede.
	- **–** As definições sem fio da impressora podem não ser mais válidas.
- **• Verde** indica que a impressora está conectada a uma rede sem fio e está pronta para ser usada.

## **Instruções da instalação sem fio especial**

As seguintes instruções se aplicam aos clientes fora da América do Norte que estejam utilizando um aparelho de banda larga sem fio. Alguns exemplos desses aparelhos incluem LiveBox, AliceBox, N9UF Box, FreeBox e Club Internet.

### **Antes de começar**

- **•** Verifique se o aparelho tem suporte sem fio e está ativado para trabalhar em uma rede sem fio. Para obter mais informações sobre como configurar o aparelho para trabalhar sem fio, consulte a documentação que acompanha o aparelho.
- **•** Verifique se o aparelho está ligado e se o computador está ligado e conectado à rede sem fio.

### **Adicionando a impressora à rede sem fio**

- **1** Configure a impressora em sua rede sem fio usando as instruções de configuração fornecidas. Pare quando for solicitado a selecionar uma rede.
- **2** Se houver um botão de associação/registro na parte posterior do aparelho, pressione-o antes de selecionar uma rede.

**Nota:** após pressionar o botão de associação/registro, você terá cinco minutos para completar a instalação da impressora.

**3** Retornar à tela do computador.

Na lista exibida de redes sem fio exibida, selecione sua rede e clique em **Continuar**.

Se a rede sem fio não for exibida na lista:

**a** Faça a conexão com outra rede sem fio.

#### **Para usuários do Windows**

Clique em **Rede não listada**.

#### **Para usuários do Macintosh**

Selecione **Outra rede sem fio** na lista e clique em **Continuar**.

**b** Insira os detalhes sobre a rede sem fio.

**Nota:** as chaves WEP, WPA ou WPA2 podem ser obtidas no fundo do aparelho, na documentação que acompanha o aparelho ou na página da Web deste. Se você já alterou a chave para sua rede sem fio, use a chave que você criou.

**4** Siga as instruções exibidas na tela do computador.

### **Atribuindo um endereço IP estático**

Na maioria das redes, será atribuído um endereço IP à impressora automaticamente através do DHCP.

- **1** Complete a configuração sem fio, permitindo que a impressora receba um endereço DHCP de um servidor DHCP na rede.
- **2** Imprima uma página de configuração de rede para ver qual endereço IP está atribuído atualmente à impressora.
- **3** Abra o navegador da Internet e digite o endereço IP da impressora no campo de endereço. Pressione **Enter**.

**Nota:** se você estiver usando um servidor proxy, desative-o temporariamente para carregar a página da Web da impressora corretamente.

- **4** Clique em **Configuração** > **TCP/IP** > **Definir endereço IP estático**.
- **5** No campo Endereço, digite o endereço IP a ser atribuído à impressora e, depois, clique em **Enviar**.

Para verificar, digite o endereço IP estático no campo de endereço do navegador da Internet e pressione **Enter**.

Para obter mais informações, entre em contato com o profissional que fornece suporte ao sistema.

## **Alterando as configurações sem fio após a instalação**

Para alterar as configurações sem fio na impressora, tais como a rede configurada e a chave de segurança, faça o seguinte:

#### **Para usuários do Windows**

- **1** Clique em **D** ou **Iniciar**.
- **2** Clique em **Todos os Programas** ou **Programas** e selecione a pasta de programas da impressora na lista.
- **3** Navegue para:

**Página inicial da impressora** > selecione sua impressora > guia **Definições** > **Utilitário de configuração sem fio**

**4** Siga as instruções exibidas na tela do computador.

#### **Para usuários do Macintosh**

**1** No Localizador, navegue até:

**Aplicativos** > selecione a pasta da impressora

- **2** Clique duas vezes em **Assistente de configuração sem fio**.
- **3** Siga as instruções exibidas na tela do computador.

## **Configuração sem fio avançada**

### **Criando uma rede sem fio ad hoc**

Você pode configurar uma rede ad hoc se:

- **•** Não possuir um ponto de acesso ou um roteador sem fio
- **•** Não possuir uma rede sem fio (mas possuir um adaptador de rede sem fio no seu computador)
- **•** Quiser configurar uma rede independente entre a impressora e um computador com um adaptador de rede sem fio.

#### **Notas:**

- **•** Antes de começar, verifique se o adaptador de rede sem fio está conectado adequadamente ao computador e funcionando.
- **•** A forma recomendada para configurar a rede sem fio é usar um ponto de acesso (roteador sem fio). Esse tipo de configuração de rede é chamado rede infra-estrutura.
- **•** Se o seu computador tiver MyWi-Fi ou Wi-Fi Direct, você poderá criar conexões diretas para a impressora sem fio. Para obter mais informações, consulte a documentação fornecida com o computador.
- **•** a impressora pode se comunicar apenas com uma rede sem fio por vez. Configurar a impressora em uma rede sem fio a manterá funcionando em qualquer outra rede sem fio, tanto ad hoc quanto infra-estrutura.

### **No Windows Vista ou posterior**

- **1** Clique em > **Painel de Controle** > **Rede e Internet** > **Central de Redes e Compartilhamento**.
- **2** Clique em **Configurar uma conexão ou rede** > **Instalar uma rede ad hoc sem fio (computador a computador)** > **Avançar**.
- **3** Siga as instruções no assistente para instalar uma rede sem fio ad hoc. Como parte da instalação:
	- **a** Crie um nome de rede ou SSID para a rede entre o computador e a impressora.
	- **b** Anote o nome da rede. Copie o SSID corretamente, incluindo todas as letras maiúsculas.
	- **c** Vá para a lista Tipo de segurança, selecione**WPA2 pessoal** ou **WEP** e crie uma frase com senha WPA ou uma chave WEP.

A frase com senha WPA deve ter:

- **•** De 8 a 63 caracteres ASCII. Caracteres ASCII são letras, números e símbolos presentes em um teclado. Os caracteres ASCII em uma senha WPA diferenciam minúsculas de maiúsculas. ou
- **•** Exatamente 64 caracteres hexadecimais. Caracteres hexadecimais são A F, a f e 0 9.

As chaves WEP devem ser:

- **•** Exatamente 5 ou 13 caracteres ASCII. Caracteres ASCII são letras, números e símbolos presentes em um teclado.
	- ou
- **•** Exatamente 10 ou 26 caracteres hexadecimais. Caracteres hexadecimais são A F, a f e 0 9.
- **d** Anote a senha de sua rede. Copie o SSID corretamente, incluindo todas as letras maiúsculas.

O Windows Vista ativará a rede ad hoc para você. Ela será exibida na caixa de diálogo "Conectar à rede" em "Redes disponíveis", indicando que o computador está configurado para a rede ad hoc.

- **4** Feche o Painel de Controle do Windows e as janelas restantes.
- **5** Insira o CD do software de instalação no computador e siga as instruções para a instalação sem fio.

**Nota:** não conecte os cabos de instalação ou de rede até que o software de configuração solicite essa ação.

- **6** Quando as redes disponíveis forem exibidas, forneça o nome de rede e as informações de segurança criadas. O instalador configurará a impressora para ser usada com o computador.
- **7** Guarde uma cópia do nome da rede e informações de segurança em um local seguro para referência futura.

**Nota:** depois de reiniciar, pode ser necessário reconectar computadores do Windows Vista a uma rede ad hoc.

#### **No Windows XP**

- **1** Clique em **Iniciar** > **Painel de Controle** > **Rede e Conexões com a Internet** > **Conexões de Rede**.
- **2** Clique com o botão direito do mouse no ícone para conexão de rede sem fio.
- **3** Clique em **Ativar**, se for exibido no menu pop-up.

**Nota:** se a opção Desativar for exibida, a sua conexão sem fio já está ativada.

**4** Clique com o botão direito do mouse em **Conexões de Rede sem Fio**.

Colocando em rede

**5** Clique na guia **Propriedades** > **Redes sem Fio**.

**Nota:** se essa guia não for exibida, o seu computador possui um software de outro fabricante que controla as configurações sem fio. Você precisa usar o software para instalar a rede sem fio ad hoc. Para obter mais informações, consulte a documentação do software do outro fabricante.

- **6** Selecione a caixa de seleção **Usar o Windows para configurar as configurações de rede sem fio**.
- **7** Em Redes Preferenciais, exclua todas as redes existentes.

Selecione uma rede e clique em **Remover** para excluir a rede da lista.

- **8** Clique em **Adicionar** para criar uma rede ad hoc.
- **9** Na caixa Nome de rede (SSID), digite o nome desejado para a sua rede sem fio.
- **10** Anote o nome de rede escolhido para que possa consultá-lo quando estiver executando a instalação da rede sem fio. Copie o SSID corretamente, incluindo todas as letras maiúsculas.
- **11** Se Autenticação de rede for exibida na lista, selecione **Abrir**.
- **12** Na lista "Criptografia de Dados", selecione **WEP**.
- **13** Se for necessário, cancele a seleção da caixa de seleção "Chave fornecida automaticamente".
- **14** Na caixa Chave de rede, digite uma chave WEP.
- **15** Anote a chave WEP escolhida para que possa consultá-la quando estiver executando a instalação da rede sem fio. Copie o SSID corretamente, incluindo todas as letras maiúsculas.
- **16** Na caixa "Confirmar chave de rede", digite a mesma chave WEP.
- **17** Selecione **Esta é uma rede de computador a computador (ad hoc); não são usados pontos de acesso sem fio**.
- **18** Clique em **OK** duas vezes para fechar as duas janelas abertas.
- **19** O computador pode levar alguns minutos para reconhecer as novas configurações. Para verificar o status da rede:
	- **a** Clique com o botão direito do mouse no ícone **Conexões de Rede sem Fio**.
	- **b** Selecione **Exibir redes sem fio disponíveis**.
		- **•** Se a rede estiver listada, mas o computador não estiver conectado, selecione a rede ad hoc e clique em **Conectar**.
		- **•** Se a rede não for exibida, aguarde um momento e clique em **Atualizar lista de redes**.
- **20** Insira o CD do software de instalação no computador e siga as instruções para a instalação sem fio.

**Nota:** não conecte os cabos de instalação ou de rede até que o software de configuração solicite essa ação.

- **21** Quando as redes disponíveis forem exibidas, forneça o nome de rede e as informações de segurança criadas. O instalador configurará a impressora para ser usada com o computador.
- **22** Guarde uma cópia do nome da rede e informações de segurança em um local seguro para referência futura.

#### **No Windows 2000**

**•** Para obter mais informações sobre como configurar uma rede ad hoc com o Windows 2000, consulte a documentação que acompanha o adaptador de rede sem fio.

### **Para usuários do Macintosh**

**1** Acesse as definições em Airport:

#### **No Mac OS X versão 10.5 ou posterior**

No menu Apple, navegue até:

#### **Preferências do sistema** > **Rede** > **AirPort**

#### **Para o Mac OS X versão 10.4 ou anterior**

No Localizador, navegue até:

#### **Aplicativos** > **Conexão à Internet** > **AirPort**

- **2** No menu Nome da rede ou Rede, clique em **Criar rede**.
- **3** Crie um nome para a sua rede ad hoc e clique em **OK**.

**Nota:** guarde o nome da rede e a senha em um local seguro para referência futura.

### **Adicionando uma impressora a uma rede sem fio ad hoc existente**

**Nota:** a impressora pode se comunicar apenas com uma rede sem fio por vez. Configurar a impressora em uma rede sem fio ad hoc a removerá de qualquer outra rede sem fio, tanto ad hoc quanto infra-estrutura, para a qual esteja configurada.

#### **Para usuários do Windows**

- **1** Clique em *D* ou **Iniciar**.
- **2** Clique em **Todos os Programas** ou **Programas** e selecione a pasta de programas da impressora na lista.
- **3** Navegue para:

**Página inicial da impressora** > selecione sua impressora > guia **Definições** > **Utilitário de configuração sem fio**

**4** Siga as instruções exibidas na tela do computador.

**Nota:** depois de reiniciar, pode ser necessário reconectar computadores do Windows Vista a rede ad hoc.

### **Para usuários do Macintosh**

**1** No Localizador, navegue até:

**Aplicativos** > selecione a pasta da impressora

- **2** Clique duas vezes em **Assistente de configuração sem fio**.
- **3** Siga as instruções exibidas na tela do computador.
# **Configurando a impressora em uma rede sem fio usando o WPS (Somente Windows)**

Com o Wi-Fi Protected Setup (WPS), é fácil adicionar computadores ou impressoras a sua rede sem fio porque o SSID e a frase com senha WPA são automaticamente detectados e configurados para você.

- **1** Certifique-se de que o ponto de acesso (roteador sem fio) suporta WPS.
- **2** Insira o CD do software de instalação e siga as instruções exibidas na tela do computador.

#### **Notas:**

- **•** Se você estiver usando o método PIN para adicionar a impressora usando WPS, verifique se todos os oito dígitos foram inseridos corretamente quando solicitados.
- **•** Para usar o WPS para configurar a impressora para trabalhar em uma rede sem fio, todos os dispositivos na rede sem fio devem suportar WPS. Se qualquer dispositivo na rede não suportar WPS, será necessário digitar o SSID e as informações de segurança quando solicitados.

## **Alterando entre uma conexão USB e uma conexão sem fio (somente Windows)**

Você pode alterar a forma de acessar a impressora de acordo com suas necessidades. Os procedimentos a seguir presumem que você tenha configurado a impressora para um tipo de conexão e que os drivers da impressora estão instalados no computador. Consulte os tópicos relacionados na solução de problemas específica sobre tipos de conexão se encontrar algum problema durante a configuração.

## **Alterando para uma conexão sem fio**

- **1** Clique em *D* ou **Iniciar**.
- **2** Clique em **Todos os Programas** ou **Programas** e selecione a pasta de programas da impressora na lista.
- **3** Navegue para:

**Página inicial da impressora** > selecione sua impressora > guia **Definições** > **Utilitário de configuração sem fio**

**4** Siga as instruções exibidas na tela do computador.

**Nota:** não é necessário remover o cabo USB conectado entre a impressora e o computador durante a configuração sem fio.

## **Alterando para uma conexão local (USB)**

- **1** Conecte um cabo USB diretamente à impressora e ao computador.
- **2** Aguarde até que o Windows localize o driver e conclua a configuração da impressora.

**Nota:** É possível continuar a usar a impressora em rede sem fio.

Colocando em rede

# **Alternando entre uma conexão USB e uma conexão sem fio (somente Macintosh)**

Você pode alterar a forma de acessar a impressora de acordo com suas necessidades. Os procedimentos a seguir presumem que você configurou a impressora para um tipo de conexão. Consulte os tópicos relacionados na solução de problemas específica sobre tipos de conexão se encontrar algum problema durante a configuração.

## **Alterando para uma conexão sem fio**

- **1** Feche todos os aplicativos abertos.
- **2** Faça o download do instalador mais recente do site da impressora na Web.
- **3** Clique duas vezes em **Extras da Dell** > **Assistente de instalação da Dell**.
- **4** Siga as instruções exibidas na tela do computador para configurar a impressora sem fio.

**Nota:** não é necessário remover o cabo USB conectado entre a impressora e o computador durante a configuração sem fio.

## **Alterando para uma conexão local (USB)**

- **1** Conecte uma extremidade do cabo USB à porta USB na parte posterior da impressora. Conecte a outra extremidade a uma porta USB do computador.
- **2** Adicionar a impressora.

### **No Mac OS X versão 10.5 ou posterior**

- **a** No menu Apple, navegue até: **Preferências do sistema** > **Imprimir e fax**
- **b** Clique em **+**.
- **c** Clique na **guia** Padrão > selecione sua impressora > **Adicionar**.

## **Para o Mac OS X versão 10.4 ou anterior**

- **a** No Finder, selecione **Utilitários**.
- **b** Clique duas vezes em **Utilitário de configuração de impressora** ou **Centro de impressão**.
- **c** Na caixa de diálogo Lista de impressoras, escolha a impressora a ser usada e clique em **Adicionar**.
- **d** No Navegador de impressora, selecione a impressora e clique em **Adicionar**.
- **3** Uma segunda fila de impressão será criada. Remova a fila sem fio para não voltar a acessar a impressora em uma conexão sem fio.

# **Compartilhando uma impressora em um ambiente Windows**

- **1** Prepare os computadores que compartilharão a impressora:
	- **a** Em Ambiente de Rede, disponibilize todos os computadores que estiverem usando a impressora ativando a opção Compartilhamento de Arquivos e Impressoras. Consulte a documentação do Windows para obter instruções sobre como ativar o Compartilhamento de Arquivos e Impressoras.
	- **b** Instale o software da impressora em todos os computadores que usarão a impressora.
- **2** Identifique a impressora:
	- **a** No computador que está conectado à impressora, faça o seguinte:
		- **1** Clique **D**, ou clique em **Iniciar** e depois clique em **Executar**.
		- **2** Na caixa Início de pesquisa ou Executar, digite **controlar impressoras**.
		- **3** Pressione **Enter** ou clique **OK**.
	- **b** Clique com o botão direito do mouse no nome da sua impressora.
	- **c** Clique em **Compartilhamento** ou **Propriedades da impressora**.
	- **d** Na guia Compartilhamento, selecione **Compartilhar esta impressora** ou **Compartilhada como**.
	- **e** Atribua um nome diferente e clique em **OK**.
- **3** Localize a impressora no computador remoto:

**Nota:** o computador remoto é aquele que não está conectado à impressora.

- **a** Siga uma das seguintes opções:
	- **1** Clique **b**, ou clique em **Iniciar** e depois clique em **Executar**.
	- **2** Na caixa Início de pesquisa ou Executar, digite **controlar impressoras**.
	- **3** Pressione **Enter** ou clique **OK**.
- **b** Clique com o botão direito do mouse no nome da sua impressora.
- **c** Clique em **Propriedades** ou **Propriedades da impressora**.
- **d** Clique em **Portas** > **Adicionar porta** > **Porta local** > **Nova porta**.
- **e** Digite o nome da **Porta UNC (Universal Naming Convention)**, que consiste no nome do servidor e no nome exclusivo especificado na etapa 2 na página 75. Esse nome deve estar no formato **\\servidor \impressora**.
- **f** Clique em **OK**.
- **g** Clique em **Fechar** na caixa de diálogo Portas da Impressora.
- **h** Verifique se a nova porta foi selecionada na guia Portas e clique em **Aplicar**.
- **i** Clique em **OK**.

## **Compartilhando uma impressora em um ambiente Macintosh**

- **1** No Localizador, escolha **Ajuda** > **Ajuda do Mac**.
- **2** No campo Pesquisa, digite **compartilhando a impressora em uma rede** e pressione **voltar**.
- **3** Selecione apenas uma das seguintes opções:
	- **• Compartilhando sua impressora com usuários Mac OS X** Permite que outros computadores Macintosh na rede que usa Mac OS X versão 10.4 ou posterior use qualquer impressora conectada ao seu computador Macintosh.
	- **• Compartilhando suas impressoras com usuários Windows** Permitir que computadores Windows na rede usem qualquer impressora conectada ao seu computador Macintosh.
- **4** Siga as instruções exibidas na tela do computador.

**Nota:** os usuários do Windows devem consultar a sua documentação para obter informações sobre como adicionar uma impressora em rede conectada a um computador Macintosh.

# **Perguntas freqüentes sobre rede**

# **O que é Wi-Fi Protected Setup?**

Wi-Fi Protected Setup (WPS) é uma configuração simples e segura que permite que você estabeleça uma rede doméstica sem fio e ative a segurança da rede sem exigir conhecimentos maiores da tecnologia Wi-Fi. Não há mais necessidade de configurar o nome da rede (SSID) e a chave WEP ou frase com senha WPA para os dispositivos de rede.

**Nota:** o WPS oferece suporte apenas às redes que se comunicam através de pontos de acesso (roteadores sem fio).

A impressora suporta os seguintes métodos na conexão de uma rede sem fio:

- **•** Número de identificação pessoal (PIN) o PIN da impressora é inserido nas definições sem fio do ponto de acesso.
- **•** Configuração do botão de controle (PBC) os botões da impressora e do ponto de acesso são controlados em um determinado período de tempo.

Procure por alguma dessas marcas de identificação para verificar se o seu ponto de acesso possui o certificado WPS:

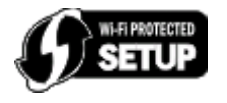

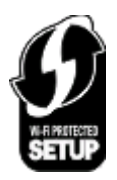

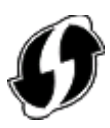

Esses logotipos WPS podem ser encontrados na lateral, parte traseira ou parte superior do ponto de acesso.

Para obter mais informações sobre como acessar as definições sem fio e determinar o recurso WPS do seu ponto de acesso, consulte a documentação fornecida com o ponto de acesso ou entre em contato com o funcionário do suporte ao sistema.

# **Onde encontro minha chave WEP ou frase com senha WPA?**

- **•** Entre em contato com o funcionário do suporte ao sistema.
	- **–** A pessoa que configurou sua rede geralmente guarda a chave WEP ou frase com senha WPA.
	- **–** Se sua rede sem fio tiver sido configurada pelo Provedor de serviços da Internet (ISP), você poderá obter as informações no documento fornecido.
- **•** Consulte a documentação fornecida com o ponto de acesso (roteador sem fio).

Se o ponto de acesso estiver usando as definições padrão, você poderá encontrar as informações na documentação.

**•** Exiba as definições de segurança no ponto de acesso.

**1** Abra um navegador da Web e digite o endereço IP do ponto de acesso no campo de endereço.

#### **Notas:**

- **–** Para obter o endereço IP do ponto de acesso, consulte a documentação fornecida com ele ou entre em contato com o funcionário do suporte ao sistema.
- **–** Se você estiver usando um servidor proxy, desative-o temporariamente para carregar a página da Web corretamente.
- **2** Insira o nome de usuário e a senha do ponto de acesso quando solicitado.

**Nota:** a chave WEP ou a frase com senha WPA não são o mesmo que a senha do ponto de acesso. A senha permite acessar as definições do ponto de acesso. A chave de segurança WEP ou uma frase com senha WPA permite a impressoras e computadores ingressarem à sua rede sem fio.

**3** Procure a chave WEP ou a frase com senha WPA.

# **O que é SSID?**

O Service Set Identifier (SSID) é o nome que identifica uma rede sem fio. Todos os dispositivos em uma rede devem saber o SSID da rede sem fio ou eles não conseguirão se comunicar. Geralmente, a rede sem fio transmite o SSID para permitir que os dispositivos sem fio na área conectem-se a ela. Às vezes, o SSID não é transmitido por motivos de segurança.

Um SSID pode conter até 32 caracteres alfanuméricos.

# **Onde encontro meu SSID?**

**•** Exiba as definições no ponto de acesso (roteador sem fio).

A maioria desses pontos possui um servidor da Web incorporado que pode ser acessado usando um navegador da Web.

**•** Verifique se foi instalado um programa em seu computador com o adaptador de rede sem fio.

Muitos adaptadores de rede oferecem um software que permite exibir as configurações sem fio do computador, inclusive o SSID.

Se não for possível localizar o SSID usando um desses métodos, entre em contato com o funcionário de suporte ao sistema.

# **O que é uma rede?**

Uma rede é uma coleção de dispositivos como computadores, impressoras, hubs Ethernet, pontos de acesso e roteadores conectados para comunicação através de cabos ou através de uma conexão sem fio. Uma rede pode ser tanto com fio, sem fio ou projetada para ter ambos os dispositivos com fio e sem fio.

# **Como saber o tipo de segurança que minha rede está usando?**

**•** Entre em contato com o funcionário do suporte ao sistema.

A pessoa que configurou sua rede geralmente guarda suas informações sem fio.

- **•** Consulte a documentação fornecida com o ponto de acesso (roteador sem fio).
- **•** Verifique os caracteres da senha que você usou para acessar a rede sem fio.

Colocando em rede **77**

Se não estiver usando uma senha, selecione **Sem segurança**.

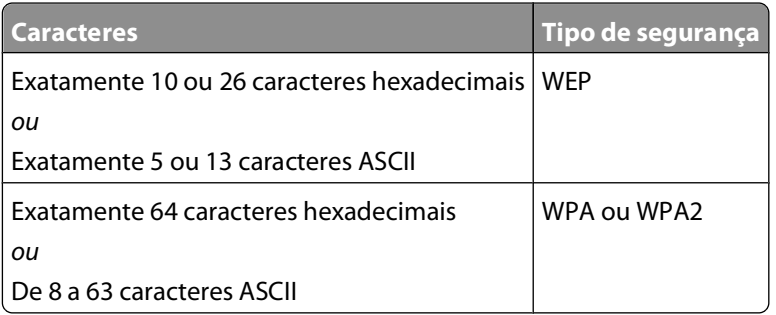

#### **Notas:**

- **–** Caracteres hexadecimais são A F, a f e 0 9.
- **–** Caracteres ASCII são letras, números e símbolos presentes em um teclado.
- **•** Exiba as definições de segurança no ponto de acesso.
	- **1** Abra um navegador da Web e digite o endereço IP do ponto de acesso no campo de endereço.

#### **Notas:**

- **–** Para obter o endereço IP do ponto de acesso, consulte a documentação fornecida com ele ou entre em contato com o funcionário do suporte ao sistema.
- **–** Se você estiver usando um servidor proxy, desative-o temporariamente para carregar a página da Web corretamente.
- **2** Insira o nome de usuário e a senha do ponto de acesso quando solicitado.

**Nota:** a chave WEP ou a frase com senha WPA não são o mesmo que a senha do ponto de acesso. A senha permite acessar as definições do ponto de acesso. A chave de segurança WEP ou uma frase com senha WPA permite a impressoras e computadores ingressarem à sua rede sem fio.

**3** Procure a chave WEP ou a frase com senha WPA.

# **Como são configuradas as redes domésticas?**

Para desktops, laptops e impressoras se comunicarem entre si em uma rede, eles precisam estar conectados por cabos e/ou possuir adaptadores de rede sem fio interno ou instalados neles.

Uma rede pode ser configurada de várias maneiras. Quatro exemplos comuns são exibidos abaixo.

**Nota:** as impressoras nos diagramas a seguir representam as impressoras com servidores de impressão internos ou instalados para que possam se comunicar através de uma rede.

## **Exemplos de rede sem fio**

#### **Cenário 1: alterando entre as conexões de rede sem fio e com fio em uma rede com acesso à Internet**

- **•** Todos os computadores e impressoras se conectam à rede através de um roteador com capacidade Ethernet e sem fio.
- **•** Alguns computadores se conectam através de uma conexão sem fio ao roteador, outros se conectam através de uma conexão com fio.

**•** A rede está conectada à Internet através de uma linha DSL ou modem a cabo.

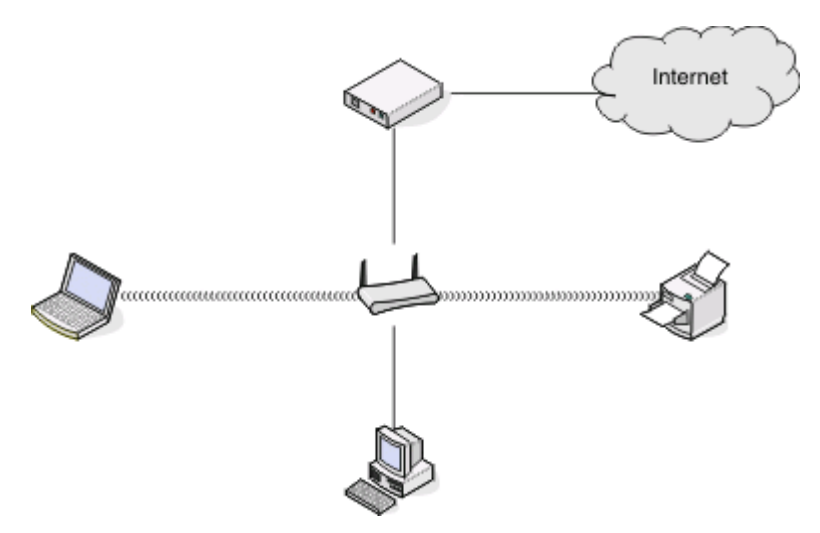

#### **Cenário 2: rede sem fio com acesso à Internet**

- **•** Todos os computadores e impressoras se conectam à rede usando um roteador com ponto de acesso sem fio.
- **•** O ponto de acesso sem fio conecta a rede à Internet através de uma linha DSL ou modem a cabo.

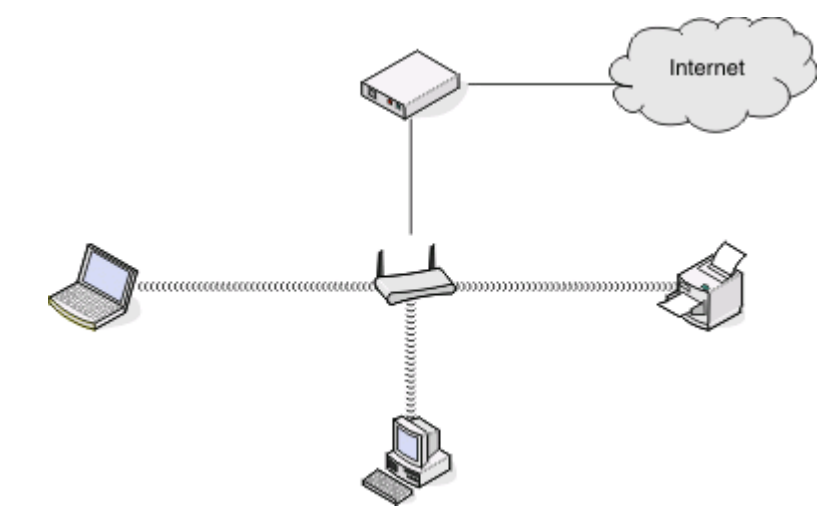

#### **Cenário 3: rede sem fio sem acesso à Internet**

- **•** Os computadores e impressoras se conectam à rede usando um ponto de acesso sem fio.
- **•** A rede não possui conexão à Internet.

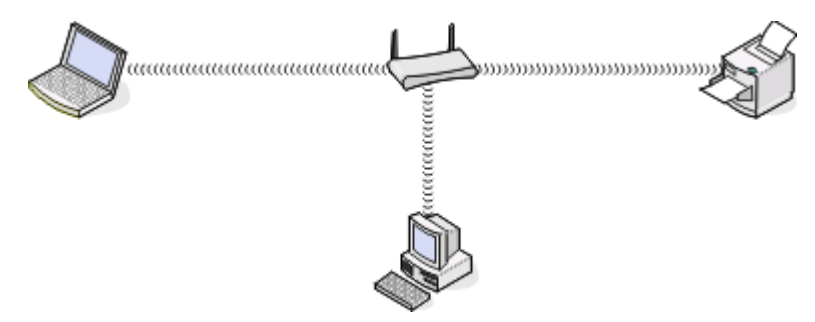

Colocando em rede

## **Cenário 4: computador conectado sem fio à uma impressora sem acesso à Internet**

- **•** Um computador está diretamente conectado à uma impressora sem passar por um roteador sem fio.
- **•** Essa configuração se refere a uma rede ad hoc.
- **•** A rede não possui conexão à Internet.

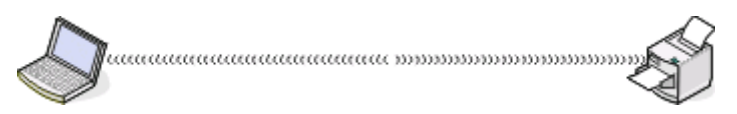

**Nota:** a maioria dos computadores pode se comunicar apenas com uma rede sem fio por vez. Se você acessar a Internet em uma conexão sem fio, você perderá o acesso à Internet se você estiver conectado a uma rede ad hoc.

# **Por que preciso de um cabo de instalação?**

Ao instalar a impressora em uma rede sem fio, será necessário conectá-la temporariamente ao computador usando o cabo de instalação. Essa conexão temporária é usada para instalar as configurações sem fio da impressora.

# **Como devo fazer para conectar o cabo de instalação?**

O cabo de instalação deve ser conectado a uma porta USB no computador e ao conector quadrado na parte posterior da impressora. Essa conexão permite que você configure a impressora para uma instalação conectada localmente ou em rede.

**1** Conecte o conector retangular e grande a qualquer porta USB no seu computador. As portas USB podem estar na frente ou na parte posterior do computador, na posição horizontal ou vertical.

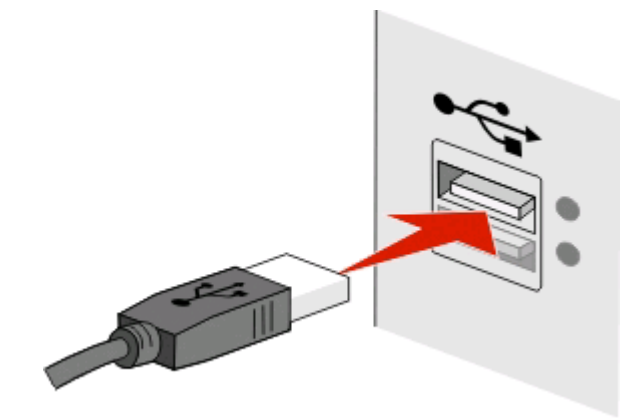

**2** Conecte o conector quadrado pequeno na parte posterior da impressora.

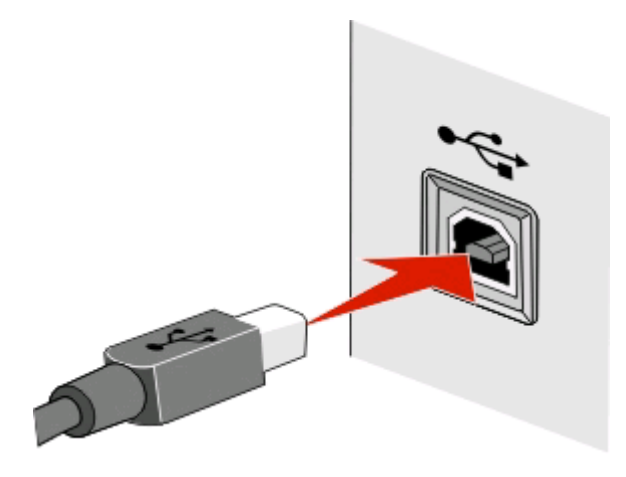

**3** Continue a seguir as instruções na tela.

# **Qual a diferença entre rede infra-estrutura e rede ad hoc?**

As redes sem fio podem operar de duas maneiras: infra-estrutura ou ad hoc.

No modo infra-estrutura, todos os dispositivos em uma rede sem fio se comunicam entre si através de um ponto de acesso (roteador sem fio).

No modo ad hoc, um computador com um adaptador de rede sem fio se comunica diretamente com uma impressora equipada com um servidor de impressão sem fio.

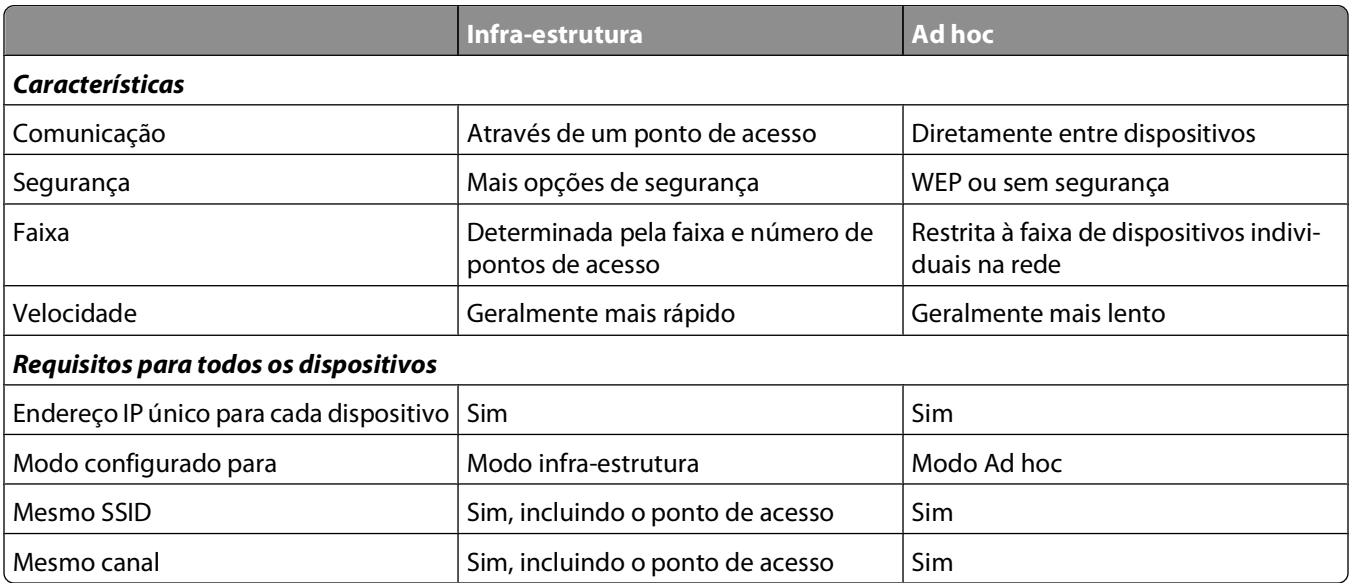

Recomendamos a configuração da rede no modo infra-estrutura usando o CD do software de instalação. O modo infra-estrutura oferece:

- **•** Segurança de rede aprimorada
- **•** Confiabilidade aprimorada
- **•** Desempenho mais rápido
- **•** Configuração mais fácil

# **Localizando a potência do sinal**

Dispositivos sem fio possuem antenas internas que transmitem e recebem sinais de rádio. A intensidade de sinal listada na página de configuração de rede da impressora indica com que intensidade um sinal está sendo recebido. Muitos fatores podem afetar a intensidade de um sinal. Um fator é a interferência de outros dispositivos sem fio ou outros dispositivos com fornos de microondas. Outro fator é a distância. Quanto maior for a distância entre dispositivos, mais fraco será o sinal de comunicação.

A potência do sinal recebido pelo computador também pode afetar a conectividade da impressora com a rede durante a configuração. Quando você instalou o adaptador sem fio no computador, o software do adaptador provavelmente colocou um ícone na bandeja do sistema. Tente clicar duas vezes nesse ícone e ele informará a potência do sinal que o computador está recebendo da rede sem fio.

Para melhorar a qualidade do sinal, remova as fontes de interferência e/ou mova os dispositivos sem fio para mais perto do ponto de acesso sem fio (roteador sem fio).

# **Como posso melhorar a potência do sinal sem fio?**

Um motivo comum para a falha na comunicação de impressoras sem fio em uma rede é a qualidade ruim do sinal sem fio. Se o sinal estiver muito fraco, distorcido ou bloqueado por um objeto, ele não conseguirá passar informações entre o ponto de acesso e a impressora. Para determinar se a impressora recebe um sinal potente do ponto de acesso, imprima uma página de configuração de rede. O campo Qualidade indica a potência relativa do sinal sem fio que a impressora recebe. No entanto, as quedas na potência do sinal podem ser intermitentes, e apesar de a qualidade do sinal parecer alto, ele poderá cair durante determinadas condições.

Se você suspeitar que há um problema na potência do sinal entre o ponto de acesso (roteador sem fio) e a impressora, tente uma ou mais dos seguintes procedimentos:

#### **Notas:**

- **•** As soluções abaixo são para redes infra-estrutura. Se você estiver usando uma rede ad hoc, ajuste o computador quando a solução sugerir o ajuste do ponto de acesso.
- **•** As redes ad hoc possuem um alcance muito menor do que as redes infra-estrutura. Tente mover a impressora para mais perto do computador, caso ocorra um problema de comunicação.

#### **MOVA <sup>A</sup> IMPRESSORA PARA MAIS PERTO DO PONTO DE ACESSO**

Se a impressora estiver muito longe do ponto de acesso, ela não conseguirá se comunicar com outros dispositivos na rede. Para a maioria das redes sem fio usadas em ambiente fechado, a distância máxima entre o ponto de acesso e a impressora é de aproximadamente 100 pés (30 metros). Essa distância pode ser maior ou menor, dependendo do layout da rede e dos limites do ponto de acesso.

#### **REMOVA OBSTÁCULOS ENTRE <sup>O</sup> PONTO DE ACESSO <sup>E</sup> <sup>A</sup> IMPRESSORA**

O sinal sem fio do ponto de acesso passará pela maioria dos objetos. A maioria das paredes, pisos, móveis e outros objetos não bloqueia o sinal sem fio. Porém, alguns materiais são muito densos e não permitem a passagem do sinal, como os objetos que contêm metal e concreto. organize a impressora e o ponto de acesso de modo que o sinal não fique bloqueado por esses objetos.

## **REMOVA FONTES DE INTERFERÊNCIA**

Outros tipos de freqüências de rádio podem causar problemas com o sinal sem fio na rede, resultando em problemas de impressão intermitentes.

- **•** Desligue essas possíveis fontes de interferência, quando possível.
- **•** Evite usar fornos de microondas, telefones sem fio (exceto celulares), monitores de bebês, praticamente todos os equipamentos de cozinha, equipamentos de vigilância sem fio ou qualquer outro equipamento que contenha um motor ao imprimir usando a rede sem fio.
- **•** Se outra rede sem fio estiver em operação nos arredores, mude o canal sem fio no ponto de acesso.
- **•** Não coloque o ponto de acesso em uma impressora ou outro dispositivo eletrônico. Tais dispositivos também podem interferir no sinal sem fio.

## **ORGANIZE <sup>A</sup> REDE PARA REDUZIR <sup>A</sup> ABSORÇÃO DE SINAL**

Mesmo quando o sinal sem fio consegue atravessar um objeto, ele é ligeiramente enfraquecido. Se ele atravessar vários objetos, poderá ficar ainda mais fraco. Todo objeto absorve parte do sinal sem fio quando esse o atravessa, e alguns tipos de objetos absorvem quantidade suficiente para causar problemas de comunicação. Coloque o ponto de acesso o mais alto possível no ambiente para evitar a absorção de sinal.

# **Como posso verificar se o computador e a impressora estão conectados à mesma rede sem fio?**

Se a impressora não estiver conectada à mesma rede sem fio do computador, não será possível imprimir na rede sem fio. O SSID da impressora deve corresponder ao SSID do computador, se ele já estiver conectado à rede sem fio.

## **Para usuários do Windows**

- **1** Obtenha o SSID da rede à qual o computador está conectado:
	- **a** Digite o endereço IP do ponto de acesso (roteador sem fio) no campo de endereço do navegador da Web.

Se você não souber o endereço IP do ponto de acesso:

- **1** Clique em **D**, ou clique em **Iniciar** e depois em **Executar**.
- **2** Na caixa Início de pesquisa ou Executar, digite **cmd**.
- **3** Pressione **Enter** ou clique em **OK**.
- **4** Digite **ipconfig** e pressione **Enter**. Verifique a seção Conexão de rede sem fio:
	- **•** A entrada "Gateway Padrão" geralmente é o ponto de acesso.
	- **•** O endereço IP é exibido como quatro conjuntos de números separados por pontos, por exemplo 192.168.2.134.
- **b** Digite o nome de usuário e senha do roteador quando solicitado.
- **c** Clique em **OK**.
- **d** Na seção Definições sem fio, procure o SSID.
- **e** Anote o SSID.

**Nota:** copie o SSID corretamente, incluindo todas as letras maiúsculas.

- **2** Obtenha o SSID da rede à qual a impressora está conectada:
	- **a** Na impressora, imprima uma página de configuração de rede.
	- **b** Na seção Sem fio, procure o **SSID**.

#### Colocando em rede

**3** Compare o SSID do computador e o da impressora.

Se os SSIDs forem os mesmos, o computador e a impressora estarão conectados à mesma rede sem fio.

Se os SSIDs forem diferentes, execute o utilitário novamente para configurar a impressora na rede sem fio usada pelo computador.

## **Para usuários Macintosh com uma base AirPort**

### **No Mac OS X versão 10.5 ou posterior**

**1** No menu Apple, navegue até:

#### **Preferências do sistema** > **Rede** > **AirPort**

O SSID da rede ao qual o computador está conectado é exibido no menu Nome de rede.

**2** Anote o SSID.

### **Para o Mac OS X versão 10.4 ou anterior**

**1** No Localizador, navegue até:

#### **Aplicativos** > **Conexão à Internet** > **AirPort**

O SSID da rede ao qual o computador está conectado é exibido no menu Rede.

**2** Anote o SSID.

## **Para usuários Macintosh com um ponto de acesso**

- **1** Digite o endereço IP do ponto de acesso no campo de endereço do navegador da Web e vá para a Etapa 2. Se você não souber o endereço IP do ponto de acesso, faça o seguinte:
	- **a** No menu Apple, navegue até: **Preferências do sistema** > **Rede** > **AirPort**
	- **b** Clique em **Avançado** ou **Configurar**.
	- **c** Clique em **TCP/IP**. A entrada Roteador geralmente é o ponto de acesso.
- **2** Digite o nome de usuário e senha quando solicitado e, depois, clique em **OK**.
- **3** Na seção Definições sem fio, procure o SSID.
- **4** Anote o SSID, o tipo de segurança e as senhas WEP/WPA, se elas forem exibidas.

#### **Notas:**

- **•** Verifique se copiou as informações de rede corretamente, incluindo todas as letras maiúsculas.
- **•** Guarde o SSID e a chave WEP ou a senha WPA em um local seguro para referência futura.

# **Posso usar minha impressora em uma conexão USB e de rede ao mesmo tempo?**

Sim, a impressora suporta uma conexão simultânea USB e de rede. A impressora pode ser configurada das seguintes maneiras:

- **•** Conectada localmente (a um computador usando um cabo USB)
- **•** Rede sem fio
- **•** Rede sem fio e conectada localmente simultaneamente

# **O que é um endereço MAC?**

Um endereço de Controle de acesso de mídia (MAC - Media Access Control) é um identificador de 48 bits associado ao hardware do equipamento de rede. O endereço MAC também pode ser chamado de endereço físico porque está conectado ao hardware de um dispositivo em vez de ao software. O endereço MAC é exibido como um número hexadecimal no seguinte formato: 01-23-45-67-89-AB.

Embora seja possível alterar um endereço MAC de um dispositivo de rede, isso não é uma prática comum. Por essa razão, os endereços MAC são considerados permanentes. Os endereços IP são facilmente trocados, sendo assim os endereços MAC são mais confiáveis para identificar um determinado dispositivo em uma rede.

Roteadores com recursos de segurança podem permitir a filtragem de endereços MAC em redes. Isso permite que uma lista de dispositivos gerenciados acessem a rede, identificados pelos seus endereços MAC, além de impedir o acesso de dispositivos indesejados. Se a sua rede usar filtro de endereço MAC, adicione o endereço MAC da impressora à lista de dispositivos permitidos.

## **Como localizo o endereço MAC?**

A maioria dos equipamentos de rede possui um número de identificação de hardware único para destacá-lo de outros dispositivos na rede. Isso se chama endereço Media Acess Control (MAC).

Ao instalar a impressora em uma rede, verifique se selecionou a que possui o endereço MAC correto.

A etiqueta do endereço MAC está localizado na parte interna da impressora.

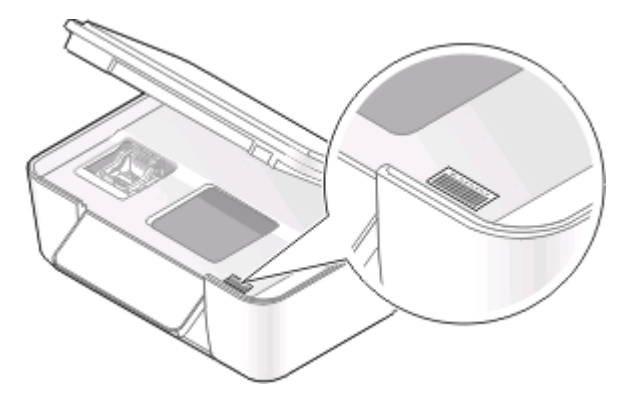

O endereço MAC do servidor de impressão interno é uma série de letras e números. Outros dispositivos às vezes usam um tipo de endereço MAC chamado Endereço administrado universalmente (UAA).

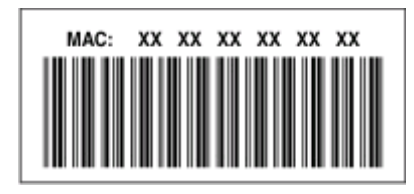

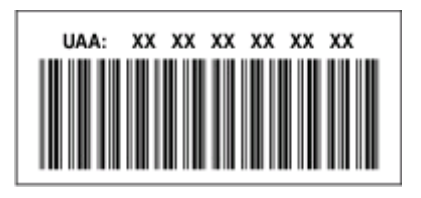

**Nota:** uma lista de endereços MAC pode ser configurada em um rponto de acesso (roteador) de forma que somente dispositivos com endereços MAC correspondentes têm permissão para operar na rede. Isso se chama filtragem MAC. Se a filtragem MAC está ativada no seu ponto de acesso e você deseja adicionar uma impressora à rede, então o endereço MAC da impressora tem que ser incluído na lista de filtro de MAC.

# **O que é endereço IP?**

Um endereço IP é um número único usado por dispositivos (como uma impressora sem fio, computador ou ponto de acesso sem fio) em uma rede IP para que se localizem e se comuniquem. Dispositivos em uma rede IP somente podem se comunicar se possuírem um endereço IP válido e único. Um endereço IP único significa que dois dispositivos em uma mesma rede não possuem o mesmo endereço IP.

Um endereço IP é um grupo de quatro números separados por pontos. Um exemplo de um endereço IP é 192.168.100.110.

# **O que é TCP/IP?**

As redes funcionam porque computadores, impressoras e outros dispositivos são capazes de enviar dados um para o outro, através de cabos ou usando sinais sem fio. Essa transferência de dados se torna possível devido às regras de transmissão de dados chamadas protocolos. Um protocolo pode ser entendido como uma linguagem e, como tal, possui regras que permitem que os participantes se comuniquem uns com os outros.

Os diferentes tipos de redes utilizam protocolos diferentes, mas o Protocolo de controle de transmissão/Protocolo Internet (TCP/IP) é o mais popular. O TCP/IP é usado para enviar dados através da Internet assim como para a maioria das redes corporativas e domésticas.

Como os computadores não compreendem as palavras e em vez disso contam com os números para a comunicação, o TCP/IP requer que cada dispositivo em uma rede usando TCP/IP tenha um endereço IP para se comunicar. Os endereços IP são nomes de computadores únicos em um formato numérico, usados para transferir dados em uma rede. Os endereços IP permitem que o TCP/IP confirme as solicitações e o recebimento de dados entre os vários dispositivos da rede.

# **Como posso localizar endereços IP?**

## **Para usuários do Windows**

- **1** Clique em , ou clique em **Iniciar** e depois em **Executar**.
- **2** Na caixa Início de pesquisa ou Executar, digite **cmd**.
- **3** Pressione **Enter** ou clique em **OK**.
- **4** Digite **ipconfig** e pressione **Enter**.

O endereço IP é exibido como quatro conjuntos de números separados por pontos, por exemplo 192.168.0.100.

## **Para usuários do Macintosh**

**1** No menu Apple, navegue até:

#### **Sobre este Mac** > **Mais informações**

- **2** No painel Conteúdo, selecione **Rede**.
- **3** Se estiver conectado a uma rede sem fio, selecione **AirPort** na lista Serviços ativos.

## **Localizando o endereço IP da impressora**

- **•** Na impressora, imprima uma página de configuração de rede. Na seção TCP/IP, procure o **Endereço**.
- **•** Exiba as definições da impressora.
	- **1** No painel de controle da impressora, navegue até:

```
 > Configuração da rede > TCP/IP
```
**2** Procure o **Endereço IP**.

# **Como os endereços IP são atribuídos?**

Um endereço IP pode ser atribuído automaticamente pela rede usando o DHCP. Quando uma impressora é configurada em um computador, o computador envia todos os trabalhos de impressão à impressora usando esse endereço.

Se o endereço IP não for atribuído automaticamente, será solicitado digitar manualmente um endereço e outras informações de rede durante a configuração sem fio, após selecionar a impressora na lista disponível.

# **O que é um índice de chaves?**

Um ponto de acesso (roteador sem fio) pode ser configurado com até quatro chaves WEP. Porém, somente uma chave é usada na rede por vez. As chaves são numeradas e o número de uma chave é chamado de índice de chave. Todos os dispositivos na rede sem fio devem ser configurados para usar o mesmo índice de chave quando várias chaves WEP são configuradas no ponto de acesso.

Selecione na impressora o mesmo índice de chave que você está usando no ponto de acesso.

# **Manutenção da impressora**

# **Manutenção de cartuchos de tinta**

Além das tarefas possíveis listadas a seguir, a impressora realiza um ciclo de manutenção automática toda semana se ela estiver conectada a uma tomada elétrica. Ela sairá rapidamente do modo de economia de energia ou ligará temporariamente se estiver desligada.

# **Verificando os níveis de tinta**

## **Usando o painel de controle da impressora**

- **1** No painel de controle da impressora, pressione  $\mathbb{R}$ .
- **2** Pressione o botão de seta para cima ou para baixo para navegar até **Manutenção** e pressione .
- **3** Pressione novamente para selecionar **Verificar os níveis de tinta**.

## **Usando o software da impressora**

#### **Para usuários do Windows**

- **1** Clique em **D** ou **Iniciar**.
- **2** Clique em **Todos os Programas** ou **Programas** e selecione a pasta de programas da impressora na lista.
- **3** Selecione **Página inicial da impressora**.
- **4** Escolha sua impressora na lista suspensa de impressoras.
- **5** Na guia Manutenção, clique em **Verificar os níveis de tinta**.

## **Para usuários do Macintosh**

- **1** Na Área de trabalho do Finder, clique duas vezes na pasta do programa da impressora.
- **2** Selecione **Utilitário da impressora** na lista.
- **3** Verifique os níveis de tinta na guia Manutenção.

# **Alinhando o cabeçote de impressão**

Se os caracteres ou as linhas na imagem impressa estiverem irregulares ou com ondulações, pode ser necessário alinhar o cabeçote de impressão.

## **Usando o painel de controle da impressora**

- **1** Coloque papel comum.
- **2** No painel de controle da impressora, pressione  $\mathbb{R}$

Manutenção da impressora **88**

- Pressione o botão de seta para cima ou para baixo para navegar até **Manutenção** e pressione .
- Pressione o botão de seta para cima ou para baixo para navegar até **Alinhar impressora** e pressione **.** Uma página de alinhamento é impressa.

**Nota:** Não remova a página de alinhamento até terminar a impressão.

## **Usando o software da impressora**

### **Para usuários do Windows**

- Coloque papel comum.
- Clique em *b* ou **Iniciar**.
- Clique em **Todos os Programas** ou **Programas** e selecione a pasta de programas da impressora na lista.
- Selecione **Página inicial da impressora**.
- Escolha sua impressora na lista suspensa de impressoras.
- Na guia Manutenção, clique em **Alinhar cartuchos**.
- Siga as instruções exibidas na tela do computador.

## **Para usuários do Macintosh**

- Coloque papel comum.
- Na Área de trabalho do Finder, clique duas vezes na pasta do programa da impressora.
- Selecione **Utilitário da impressora** na lista.
- Na guia Manutenção da caixa de diálogo Utilitário da impressora, clique em **Imprimir uma página de alinhamento**.
- Siga as instruções exibidas na tela do computador.

Se você tiver alinhado os cartuchos para aprimorar a qualidade de impressão, imprima o documento novamente. Se a qualidade de impressão não tiver melhorado, limpe os orifícios do cabeçote de impressão.

# **Limpando os orifícios do cabeçote de impressão**

Se a qualidade de impressão estiver ruim, pode ser devido à sujeira nos orifícios do cabeçote de impressão. Limpe os orifícios do cabeçote de impressão para melhorar a qualidade de impressão.

#### **Notas:**

- **•** Limpar os orifícios do cabeçote de impressão usa tinta, por isso limpe-os somente quando necessário.
- **•** A limpeza profunda gasta ainda mais tinta, por isso tente usar a opção Limpar cabeçote de impressão primeiro para economizar.
- **•** Se os níveis de tinta estiverem muito baixos, será necessário substituir os cartuchos antes de limpar os orifícios do cabeçote de impressão.

## **Usando o painel de controle da impressora**

- 1 No painel de controle da impressora, pressione
- **2** Pressione o botão de seta para cima ou para baixo para navegar até **Manutenção** e pressione .
- **3** Pressione o botão de seta para cima ou para baixo para navegar até **Limpar o cabeçote de** impressão e pressione **DK**.

Uma página de limpeza é impressa.

## **Usando o software da impressora**

### **Para usuários do Windows**

- **1** Clique em **D** ou **Iniciar**.
- **2** Clique em **Todos os Programas** ou **Programas** e selecione a pasta de programas da impressora na lista.
- **3** Selecione **Página inicial da impressora**.
- **4** Selecione sua impressora na lista suspensa de impressoras.
- **5** Na guia Manutenção, clique em **Limpar cartuchos**.

## **Para usuários do Macintosh**

- **1** Na Área de trabalho do Finder, clique duas vezes na pasta do programa da impressora.
- **2** Selecione **Utilitário da impressora** na lista.
- **3** Na guia Manutenção, selecione **Limpar os orifícios de impressão**. Uma página de limpeza é impressa.

# **Limpando o exterior da impressora**

**1** Verifique se a impressora está desligada e desconectada da tomada.

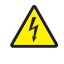

**ATENÇÃO—PERIGO DE CHOQUE:** para evitar o risco de choques ao limpar o exterior da impressora, desconecte o cabo de alimentação da tomada elétrica e desconecte todos os cabos da impressora antes de prosseguir.

**2** Retire todo o papel da impressora.

Manutenção da impressora

**3** Umedeça com água um pano limpo e sem fiapos.

**Aviso—Dano Potencial:** não use detergentes ou produtos de limpeza domésticos, pois eles podem danificar o acabamento da impressora.

**4** Limpe apenas a parte exterior da impressora, certificando-se de remover resíduos de tinta que tenham se acumulado na bandeja de saída do papel.

**Aviso—Dano Potencial:** o uso de um pano umedecido para limpar o interior pode causar danos à impressora.

**5** Verifique se a impressora está seca antes de iniciar um novo trabalho de impressão.

# **Limpando o vidro do scanner**

- **1** Umedeça com água um pano limpo e sem fiapos.
- **2** Limpe cuidadosamente o vidro do scanner.

**Nota:** verifique se a tinta ou o fluido corretivo em um documento está seco antes de colocar esse documento no vidro do scanner.

# **Solucionando problemas**

# **Antes de solucionar problemas**

Use esta lista de verificação para solucionar a maioria dos problemas da impressora.

- **•** Verifique se o cabo de alimentação está conectado na impressora e em uma tomada elétrica que funciona.
- **•** Verifique se a impressora não está conectada em protetores contra oscilações de voltagem, fontes de alimentação ininterruptas ou extensões.
- **•** Verifique se a impressora está ligada.
- **•** Verifique se a impressora está conectada firmemente ao computador host, servidor de impressão ou a outro ponto de acesso à rede.
- **•** Verifique se há mensagens de erro na impressora e solucione os erros que houver.
- **•** Verifique se há mensagens de atolamento de papel e desobstrua os mesmos.
- **•** Verifique os cartuchos de tinta e instale novos cartuchos, se for necessário.
- **•** Use a Central de serviços para localizar e solucionar o problema (somente Windows).
- **•** Desligue a impressora, aguarde aproximadamente 10 segundos e ligue-a novamente.

# **Usando a Central de serviços para solucionar problemas da impressora**

A Central de serviços oferece ajuda detalhada para a solução de problemas e contém links para tarefas de manutenção da impressora e suporte ao cliente.

Para abrir a Central de serviços, use um dos seguintes métodos:

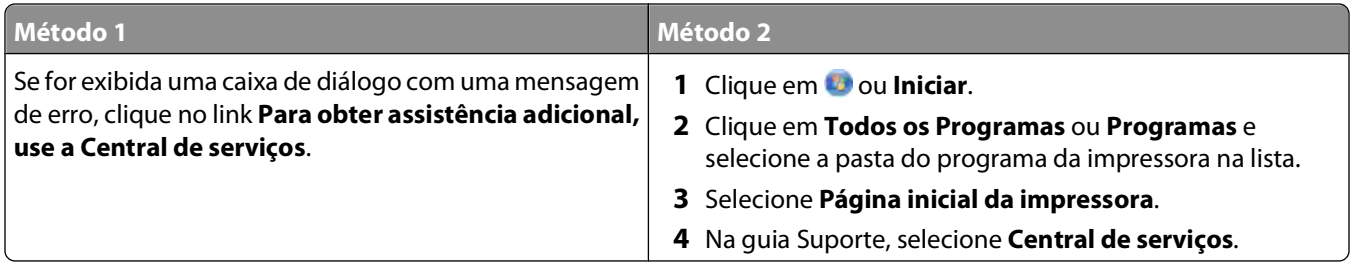

# **Se a Solução de problemas não ajudar a resolver o problema**

Visite nosso site **[support.dell.com](http://support.dell.com)** para:

- **•** Suporte técnico on-line ativo
- **•** Obter números de contatos para suporte técnico por telefone

# **Solucionando problemas de configuração**

- **•** "O idioma incorreto é exibido no visor" na página 93
- **•** "Erros de cabeçote de impressão" na página 93
- **•** ["O software não foi instalado" na página 96](#page-95-0)
- **•** ["O trabalho de impressão não imprime ou há páginas ausentes" na página 96](#page-95-0)
- **•** ["A impressora imprime páginas em branco" na página 97](#page-96-0)
- **•** ["A impressora está ocupada ou não responde" na página 98](#page-97-0)
- **•** ["Não é possível excluir documentos da fila de impressão" na página 98](#page-97-0)
- **•** ["Não é possível imprimir pelo USB" na página 98](#page-97-0)

# **O idioma incorreto é exibido no visor**

Se a lista de verificação "Antes de solucionar problemas" não ajudar na solução, tente um ou mais dos seguintes:

#### **ALTERAR <sup>O</sup> IDIOMA USANDO OS MENUS DA IMPRESSORA**

- 1 No painel de controle da impressora, pressione ...
- **2** Pressione os botões de seta para navegar até **Padrões** e pressione .
- **3** Pressione os botões de seta para navegar até **Definir** padrões e pressione <sup>OK</sup>.
- **4** Pressione os botões de seta para navegar até **Usar original** e pressione .
- **5** Conclua a configuração inicial da impressora.

## **ALTERAR <sup>O</sup> IDIOMA USANDO UMA COMBINAÇÃO DE BOTÕES (SE NÃO FOR POSSÍVEL LER <sup>O</sup> IDIOMA ATUAL)**

**1** Desligue a impressora.

**Nota:** Se você definiu o tempo limite de economia de energia no menu de configuração, pressione e mantenha pressionado  $\bigcirc$  por três segundos para desligar a impressora.

**2** Pressione e mantenha pressionado  $\Diamond$  e  $\mathsf{X}$  e, em seguida, pressione e libere  $\Diamond$  para ligar a impressora.

**Nota:** não libere  $\Diamond$  e **X** até que **Seleção** de Idioma seja exibido no visor, indicando que a impressora foi redefinida.

**3** Conclua a configuração inicial da impressora.

# **Erros de cabeçote de impressão**

Se a lista de verificação "Antes de solucionar problemas" não ajudar na solução do problema, tente o seguinte:

## **REMOVA <sup>O</sup> CABEÇOTE DE IMPRESSÃO <sup>E</sup> INSIRA-O NOVAMENTE**

**1** Abra a impressora e levante a trava.

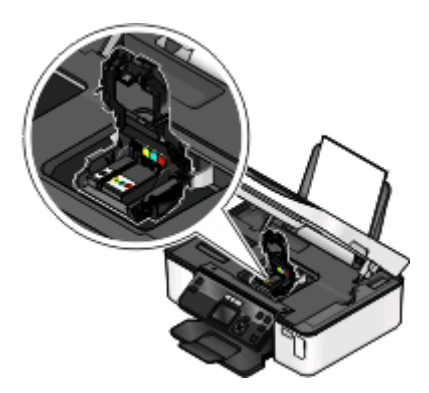

**2** Remova o cabeçote de impressão.

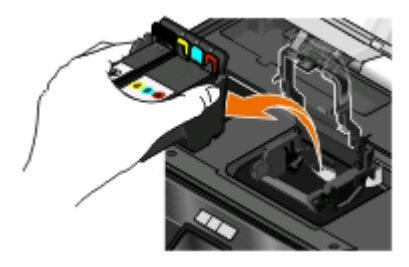

**Aviso—Dano Potencial:** Não toque no filtro de tinta do cabeçote de impressão nem nos orifícios do cabeçote de impressão.

- **3** Limpe os contatos usando um pano limpo e sem fiapos.
	- **•** No cabeçote de impressão

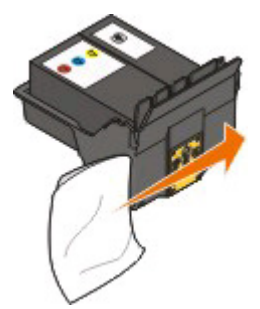

Solucionando problemas

**•** No suporte do cabeçote de impressão

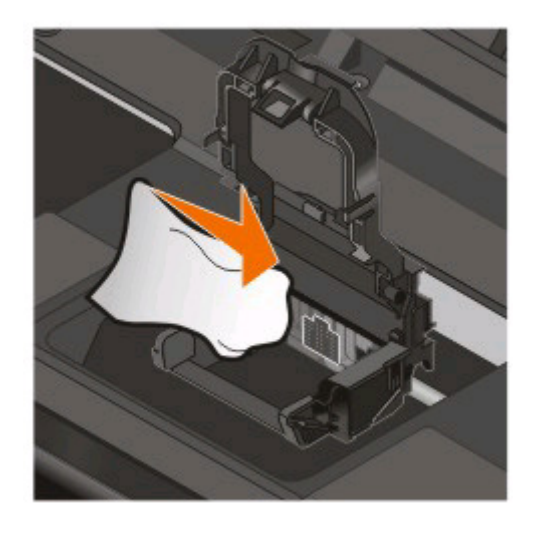

**Aviso—Dano Potencial:** Não toque no filtro de tinta do cabeçote de impressão nem nos orifícios do cabeçote de impressão.

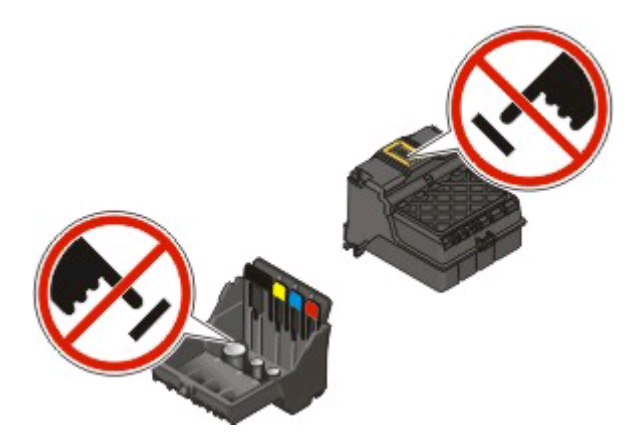

**4** Insira novamente o cabeçote de impressão e feche a trava até ouvir um clique.

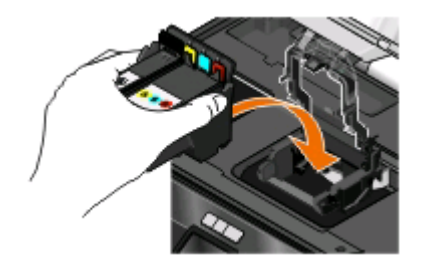

**5** Feche a impressora.

**Nota:** se remover e inserir novamente o cabeçote de impressão não solucionar o erro, entre em contato com o suporte ao cliente.

# <span id="page-95-0"></span>**O software não foi instalado**

Se encontrar problemas durante a instalação, ou se a impressora não for exibida na lista da pasta de impressoras ou como uma opção de impressora ao enviar um trabalho de impressão, tente remover e reinstalar o software.

Antes de reinstalar o software, faça o seguinte:

## **VERIFIQUE SE <sup>O</sup> SEU COMPUTADOR ATENDE AOS REQUISITOS MÍNIMOS DE SISTEMA RELACIONADOS NA CAIXA DA IMPRESSORA**

## **DESATIVE TEMPORARIAMENTE OS PROGRAMAS DE SEGURANÇA NO WINDOWS ANTES DE INSTALAR O SOFTWARE**

## **VERIFIQUE <sup>A</sup> CONEXÃO USB**

- **1** Verifique o cabo USB quanto a qualquer dano evidente. Se o cabo estiver danificado, use um novo.
- **2** Conecte a extremidade quadrada do cabo USB firmemente à parte posterior da impressora.
- **3** Conecte a extremidade retangular do cabo USB firmemente à porta USB do computador. A porta USB é marcada com um símbolo  $\leftarrow$  USB.

**Nota:** Se o problema persistir, tente usar outa porta USB no computador. Você pode ter se conectado a uma porta defeituosa.

#### **RECONECTE <sup>A</sup> FONTE DE ALIMENTAÇÃO DA IMPRESSORA**

- **1** Desligue a impressora e desconecte o cabo de alimentação da tomada elétrica.
- **2** Remova com cuidado a fonte de alimentação da impressora e insira-o novamente.
- **3** Ligue o cabo de alimentação na tomada elétrica e ligue a impressora.

# **O trabalho de impressão não imprime ou há páginas ausentes**

Se a lista de verificação "Antes de solucionar problemas" não ajudar na solução, tente um ou mais dos seguintes:

#### **VERIFIQUE SE OS CARTUCHOS DE TINTA ESTÃO INSERIDOS CORRETAMENTE**

- **1** Ligue e abra a impressora.
- **2** Verifique se os cartuchos estão inseridos corretamente.
	- Os cartuchos deverão clicar firmemente no slot colorido correspondente do cabeçote de impressão.
- **3** Feche a impressora.

## **SELECIONE SUA IMPRESSORA NA CAIXA DE DIÁLOGO IMPRIMIR ANTES DE ENVIAR <sup>O</sup> TRABALHO DE IMPRESSÃO**

**VERIFIQUE SE <sup>O</sup> TRABALHO DE IMPRESSORA NÃO ESTÁ PAUSADO**

### <span id="page-96-0"></span>**VERIFIQUE SE <sup>A</sup> IMPRESSORA ESTÁ DEFINIDA COMO <sup>A</sup> IMPRESSORA PADRÃO**

#### **RECONECTE <sup>A</sup> FONTE DE ALIMENTAÇÃO DA IMPRESSORA**

- **1** Desligue a impressora e desconecte o cabo de alimentação da tomada elétrica.
- **2** Remova com cuidado a fonte de alimentação da impressora e insira-o novamente.
- **3** Ligue o cabo de alimentação na tomada elétrica e ligue a impressora.

## **REMOVA <sup>E</sup> RECONECTE <sup>O</sup> CABO USB QUE ESTÁ CONECTADO <sup>À</sup> IMPRESSORA**

## **VERIFIQUE <sup>A</sup> CONEXÃO USB**

- **1** Verifique o cabo USB quanto a qualquer dano evidente. Se o cabo estiver danificado, use um novo.
- **2** Conecte a extremidade quadrada do cabo USB firmemente à parte posterior da impressora.
- **3** Conecte a extremidade retangular do cabo USB firmemente à porta USB do computador. A porta USB é marcada com um símbolo  $\leftarrow$  USB.

**Nota:** Se o problema persistir, tente usar outa porta USB no computador. Você pode ter se conectado a uma porta defeituosa.

### **REMOVA <sup>E</sup> REINSTALE <sup>O</sup> SOFTWARE DA IMPRESSORA**

# **A impressora imprime páginas em branco**

Páginas em branco podem ser causadas por cartuchos de tinta instalados incorretamente.

## **REINSTALAR OS CARTUCHOS DE TINTA <sup>E</sup> LIMPAR PROFUNDAMENTE <sup>E</sup> ALINHAR <sup>O</sup> CABEÇOTE DE IMPRESSÃO**

**1** Reinstale os cartuchos de tinta. Para obter mais informações, consulte ["Substituindo cartuchos de tinta" na](#page-10-0) [página 11.](#page-10-0)

Se os cartuchos não se ajustarem, verifique se o cabeçote de impressão está colocado corretamente e tente instalar os cartuchos novamente.

- **2** Coloque papel comum.
- **3** No painel de controle da impressora, pressione ...
- **4** Pressione os botões de seta para navegar até **Manutenção** e pressione .
- **5** Pressione os botões de seta para navegar até **Limpar profundamente o cabeçote de** impressão e pressione **OK**

Uma página de limpeza é impressa.

**6** Pressione os botões de seta para navegar até **Alinhar impressora** e pressione . Uma página de alinhamento é impressa.

Solucionando problemas

#### <span id="page-97-0"></span>**Notas:**

- **•** Não remova a página de alinhamento até terminar a impressão.
- **•** Não realize limpezas profundas consecutivas.
- **•** Se o problema persistir depois da limpeza profunda, entre em contato com o suporte técnico.

# **A impressora está ocupada ou não responde**

Se a lista de verificação "Antes de solucionar problemas" não ajudar na solução, tente um ou mais dos seguintes:

#### **VERIFIQUE SE <sup>A</sup> IMPRESSORA NÃO ESTÁ NO MODO DE ECONOMIA DE ENERGIA**

Se o indicador luminoso de energia estiver piscando lentamente, a impressora está no modo de economia de energia. Pressione  $\bigcup$  para ativar a impressora.

Se a impressora não sair do modo de economia de energia, redefina e energia:

- **1** Desligue o cabo de alimentação da tomada elétrica e aguar 10 segundos.
- **2** Ligue o cabo de alimentação na tomada elétrica e ligue a impressora.

Se o problema persistir, verifique se há atualizações para o firmware ou software da impressora em nosso site.

### **RECONECTE <sup>A</sup> FONTE DE ALIMENTAÇÃO DA IMPRESSORA**

- **1** Desligue a impressora e desconecte o cabo de alimentação da tomada elétrica.
- **2** Remova com cuidado a fonte de alimentação da impressora e insira-o novamente.
- **3** Ligue o cabo de alimentação na tomada elétrica e ligue a impressora.

# **Não é possível excluir documentos da fila de impressão**

Se houver trabalhos presos na fila de impressão e não for possível excluí-los para imprimir outros trabalhos, talvez o computador e a impressora não estejam se comunicando.

## **REINICIE <sup>O</sup> COMPUTADOR <sup>E</sup> TENTE NOVAMENTE**

# **Não é possível imprimir pelo USB**

Se a lista de verificação "Antes de solucionar problemas" não ajudar na solução, tente um ou mais dos seguintes:

## **VERIFIQUE <sup>A</sup> CONEXÃO USB**

- **1** Verifique o cabo USB quanto a qualquer dano evidente. Se o cabo estiver danificado, use um novo.
- **2** Conecte a extremidade quadrada do cabo USB firmemente à parte posterior da impressora.
- **3** Conecte a extremidade retangular do cabo USB firmemente à porta USB do computador. A porta USB é marcada com um símbolo  $\leftarrow$  USB.

**Nota:** Se o problema persistir, tente usar outa porta USB no computador. Você pode ter se conectado a uma porta defeituosa.

## **VERIFIQUE SE <sup>A</sup> PORTA USB ESTÁ ATIVADA NO WINDOWS**

- **1** Clique **b**, ou clique em **Iniciar** e depois clique em **Executar**.
- **2** Na caixa Início de pesquisa ou Executar, digite **devmgmt.msc**.
- **3** Pressione **Enter** ou clique **OK**.

O Gerenciador de Dispositivos é aberto.

**4** Clique no sinal de adição (**+**) ao lado dos controladores Universal Serial Bus. Se as opções Controlador de host USB e Hub da raiz USB estiverem relacionadas, a porta USB está ativada.

Para obter mais informações, consulte a documentação do computador.

**REMOVA <sup>E</sup> REINSTALE <sup>O</sup> SOFTWARE DA IMPRESSORA**

# **Solucionando problemas de atolamentos e de alimentações incorretas**

- **•** "Atolamento de papel na impressora" na página 99
- **•** ["Atolamento no suporte de papel" na página 100](#page-99-0)
- **•** ["Atolamento de papel na unidade duplex" na página 100](#page-99-0)
- **•** ["Alimentação incorreta de papel ou mídia especial" na página 101](#page-100-0)

# **Atolamento de papel na impressora**

**Nota:** as peças no interior da impressora são sensíveis. Evite tocar desnecessariamente nessas peças durante a remoção de atolamentos de papel.

- **1** Pressione **b** para desligar a impressora.
- **2** Verifique a bandeja de papel ou levante a unidade do scanner para conferir se há papel atolado.

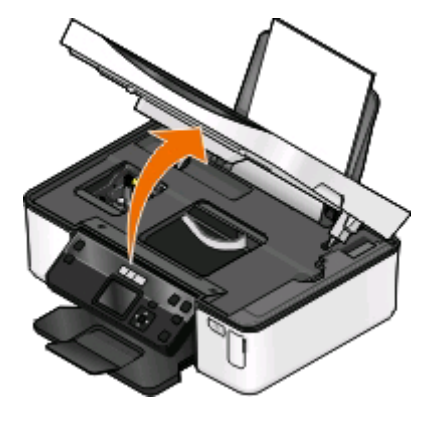

**3** Segure o papel firmemente e retire-o com cuidado.

**Nota:** cuidado para não rasgar o papel ao removê-lo.

**4** Pressione **b** para ligar a impressora novamente.

# <span id="page-99-0"></span>**Atolamento no suporte de papel**

**Nota:** as peças no interior da impressora são sensíveis. Evite tocar desnecessariamente nessas peças durante a remoção de atolamentos de papel.

- **1** Pressione **b** para desligar a impressora.
- **2** Segure o papel firmemente e retire-o com cuidado.

**Nota:** cuidado para não rasgar o papel ao removê-lo.

**3** Pressione **b** para ligar a impressora novamente.

# **Atolamento de papel na unidade duplex**

**Nota:** as peças no interior da impressora são sensíveis. Evite tocar desnecessariamente nessas peças durante a remoção de atolamentos de papel.

**1** Empurre para baixo as travas da unidade duplex e puxe a unidade para fora.

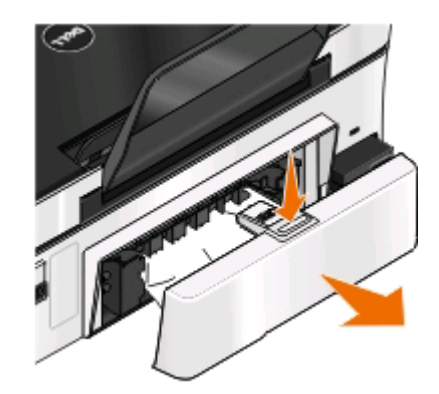

**ATENÇÃO — RISCO DE FERIMENTO:** A área atrás da tampa da unidade duplex possui saliências no caminho do papel. Para evitar ferimentos, tenha cuidado ao acessar essa área durante a remoção de atolamentos de papel.

**2** Segure o papel firmemente e retire-o com cuidado.

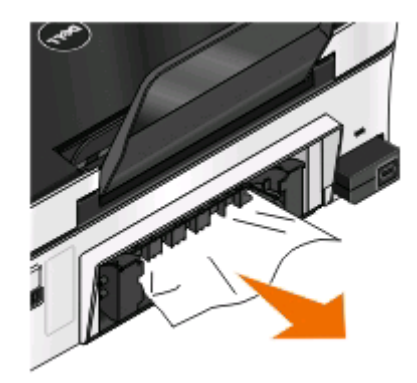

**Nota:** cuidado para não rasgar o papel ao removê-lo.

<span id="page-100-0"></span>**3** Insira novamente a unidade duplex.

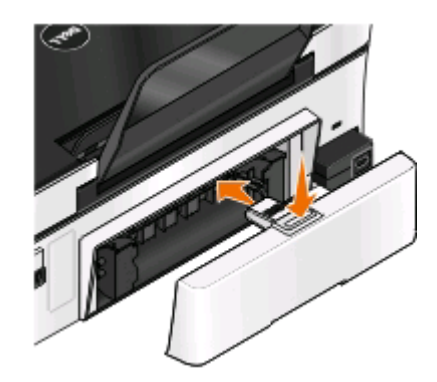

- **4** Toque em **CONCLUÍDO** ou pressione **X**, a depender do modelo da sua impressora.
- **5** No computador, continue o trabalho de impressão.

# **Alimentação incorreta de papel ou mídia especial**

Essas são soluções possíveis se o papel ou a mídia especial não forem alimentados corretamente, se estiver inclinada, ou se várias folhas forem alimentadas ao mesmo tempo ou ficarem coladas. Tente uma ou mais das seguintes opções:

## **VERIFIQUE AS CONDIÇÕES DO PAPEL**

Utilize apenas papel novo e que não esteja amassado.

#### **VERIFIQUE <sup>A</sup> ALIMENTAÇÃO DE PAPEL**

- **•** Coloque uma quantidade menor de papel na impressora.
- **•** Coloque o papel com o lado de impressão voltado para cima. Se você não tiver certeza de qual é o lado destinado à impressão, consulte as instruções do papel.
- **•** Verifique as instruções de colocação para o seu papel e mídia especial.

## **REMOVA CADA PÁGINA APÓS <sup>A</sup> IMPRESSÃO**

**AJUSTE AS GUIAS DE PAPEL PARA AJUSTAR <sup>O</sup> PAPEL COLOCADO**

# **Solucionando problemas de impressão**

- **•** "Baixa qualidade nas margens da página" na página 101
- **•** ["Listras ou linhas aparecem na imagem impressa" na página 103](#page-102-0)
- **•** ["Baixa velocidade de impressão" na página 103](#page-102-0)
- **•** ["O computador fica lento durante a impressão" na página 103](#page-102-0)

# **Baixa qualidade nas margens da página**

Se a lista de verificação "Antes de solucionar problemas" não ajudar na solução, tente um ou mais dos seguintes:

Solucionando problemas **101**

## **VERIFICAR DEFINIÇÕES MÍNIMAS DE IMPRESSÃO**

A menos que você esteja usando o recurso sem bordas, use estas configurações mínimas para as margens de impressão:

- **•** Margens direita e esquerda:
	- **–** 6,35 mm (0,25 pol.) para papel tamanho Carta
	- **–** 3,37 mm (0,133 pol.) para todos os tamanhos de papel, exceto Carta
- **•** Margem superior: 1.7 mm (0.067 pol.)
- **•** Margem inferior: 12.7 mm (0.5 pol.)

## **SELECIONAR <sup>O</sup> RECURSO DE IMPRESSÃO SEM BORDAS**

### **Para usuários do Windows**

- **1** Com um documento ou fotografia aberta, clique **Arquivo** > **Imprimir**.
- **2** Clique em **Propriedades**, **Preferências**, **Opções** ou **Configuração**.
- **3** Na área Opções de papel na guia Configurar impressão, selecione **Sem bordas**.

## **Para usuários do Macintosh**

**1** Com uma fotografia aberta, escolha **Arquivo** > **Configuração de página**.

Se o item Configuração de página não aparecer no menu Arquivo, vá para a etapa 2. Caso contrário, especifique as configurações de impressão:

- **a** No menu pop-up Definições escolha **Atributos de página**.
- **b** No menu pop-up "Formatar para", selecione a impressora.
- **c** No menu pop-up Tamanho do papel, escolha um tamanho de papel que tenha "(Sem bordas)" no nome. Por exemplo, ser você colocou um cartão fotográfico de 4 x 6, escolha **US 4 x 6 pol. (Sem bordas)**.
- **d** Selecione uma orientação e clique em **OK**.
- **2** Na barra de menus, escolha **Arquivo** > **Imprimir**.

Se já tiver especificado a impressora, tamanho e orientação do papel na etapa 1, talvez precise escolher a impressora novamente no menu pop-up Impressora para passar à etapa 3. Caso contrário:

- **a** No menu pop-up da Impressora, escolha sua impressora.
- **b** No menu pop-up Tamanho do papel, escolha um tamanho de papel que tenha "(Sem bordas)" no nome. Por exemplo, ser você colocou um cartão fotográfico de 4 x 6, escolha **US 4 x 6 pol. (Sem bordas)**.
- **c** Selecione uma orientação.
- **3** Se necessário, clique em **Avançado**.
- **4** No menu pop-up com opções de impressão, selecione **Configurações de impressão** ou **Qualidade e Mídia**.
	- **•** No menu pop-up Tipo de papel, escolha um tipo de papel.
	- **•** No menu Qualidade de impressão, escolha **Fotografia** ou **Melhor**.
- **5** Clique em **Imprimir**.

# <span id="page-102-0"></span>**Listras ou linhas aparecem na imagem impressa**

Se a lista de verificação "Antes de solucionar problemas" não ajudar na solução, tente um ou mais dos seguintes:

### **VERIFIQUE OS NÍVEIS DE TINTA**

Substitua os cartuchos de tinta vazios ou com pouca tinta.

#### **SELECIONE UMA QUALIDADE DE IMPRESSÃO MAIS ALTA NO SOFTWARE DA IMPRESSORA**

#### **VERIFIQUE SE OS CARTUCHOS DE TINTA ESTÃO INSTALADOS CORRETAMENTE**

#### **ALINHE <sup>O</sup> CABEÇOTE DE IMPRESSÃO**

#### **LIMPE OU LIMPE PROFUNDAMENTE OS ORIFÍCIOS DO CABEÇOTE DE IMPRESSÃO**

**Nota:** Se essas soluções não removerem as listras ou linhas da imagem impressa, entre em contato com o suporte técnico.

## **Baixa velocidade de impressão**

Se a lista de verificação "Antes de solucionar problemas" não ajudar na solução, tente um ou mais dos seguintes:

#### **MAXIMIZANDO <sup>A</sup> VELOCIDADE DE PROCESSAMENTO DO COMPUTADOR**

- **•** Feche todos os aplicativos que não estiverem em uso.
- **•** Minimize a quantidade e o tamanho dos gráficos e imagens do documento.
- **•** Remova o maior número possível de fontes não usadas do sistema.

## **ADICIONE MEMÓRIA**

Considere a possibilidade de adquirir mais RAM.

**SELECIONE UMA QUALIDADE DE IMPRESSÃO MAIS BAIXA NO SOFTWARE DA IMPRESSORA**

**SELECIONE MANUALMENTE <sup>O</sup> TIPO DE PAPEL QUE CORRESPONDA AO TIPO DE PAPEL QUE VOCÊ ESTÁ USANDO**

**REMOVA <sup>E</sup> REINSTALE <sup>O</sup> SOFTWARE DA IMPRESSORA**

## **O computador fica lento durante a impressão**

Estas são possíveis soluções. Tente uma das seguintes opções:

**SE VOCÊ ESTIVER USANDO UMA CONEXÃO USB, TENTE USAR UM CABO USB DIFERENTE.**

## **SE ESTIVER EM UMA REDE, REDEFINA <sup>A</sup> ENERGIA DO PONTO DE ACESSO (ROTEADOR)**

- **1** Desligue o cabo de alimentação do ponto de acesso.
- **2** Aguarde dez segundo e insira o cabo de alimentação.

# **Solucionando problemas de cópia e digitalização**

- **•** "A copiadora ou o scanner não responde" na página 104
- **•** "A unidade do scanner não fecha" na página 104
- **•** "Baixa qualidade da cópia ou imagem digitalizada" na página 104
- **•** ["Cópias ou digitalizações parciais de documentos ou fotografias" na página 105](#page-104-0)
- **•** ["A digitalização não foi concluída com êxito" na página 105](#page-104-0)
- **•** ["A digitalização é muito demorada ou trava o computador" na página 105](#page-104-0)
- **•** ["Não é possível digitalizar para um computador em uma rede" na página 106](#page-105-0)

# **A copiadora ou o scanner não responde**

Se a lista de verificação "Antes de solucionar problemas" não ajudar na solução, tente um ou mais dos seguintes:

**DEFINA <sup>A</sup> IMPRESSORA COMO <sup>A</sup> IMPRESSORA PADRÃO**

**REMOVA <sup>E</sup> REINSTALE <sup>O</sup> SOFTWARE DA IMPRESSORA**

# **A unidade do scanner não fecha**

- **1** Levante a unidade do scanner.
- **2** Remova as obstruções mantendo aberta a unidade do scanner.
- **3** Abaixe a unidade do scanner.

# **Baixa qualidade da cópia ou imagem digitalizada**

Se a lista de verificação "Antes de solucionar problemas" não ajudar na solução, tente um ou mais dos seguintes:

**LIMPE <sup>O</sup> VIDRO DO SCANNER**

**AJUSTE <sup>A</sup> QUALIDADE DA DIGITALIZAÇÃO NO SOFTWARE DA IMPRESSORA**

**REVISE AS DICAS PARA COPIAR, DIGITALIZAR <sup>E</sup> MELHORAR <sup>A</sup> QUALIDADE DE IMPRESSÃO**

**USE UMA VERSÃO MAIS CLARA DO DOCUMENTO ORIGINAL OU IMAGEM**

Solucionando problemas **104**

<span id="page-104-0"></span>**CERTIFIQUE-SE DE QUE <sup>O</sup> DOCUMENTO OU FOTO ESTÁ COLOCADO VOLTADO PARA BAIXO NO VIDRO DO SCANNER E NO CANTO CORRETO**

# **Cópias ou digitalizações parciais de documentos ou fotografias**

Se a lista de verificação "Antes de solucionar problemas" não ajudar na solução, tente um ou mais dos seguintes:

**CERTIFIQUE-SE DE QUE <sup>O</sup> DOCUMENTO OU FOTO ESTÁ COLOCADO VOLTADO PARA BAIXO NO VIDRO DO SCANNER E NO CANTO CORRETO**

**SELECIONE <sup>O</sup> TAMANHO DO PAPEL NO SOFTWARE DA IMPRESSORA QUE CORRESPONDA AO PAPEL QUE FOI COLOCADO**

**VERIFIQUE SE <sup>A</sup> DEFINIÇÃO DE TAMANHO ORIGINAL CORRESPONDE AO TAMANHO DO DOCUMENTO QUE VOCÊ ESTÁ DIGITALIZANDO**

# **A digitalização não foi concluída com êxito**

Se a lista de verificação "Antes de solucionar problemas" não ajudar na solução, tente um ou mais dos seguintes:

## **VERIFIQUE <sup>A</sup> CONEXÃO USB**

- **1** Verifique o cabo USB quanto a qualquer dano evidente. Se o cabo estiver danificado, use um novo.
- **2** Conecte a extremidade quadrada do cabo USB firmemente à parte posterior da impressora.
- **3** Conecte a extremidade retangular do cabo USB firmemente à porta USB do computador. A porta USB é marcada com um símbolo  $\leftarrow$  USB.

**Nota:** Se o problema persistir, tente usar outa porta USB no computador. Você pode ter se conectado a uma porta defeituosa.

## **REINICIE <sup>O</sup> COMPUTADOR**

# **A digitalização é muito demorada ou trava o computador**

Se a lista de verificação "Antes de solucionar problemas" não ajudar na solução, tente um ou mais dos seguintes:

## **FECHE OS OUTROS PROGRAMAS DE SOFTWARE QUE NÃO ESTÃO SENDO USADOS**

**USE UMA RESOLUÇÃO DE DIGITALIZAÇÃO MAIS BAIXA**

# <span id="page-105-0"></span>**Não é possível digitalizar para um computador em uma rede**

Se a lista de verificação "Antes de solucionar problemas" não ajudar na solução, tente um ou mais dos seguintes:

**VERIFIQUE SE <sup>A</sup> IMPRESSORA <sup>E</sup> <sup>O</sup> COMPUTADOR DE DESTINO ESTÃO CONECTADOS <sup>À</sup> MESMA REDE**

**VERIFIQUE SE <sup>O</sup> SOFTWARE DA IMPRESSORA ESTÁ INSTALADO NO COMPUTADOR DE DESTINO**

# **Solucionando problemas de cartão de memória**

- **•** "Lista de verificação da solução de problemas de cartão de memória" na página 106
- **•** "Nada acontece quando um cartão de memória é inserido" na página 106
- **•** ["Não é possível imprimir documentos de um cartão de memória ou unidade flash" na página 107](#page-106-0)
- **•** ["Fotos não são transferidas de um cartão de memória através de uma rede sem fio" na página 107](#page-106-0)

# **Lista de verificação da solução de problemas de cartão de memória**

Antes da solução de problemas, use a lista de verificação para resolver a maioria dos problemas do cartão de memória:

- **•** Verifique se o cartão de memória que você está usando é compatível com a impressora.
- **•** Verifique se o cartão de memória não está danificado.
- **•** Verifique se o cartão de memória contém tipos de arquivo suportados.

# **Nada acontece quando um cartão de memória é inserido**

Se a "Lista de verificação da solução de problemas de cartão memória" não ajudar na solução, tente um ou mais dos seguintes:

#### **INSIRA NOVAMENTE <sup>O</sup> CARTÃO DE MEMÓRIA**

O cartão de memória pode ter sido inserido muito lentamente. Remova e depois reinsira o cartão de memória rapidamente.

## **VERIFIQUE <sup>A</sup> CONEXÃO USB**

- **1** Verifique o cabo USB quanto a qualquer dano evidente. Se o cabo estiver danificado, use um novo.
- **2** Conecte a extremidade quadrada do cabo USB firmemente à parte posterior da impressora.
- **3** Conecte a extremidade retangular do cabo USB firmemente à porta USB do computador.

A porta USB é marcada com um símbolo  $\leftarrow$  USB.

**Nota:** Se o problema persistir, tente usar outa porta USB no computador. Você pode ter se conectado a uma porta defeituosa.

## **VERIFIQUE <sup>A</sup> CONEXÃO DE REDE**

Se a impressora e o computador estiverem conectados através de uma rede, verifique se o host e o dispositivo corretos estão se comunicando. Selecione a impressora do computador ou o computador da impressora.

Solucionando problemas

#### **106**

# <span id="page-106-0"></span>**Não é possível imprimir documentos de um cartão de memória ou unidade flash**

Se a "Lista de verificação da solução de problemas de cartão memória" não ajudar na solução, tente o seguinte:

## **VERIFIQUE <sup>A</sup> CONEXÃO USB**

- **1** Verifique o cabo USB quanto a qualquer dano evidente. Se o cabo estiver danificado, use um novo.
- **2** Conecte a extremidade quadrada do cabo USB firmemente à parte posterior da impressora.
- **3** Conecte a extremidade retangular do cabo USB firmemente à porta USB do computador.

A porta USB é marcada com um símbolo  $\leftarrow$  USB.

**Nota:** Se o problema persistir, tente usar outa porta USB no computador. Você pode ter se conectado a uma porta defeituosa.

## **VERIFIQUE <sup>A</sup> CONEXÃO DE REDE**

Se a impressora e o computador estiverem conectados através de uma rede, verifique se o host e o dispositivo corretos estão se comunicando. Selecione a impressora do computador ou o computador da impressora.

## **Fotos não são transferidas de um cartão de memória através de uma rede sem fio**

Se a "Lista de verificação da solução de problemas de cartão memória" não ajudar na solução, tente um ou mais dos seguintes:

#### **VERIFIQUE SE <sup>A</sup> IMPRESSORA <sup>E</sup> <sup>O</sup> COMPUTADOR DE DESTINO ESTÃO LIGADOS <sup>E</sup> PRONTOS**

#### **SELECIONE <sup>O</sup> NOME DO COMPUTADOR CORRETO NA LISTA NA IMPRESSORA**

## **VERIFIQUE SE <sup>A</sup> REDE SEM FIO ESTÁ CONECTADA <sup>E</sup> FUNCIONANDO**

se a conexão estiver desativada, use um cabo USB para conectar a impressora ao computador.

# **Solucionando problemas de rede sem fio**

- **•** ["Lista de verificação da solução de problemas de rede sem fio" na página 108](#page-107-0)
- **•** ["Redefinindo as configurações sem fio para o padrão de fábrica" na página 108](#page-107-0)
- **•** ["Não é possível imprimir pela rede sem fio" na página 109](#page-108-0)
- **•** ["O botão Continuar não está disponível" na página 112](#page-111-0)
- **•** ["Não é possível imprimir e há um firewall no computador" na página 114](#page-113-0)
- **•** ["O indicador luminoso Wi-Fi não está aceso" na página 114](#page-113-0)
- **•** ["A luz do indicador Wi-Fi está verde, mas a impressora não imprime \(somente Windows\)" na página 114](#page-113-0)
- **•** ["A luz do indicador Wi-Fi ainda está laranja" na página 115](#page-114-0)
- **•** ["A luz do indicador Wi-Fi laranja pisca durante a instalação" na página 117](#page-116-0)

#### Solucionando problemas

#### **107**

- <span id="page-107-0"></span>**•** ["Servidor de impressão sem fio não está instalado" na página 121](#page-120-0)
- **•** ["A mensagem "Comunicação não disponível" é exibida na impressão sem fio" na página 121](#page-120-0)
- **•** ["A comunicação com a impressora foi perdida ao se conectar à Rede Privativa Virtual \(VPN, Virtual Private](#page-122-0) [Network\)" na página 123](#page-122-0)
- **•** ["Resolvendo problemas de comunicação sem fio intermitente" na página 123](#page-122-0)

# **Lista de verificação da solução de problemas de rede sem fio**

Antes de iniciar a solução de problemas da impressora sem fio, verifique se:

- **•** A impressora, o computador e o ponto de acesso sem fio estão conectados e ligados.
- **•** A rede sem fio está funcionando adequadamente.

Tente acessar outros computadores em sua rede sem fio.

Se a sua rede possuir acesso à Internet, tente conectar-se à Internet através da conexão sem fio.

**•** O seu SSID está correto.

Imprima uma página de configuração de rede para verificar o SSID que a impressora está usando.

Se não tiver certeza de que o seu SSID está correto, execute a instalação sem fio novamente.

**•** A chave do WEP e a senha do WPA está correta (se sua rede for segura).

Efetue login no ponto de acesso sem fio (roteador sem fio) e verifique as configurações de segurança.

Uma chave de segurança é como uma senha. Todos os dispositivos na mesma rede sem fio que usam WEP, WPA ou WPA2 compartilham a mesma chave de segurança.

Se não tiver certeza de que as suas informações de segurança estão corretas, execute a instalação sem fio novamente.

**•** A impressora e o computador estão na mesma faixa da rede sem fio.

Para a maioria das redes, a impressora e o computador devem ficar a 30 metros (100 pés) do ponto de acesso sem fio (roteador sem fio).

- **•** A luz do indicador Wi-Fi acenderá e estará totalmente verde.
- **•** O driver da impressora está instalado no computador a partir do qual você está executando a tarefa.
- **•** A porta correta da impressora está selecionada.
- **•** O computador e a impressora estão conectados à mesma rede sem fio.
- **•** A impressora está localizada longe de obstáculos ou dispositivos eletrônicos que possam interferir com o sinal sem fio.

Verifique se a impressora e o ponto de acesso sem fio não estão separados por postes, paredes ou colunas de suporte que contenham metal ou concreto.

Muitos dispositivos podem interferir com o sinal sem fio, incluindo babás eletrônicas, motores, telefones sem fio, câmeras com sistema de segurança, redes sem fio e alguns dispositivos Bluetooth.

# **Redefinindo as configurações sem fio para o padrão de fábrica**

- 1 No painel de controle da impressora, pressione ...
- **2** Pressione os botões de seta para rolar até Configurar rede e então pressione **M.**

Solucionando problemas **108**
- **3** Pressione o botão de seta para rolar até **Redefinir adaptador de rede para padrões de** fábrica e, em seguida, pressione <sup>ox</sup>.
- **4** Pressione os botões de seta para rolar até  $\sin$  e então pressione **.**.

As configurações da impressora sem fio são redefinidas para o padrão de fábrica. Para verificar, imprima uma página de configuração de rede.

# **Não é possível imprimir pela rede sem fio**

Se encontrar problemas durante a instalação, ou se a impressora não for exibida na pasta de impressoras ou como uma opção de impressora ao enviar um trabalho de impressão, você pode tentar desinstalar e reinstalar o software.

Antes de reinstalar o software, veja a lista de verificação da solução de problemas e depois proceda da seguinte maneira:

### **DESLIGUE <sup>O</sup> PONTO DE ACESSO (ROTEADOR SEM FIO) E LIGUE-O NOVAMENTE.**

Aguarde um minuto para que a impressora e o computador reestabeleçam a conexão. Isso pode atualizar as conexões de rede e solucionar problemas de conectividade.

### **DESCONECTE <sup>A</sup> SESSÃO VPN**

Você não poderá acessar a impressora em uma rede sem fio quando estiver conectado a outra rede através de uma conexão de Redes Privativas Virtuais (VPN). Finalize a sessão VPN e tente a imprimir novamente.

### **VERIFIQUE SE O MODO DEMO ESTÁ DESLIGADO**

Alguns recursos da impressora ficam indisponíveis quando o Modo de demonstração está ativado.

No painel de controle da impressora, navegue até:

> **Modo Demo** > **Desligado** > salvar definição

### **VERIFIQUE <sup>A</sup> CHAVE WEP OU FRASE COM SENHA WPA**

Se o ponto de acesso estiver usando segurança WEP, a chave WEP deverá ter:

- **•** Exatamente 10 ou 26 caracteres hexadecimais. Caracteres hexadecimais são A F, a f e 0 9. ou
- **•** Exatamente 5 ou 13 caracteres ASCII. Caracteres ASCII são letras, números e símbolos presentes em um teclado. Os caracteres ASCII em uma chave WEP diferenciam minúsculas de maiúsculas.

Se o ponto de acesso estiver usando segurança WPA ou WPA2, a frase com senha WPA deverá ter:

- **•** Exatamente 64 caracteres hexadecimais. Caracteres hexadecimais são A F, a f e 0 9. ou
- **•** De 8 a 63 caracteres ASCII. Caracteres ASCII são letras, números e símbolos presentes em um teclado. Os caracteres ASCII em uma senha WPA diferenciam minúsculas de maiúsculas.

**Nota:** se você não souber essa informação, consulte a documentação fornecida com rede sem fio ou entre em contato com o profissional que instalou a sua rede sem fio.

### **VERIFIQUE SE <sup>O</sup> PONTO DE ACESSO POSSUI UM BOTÃO DE ASSOCIAÇÃO/REGISTRO**

Aparelhos de banda larga sem fio na Europa, Oriente Médio e África como o LiveBox, AliceBox, N9UF Box, FreeBox ou Club Internet podem solicitar pressionar um botão de associação/registro ao adicionar a impressora à rede sem fio.

Se você estiver usando um desses aparelhos e precisar de mais informações, consulte a documentação fornecida com o aparelho ou entre em contato com o Provedor de serviços da Internet (ISP).

#### **COLOQUE <sup>O</sup> PONTO DE ACESSO LONGE DE OUTROS DISPOSITIVOS ELETRÔNICOS.**

Pode haver interferência temporária de outros dispositivos eletrônicos como microondas ou outros aplicativos, telefones sem fio, monitores de bebês e câmeras de sistema de segurança. Certifique-se de que o ponto de acesso não esteja posicionado muito perto desses dispositivos.

### **MOVA <sup>O</sup> COMPUTADOR E/OU <sup>A</sup> IMPRESSORA PARA MAIS PERTO DO PONTO DE ACESSO**

O alcance de sua rede sem fio depende de muitos fatores, incluindo a capacidade do ponto de acesso e dos adaptadores de rede. Se estiver com problemas para imprimir, tente colocar o computador e a impressora a menos de 100 pés um do outro.

### **VERIFIQUE <sup>A</sup> QUALIDADE DO SINAL SEM FIO**

Imprima uma página de configuração de rede e verifique a qualidade do sinal. Se a qualidade do sinal for listada como boa ou excelente, então outro fator está causando o problema.

#### **VERIFIQUE AS DEFINIÇÕES AVANÇADAS DE SEGURANÇA**

- **•** Se você estiver usando um filtro de endereço MAC (Media Access Control) para limitar o acesso à sua rede sem fio, adicione o endereço MAC da impressora à lista de endereços que podem se conectar ao ponto de acesso.
- **•** Se você definir o ponto de acesso para emitir um número limitado de endereços IP, isso deverá ser alterado para que a impressora possa ser adicionada.

**Nota:** Se você não souber como fazer essas alterações, consulte a documentação fornecida com o ponto de acesso, ou entre em contato com o profissional que instalou a sua rede sem fio.

#### **VERIFIQUE SE <sup>O</sup> COMPUTADOR ESTÁ CONECTADO AO PONTO DE ACESSO**

- **•** Consulte se você possui acesso à Internet abrindo o navegador da Web e acessando qualquer site.
- **•** Se houver outros computadores ou recursos em sua rede sem fio, verifique se você pode acessá-los de seu computador.

#### **VERIFIQUE SE <sup>O</sup> COMPUTADOR <sup>E</sup> <sup>A</sup> IMPRESSORA ESTÃO CONECTADOS <sup>À</sup> MESMA REDE SEM FIO**

Se a impressora não estiver conectada à mesma rede sem fio do computador, não será possível imprimir na rede sem fio. O SSID da impressora deve corresponder ao SSID do computador, se ele já estiver conectado à rede sem fio.

#### **Para usuários do Windows**

**1** Obtenha o SSID da rede à qual o computador está conectado.

**a** Digite o endereço IP do ponto de acesso no campo de endereço do seu navegador da Web.

#### **110**

Se você não souber o endereço IP do ponto de acesso:

- **1** Clique **b**, ou clique em **Iniciar** e depois clique em **Executar**.
- **2** Na caixa Início de pesquisa ou Executar, digite **cmd**.
- **3** Pressione **Enter** ou clique em **OK**.
- **4** Digite **ipconfig** e pressione **Enter**. Verifique a seção Conexão de rede sem fio:
	- **•** A entrada "Gateway Padrão" geralmente é o ponto de acesso.
	- **•** O endereço IP é exibido como quatro conjuntos de números separados por pontos, por exemplo 192.168.2.134.
- **b** Digite o nome de usuário e a senha do ponto de acesso quando for solicitado.
- **c** Clique em **OK**.
- **d** Na seção Definições sem fio, procure o SSID.
- **e** Anote o SSID.

**Nota:** Copie o SSID corretamente, incluindo todas as letras maiúsculas.

- **2** Obtenha o SSID da rede à qual a impressora está conectada:
	- **a** Na impressora, imprima uma página de configuração de rede.
	- **b** Na seção Sem fio, procure o **SSID**.
- **3** Compare o SSID do computador e o da impressora.

Se os SSIDs forem os mesmos, o computador e a impressora estarão conectados à mesma rede sem fio. Se os SSIDs forem diferentes, execute o utilitário novamente para configurar a impressora na rede sem fio usada pelo computador.

#### **Para usuários Macintosh com uma base AirPort**

#### **No Mac OS X versão 10.5 ou posterior**

**1** No menu Apple, navegue até:

#### **Preferências do sistema** > **Rede** > **AirPort**

O SSID da rede ao qual o computador está conectado é exibido no menu Nome de rede.

**2** Anote o SSID.

#### **Para o Mac OS X versão 10.4**

**1** No Localizador, navegue até:

#### **Aplicativos** > **Conexão à Internet** > **AirPort**

O SSID da rede ao qual o computador está conectado é exibido no menu Rede.

**2** Anote o SSID.

#### **Para usuários Macintosh com um ponto de acesso**

**1** Digite o endereço IP do ponto de acesso no campo de endereço do navegador da Internet e continue na Etapa 2.

<span id="page-111-0"></span>Se você não souber o endereço IP do ponto de acesso, faça o seguinte:

- **a** No menu Apple, navegue até: **Preferências do sistema** > **Rede** > **AirPort**
- **b** Clique em **Avançado** ou **Configurar**.
- **c** Clique em **TCP/IP**. A entrada Roteador geralmente é o ponto de acesso.
- **2** Digite o nome de usuário e senha quando solicitado e, depois, clique em **OK**.
- **3** Na seção Definições sem fio, procure o SSID.
- **4** Anote o SSID, o tipo de segurança e as senhas WEP/WPA, se elas forem exibidas.

#### **Notas:**

- **•** Verifique se copiou as informações de rede corretamente, incluindo todas as letras maiúsculas.
- **•** Guarde o SSID e a chave WEP ou a senha WPA em um local seguro para referência futura.

### **VERIFIQUE SE SEU SISTEMA OPERACIONAL <sup>É</sup> COMPATÍVEL COM <sup>A</sup> IMPRESSÃO SEM FIO PELO AIRPORT (SOMENTE MACINTOSH)**

A impressora só suporta impressão sem fio através de estações de base AirPort para Mac OS X 10.5 ou posterior.

# **O botão Continuar não está disponível**

Tente as seguintes soluções na ordem em que eles forem exibidos até que o botão Continuar se torne ativo e pode ser clicado:

# **VERIFIQUE SE <sup>O</sup> CABO USB ESTÁ CONECTADO COM SEGURANÇA NAS PORTAS USB DO COMPUTADOR E DA IMPRESSORA**

As portas USB são marcadas com o símbolo

### **VERIFIQUE SE <sup>A</sup> IMPRESSORA ESTÁ LIGADA NA TOMADA.**

Verifique se o botão **♦** está aceso. Se você acabou de ligar a impressora, pode ser necessário desconectar o cabo USB e conectá-lo novamente.

### **VERIFIQUE SE <sup>A</sup> PORTA USB NO COMPUTADOR ESTÁ FUNCIONANDO**

Teste se a porta USB está conectada a outros dispositivos. Se você pode usar com sucesso outros dispositivos na porta, então a porta está funcionando.

Se a porta USB no computador não estiver funcionando, tente usar as outras portas.

### **VERIFIQUE SE <sup>O</sup> CABO USB ESTÁ FUNCIONANDO**

Tente usar um cabo USB diferente. Se estiver usando um cabo maior que 3 metros, tente usar um cabo mais curto.

Solucionando problemas **112**

### **VERIFIQUE SE VOCÊ ESTÁ USANDO O CD CORRETO PARA SEU MODELO DE IMPRESSORA**

Compare o modelo da impressora no CD ao modelo na impressora. Os números devem corresponder exatamente ou ser da mesma série.

Se tiver dúvidas, procure uma versão atualizada do software da impressora em nosso site da Web. Para obter mais informações, consulte "Instalando o software da impressora" no Guia do usuário. Você pode acessar o Guia do usuário do link na parte inferior da tela de instalação.

#### **RECONECTE <sup>A</sup> ALIMENTAÇÃO DE ENERGIA**

- **1** Desligue a impressora.
- **2** Desligue o cabo de alimentação da tomada elétrica.
- **3** Remova o cabo de alimentação da parte traseira da impressora e depois conecte-o novamente.
- **4** Conecte novamente o cabo de alimentação à tomada elétrica.
- **5** Ligue a impressora e continue a instalação no computador.

#### **TENTE EXECUTAR <sup>A</sup> INSTALAÇÃO NOVAMENTE**

- **1** Feche o instalador.
- **2** Remova o CD e reinicie o computador.
- **3** Insira o CD e execute o instalador novamente.

#### **Notas:**

- **•** Quando a tela **Software já instalado**for exibida, verifique se selecionou**Instalar uma impressora**.
- **•** Se você já configurou sua impressora, selecione **Computador adicional** quando a tela **Configurando uma nova impressora?** for exibida para ignorar o Assistente Configurar hardware.

#### **VERIFIQUE SE <sup>O</sup> SEU COMPUTADOR PODE RECONHECER <sup>A</sup> ATIVIDADE USB NA PORTA USB**

Abra o Gerenciador do dispositivo para verificar se ele possui atividade sempre que o dispositivo USB estiver conectado à porta USB.

- **1** Clique **b**, ou clique em **Iniciar** e depois clique em **Executar**.
- **2** Na caixa Início de pesquisa ou Executar, digite **devmgmt.msc**.
- **3** Pressione **Enter** ou clique **OK**.
	- O Gerenciador de Dispositivos é aberto.
- **4** Observe a janela Gerenciador de dispositivo ao conectar um cabo USB ou outro dispositivo à porta USB. A janela é atualizada quando o Gerenciador de dispositivo reconhece a conexão USB.
	- **•** Se houver atividade no Gerenciador de dispositivo mas nenhuma das soluções anteriores funcionou, ligue para o Suporte ao cliente.
	- **•** Se houver atividade no Gerenciador de dispositivo, pode haver um problema com seu computador ou seu suporte USB. É necessário que o computador reconheça a conexão USB para que a instalação funcione.

# <span id="page-113-0"></span>**Não é possível imprimir e há um firewall no computador**

Os firewall de terceiros (que não são da Microsoft) podem interferir na impressão sem fio. Se a impressora e o computador estiverem configurados corretamente, a rede sem fio estiver funcionando, mas a impressora não puder imprimir no modo sem fio, o problema pode ser um firewall. Se houver um firewall (que não seja do Windows) no computador, tente executar um dos seguintes procedimentos:

- **•** Atualize o firewall usando a atualização mais recente disponível do fabricante. Consulte a documentação fornecida com o firewall para obter instruções sobre como fazer isso.
- **•** Se os programas solicitarem o acesso ao firewall quando você instalar a impressora ou tentar imprimir, permita que eles sejam executados.
- **•** Desative o firewall temporariamente e instale a impressora sem fio no computador. Ative o firewall novamente quando a instalação sem fio estiver concluída.

# **O indicador luminoso Wi-Fi não está aceso**

### **VERIFIQUE <sup>A</sup> ENERGIA**

Se a luz do indicador Wi-Fi estiver desligada, verifique se a luz do  $\bigcup$  está acesa. Se a luz de  $\bigcup$  não estiver acender:

- **•** Verifique se a impressora está ligada na tomada e ligada.
- **•** Verifique se a impressora está ligada em uma tomada que funcione.
- **•** Se a impressora estiver ligada em uma extensão, verifique se ela está ligada e funcionando.

# **A luz do indicador Wi-Fi está verde, mas a impressora não imprime (somente Windows)**

Se você concluiu a configuração para a impressão sem fio e todas as configurações parecem estar corretas, mas a impressora não imprime, tente uma ou mais das seguintes opções:

#### **AGUARDE <sup>A</sup> CONCLUSÃO DA INSTALAÇÃO SEM FIO**

Não tente imprimir, remover o CD de instalação ou desconectar o cabo de instalação até ver a tela Configuração sem fio com sucesso.

#### **LIGUE <sup>A</sup> IMPRESSORA**

Confira se a impressora está ligada:

- **1** Clique **b**, ou clique em **Iniciar** e depois clique em **Executar**.
- **2** Na caixa Início de pesquisa ou Executar, digite **controlar impressoras**.
- **3** Pressione **Enter** ou clique **OK**.
	- A pasta impressora é aberta.
- **4** Clique com o botão direito do mouse na nova impressora; no menu, selecione **Usar impressora on-line**.
- **5** Feche a janela Impressoras ou Impressoras e Aparelhos de Fax e tente imprimir novamente.

Solucionando problemas **114**

#### <span id="page-114-0"></span>**SELECIONE <sup>A</sup> IMPRESSORA SEM FIO**

Pode ser necessário selecionar a impressora sem fio a partir do computador para usar a impressora sem fio.

- **1** Clique **b**, ou clique em **Iniciar** e depois clique em **Executar**.
- **2** Na caixa Início de pesquisa ou Executar, digite **controlar impressoras**.
- **3** Pressione **Enter** ou clique **OK**.

A pasta impressora é aberta.

- **4** Clique com o botão direito do mouse na impressora na pasta com o nome e número de modelo correspondentes seguido por "(Rede)".
- **5** Selecione **Usar impressora on-line** no menu.
- **6** Feche a janela Impressoras ou Impressoras e Aparelhos de Fax e tente imprimir novamente.

#### **SELECIONE <sup>A</sup> PORTA SEM FIO**

Se a impressora foi definida anteriormente como conectada localmente, talvez seja necessário selecionar a impressora sem fio para usá-la sem fio.

- **1** Clique **b**, ou clique em **Iniciar** e depois clique em **Executar**.
- **2** Na caixa Início de pesquisa ou Executar, digite **controlar impressoras**.
- **3** Pressione **Enter** ou clique **OK**.

A pasta impressora é aberta.

- **4** Clique com o botão direito na impressora e selecione **Propriedades** no menu.
- **5** Clique na guia **Portas**.
- **6** Localize a porta selecionada. A porta selecionada está marcada na coluna Porta.
- **7** Se a coluna Descrição da porta selecionada indicar que é uma porta USB, percorra a lista e selecione a porta com Porta de impressora na coluna Descrição. Verifique o modelo da impressora na coluna Impressora para certificar-se de que selecionou a porta de impressora correta.
- **8** Clique em **OK** e tente imprimir novamente.

# **A luz do indicador Wi-Fi ainda está laranja**

Se a luz do indicador Wi-Fi estiver laranja, pode ser que a impressora esteja:

- **•** Não configurada para o modo infra-estrutura
- **•** Aguardando para fazer uma conexão ad hoc a outro dispositivo sem fio
- **•** Não conectado a uma rede sem fio

A impressora talvez não possa unir-se à rede por causa de interferência ou de sua distância do ponto de acesso sem fio (roteador sem fio), ou até que as suas configurações sejam alteradas.

Estas são possíveis soluções. Tente uma ou mais das seguintes opções:

Solucionando problemas **115**

### **VERIFICAR <sup>O</sup> NOME DA REDE**

Certifique-se de que a sua rede não tenha o mesmo nome que outra rede próxima a você. Por exemplo, se você e o seu vizinho usarem um nome de rede padrão do fabricante, a sua impressora pode estar se conectando à rede de seu vizinho.

Se você não estiver usando um nome de rede único, consulte a documentação de seu ponto de acesso sem fio (roteador sem fio) para aprender como definir um nome de rede.

Se você definiu um novo nome de rede, será preciso redefinir a impressora e SSID do computador para o mesmo nome de rede.

### **VERIFIQUE <sup>A</sup> CHAVES DE SEGURANÇA**

#### **Se você estiver usando a segurança WEP**

Uma chave WEP válida tem:

- **•** Exatamente 10 ou 26 caracteres hexadecimais. Caracteres hexadecimais são A-F, a-f e 0-9. ou
- **•** Exatamente 5 ou 13 caracteres ASCII. Caracteres ASCII são letras, números e símbolos presentes em um teclado.

#### **Se estiver usando a segurança WPA**

Uma senha WPA válida tem:

**•** De 8 a 63 caracteres ASCII. Os caracteres ASCII em uma frase com senha WPA diferenciam minúsculas de maiúsculas.

ou

**•** Exatamente 64 caracteres hexadecimais. Caracteres hexadecimais são A-F, a-f e 0-9.

Se a sua rede sem fio não estiver usando segurança, você não terá uma chave de segurança. Usar uma rede sem fio sem segurança não é recomendado porque pode permitir que invasores usem os recursos de sua rede sem o seu consentimento.

# **MOVA <sup>O</sup> COMPUTADOR E/OU IMPRESSORA PARA MAIS PERTO DO PONTO DE ACESSO SEM FIO (ROTEADOR SEM FIO)**

A distância possível entre dispositivos em redes 802.11b ou 802.11g é de 300 pés, o alcance da rede sem fio dobra em redes 802.11n. O alcance de sua rede sem fio depende de muitos fatores, incluindo a capacidade do roteador e dos adaptadores de rede. Se estiver com problemas para imprimir, tente colocar o computador e a impressora a menos de 100 pés um do outro.

Você pode encontrar a potência do sinal da rede na página de configuração de rede da impressora.

# **VERIFICAR ENDEREÇO MAC**

Se a rede usar filtro de endereço MAC, certifique-se de incluir o endereço MAC da impressora na lista do filtro de endereço MAC. Isso permitirá que a impressora opere na rede.

# <span id="page-116-0"></span>**A luz do indicador Wi-Fi laranja pisca durante a instalação**

Quando a luz do indicador Wi-Fi laranja pisca, isso indica que a impressora foi configurada para rede sem fio mas não pode se conectar à rede para qual foi configurada. A impressora talvez não possa unir-se à rede por causa de interferência ou de sua distância do ponto de acesso sem fio (roteador sem fio), ou até que as suas configurações sejam alteradas.

Tente uma ou mais das seguintes opções:

#### **CERTIFIQUE-SE DE QUE <sup>O</sup> PONTO DE ACESSO ESTEJA LIGADO**

Verifique o ponto de acesso e, se necessário, ligue-o.

#### **MOVA <sup>O</sup> PONTO DE ACESSO PARA MINIMIZAR <sup>A</sup> INTERFERÊNCIA**

Pode haver interferência temporária de outros dispositivos como microondas ou outros aplicativos, telefones sem fio, monitores de bebês e câmeras de sistema de segurança. Certifique-se de que o ponto de acesso não esteja posicionado muito perto desses dispositivos.

#### **MOVA <sup>O</sup> COMPUTADOR E/OU <sup>A</sup> IMPRESSORA PARA MAIS PERTO DO PONTO DE ACESSO**

A distância possível entre dispositivos em redes 802.11b ou 802.11g é de 300 pés, o alcance da rede sem fio dobra em redes 802.11n. O alcance de sua rede sem fio depende de muitos fatores, incluindo a capacidade do ponto de acesso e dos adaptadores de rede sem fio. Se estiver com problemas para imprimir, tente colocar o computador e a impressora a menos de 100 pés um do outro.

Você pode encontrar a potência do sinal da rede na página de configuração de rede.

### **VERIFIQUE <sup>A</sup> CHAVE WEP OU FRASE COM SENHA WPA**

Se o ponto de acesso estiver usando segurança WEP, a chave WEP deverá ter:

- **•** Exatamente 10 ou 26 caracteres hexadecimais. Caracteres hexadecimais são A F, a f e 0 9. ou
- **•** Exatamente 5 ou 13 caracteres ASCII. Caracteres ASCII são letras, números e símbolos presentes em um teclado.

Se o ponto de acesso estiver usando segurança WPA ou WPA2, a frase com senha WPA deverá ter:

- **•** Exatamente 64 caracteres hexadecimais. Caracteres hexadecimais são A F, a f e 0 9. ou
- **•** De 8 a 63 caracteres ASCII. Caracteres ASCII são letras, números e símbolos presentes em um teclado. Os caracteres ASCII em uma senha WPA diferenciam minúsculas de maiúsculas.

**Nota:** se você não souber essa informação, consulte a documentação fornecida com rede sem fio ou entre em contato com o profissional que instalou a sua rede sem fio.

### **VERIFIQUE <sup>O</sup> ENDEREÇO MAC**

Se a rede usar filtro de endereço MAC, certifique-se de incluir o endereço MAC da impressora na lista do filtro de endereço MAC. Isso permitirá que a impressora opere na rede. Para obter mais informações, consulte ["Como](#page-84-0) [localizo o endereço MAC?" na página 85](#page-84-0).

#### **APLICAR PING AO PONTO DE ACESSO PARA GARANTIR <sup>O</sup> FUNCIONAMENTO DA REDE**

#### **Para usuários do Windows**

- **1** Obter o endereço IP do ponto de acesso.
	- **a** Clique em , ou clique em **Iniciar** e depois em **Executar**.
	- **b** Na caixa Início de pesquisa ou Executar, digite **cmd**.
	- **c** Pressione **Enter** ou clique em **OK**.
	- **d** Digite **ipconfig** e pressione **Enter**.
		- **•** A entrada "Gateway Padrão" geralmente é o ponto de acesso.
		- **•** O endereço IP é exibido como quatro conjuntos de números separados por pontos, por exemplo 192.168.2.134.
- **2** Aplicar ping ao ponto de acesso:
	- **a** Clique em , ou clique em **Iniciar** e depois em **Executar**.
	- **b** Na caixa Início de pesquisa ou Executar, digite **cmd**.
	- **c** Pressione **Enter** ou clique em **OK**.
	- **d** Digite **ping** seguido por um espaço e o endereço IP do ponto de acesso. Por exemplo: **ping 192.168.1.100**
	- **e** Pressione **Enter**.
- **3** Verifique se o ponto de acesso responde:
	- **•** Se o ponto de acesso responder, você verá várias linhas serem exibidas que começam com "Responder de". É possível que a impressora não tenha se conectado à rede sem fio. Desligue e reinicialize a impressora para tentar conectá-la novamente.
	- **•** Se o ponto de acesso não responder, será exibido "Solicitação expirada".

Tente o seguinte:

- **a** Clique em , ou clique em **Iniciar** e depois em **Executar**.
- **b** Na caixa Início de pesquisa ou Executar, digite **ncpa.cpl** e pressione a tecla **Enter**.
- **c** Pressione **Enter** ou clique em **OK**.
- **d** Selecione a conexão apropriada a partir das exibidas.
- **e** Clique com o botão direito na conexão e clique em **Reparar** ou **Diagnosticar**.

#### **Para usuários do Macintosh**

**1** Verificar se AirPort está ligado:

No menu Apple, navegue até:

#### **Preferências do sistema** > **Rede**

O indicador de status do AirPort deve estar verde.

#### **Notas:**

- **•** Amarelo significa que a porta está ativa, mas não está conectada.
- **•** Vermelho significa que a porta não foi configurada.
- **2** Obtenha o endereço IP do ponto de acesso:
	- **a** No menu Apple, navegue até:

#### **Sobre este Mac** > **Mais informações**

- **b** No painel Conteúdo, selecione **Rede**.
- **c** Na lista Serviços ativos, escolha **AirPort**. O painel inferior relaciona os detalhes da conexão do AirPort.
- **d** Anote a entrada Roteador. A entrada Roteador geralmente é o ponto de acesso.
- **3** Aplicar ping ao ponto de acesso:
	- **a** No Localizador, navegue até:

#### **Utilitários** > **Utilitário de rede** >guia **Aplicar ping**

- **b** Digite o endereço IP do ponto de acesso no campo de endereço de rede. Por exemplo: **10.168.1.101**
- **c** Clique em **Aplicar ping**.
- **4** Se o ponto de acesso responder, você verá várias linhas que exibem o número de bytes recebidos da impressora do ponto de acesso. Isso significa que o seu computador está conectado ao ponto de acesso.

Se o ponto de acesso não responder, nada será exibido. Você pode usar Diagnóstico de rede para ajudar a resolver o problema.

#### **VERIFIQUE SE <sup>O</sup> COMPUTADOR PODE SE COMUNICAR COM <sup>A</sup> IMPRESSORA**

#### **Para usuários do Windows**

- **1** Obtenha o endereço IP da impressora.
	- **a** Na impressora, imprima uma página de configuração de rede. Para obter mais informações, consulte o Guia do usuário.
	- **b** Na seção TCP/IP, procure o **Endereço**.
- **2** Clique em , ou clique em **Iniciar** e depois em **Executar**.
- **3** Na caixa Início de pesquisa ou Executar, digite **cmd**.
- **4** Pressione **Enter** ou clique em **OK**.
- **5** Digite **ping** seguido de um espaço e do endereço IP da impressora. Por exemplo:

**ping 192.168.1.100**

- **6** Pressione **Enter**.
- **7** Se a impressora responder, você verá várias linhas que exibem o número de bytes recebidos da impressora. Isso garante que o computador está se comunicando com a impressora.

Se a impressora não responder, será exibido "Solicitação expirada".

- **•** O seu computador talvez não esteja conectado à rede.
- **•** Talvez seja necessário alterar as configurações de sua impressora. Execute o Utilitário de configuração sem fio novamente.

#### **Para usuários do Macintosh**

- **1** Obtenha o endereço IP da impressora.
	- **a** Na impressora, imprima uma página de configuração de rede. Para obter mais informações, consulte o Guia do usuário.
	- **b** Na seção TCP/IP, procure o **Endereço**.
- **2** No Localizador, navegue até:

#### **Utilitários** > **Utilitário de rede** >guia **Aplicar ping**

**3** Digite o endereço IP da impressora no campo de endereço de rede. Por exemplo:

**10.168.1.101**

- **4** Clique em **Aplicar ping**.
- **5** Se a impressora responder, você verá várias linhas que exibem o número de bytes recebidos da impressora. Isso significa que o computador está se comunicando com a impressora.

Se a impressora não responder, nada será exibido.

- **•** O seu computador talvez não esteja conectado à rede. Você pode usar Diagnóstico de rede para ajudar a resolver o problema.
- **•** Talvez seja necessário alterar as configurações de sua impressora. Execute o Assistente de configuração sem fio novamente.

#### **CONFIGURAR <sup>A</sup> IMPRESSORA PARA ACESSO SEM FIO NOVAMENTE**

Se as configurações sem fio foram alteradas, você precisará executar a instalação sem fio da impressora novamente. Talvez você tenha alterado manualmente as chaves WEP ou WPA, canal ou outras configurações de rede, ou o ponto de acesso pode ter sido redefinido para os padrões de fábrica.

A execução da instalação sem fio novamente pode solucionar problemas relacionados a erros de configuração sem fio.

#### **Notas:**

- **•** Se você alterar as definições de rede, deverá também alterar as definições de todos os dispositivos na rede antes de alterar as do ponto de acesso.
- **•** Se você já alterou as definições da rede sem fio no seu ponto de acesso, deverá alterar as definições de todos os outros dispositivos para que possa vê-los na rede.

#### **Para usuários do Windows**

- **1** Clique em **D** ou **Iniciar**.
- **2** Clique em **Todos os Programas** ou **Programas** e selecione a pasta de programas da impressora na lista.

<span id="page-120-0"></span>**3** Navegue para:

**Página inicial da impressora** > selecione sua impressora > guia **Definições** > **Utilitário de configuração sem fio**

**Nota:** talvez você seja solicitado a conectar a impressora ao computador novamente usando o cabo de instalação como parte do processo de instalação.

**4** Siga as instruções exibidas na tela do computador.

#### **Para usuários do Macintosh**

**1** No Localizador, navegue até:

**Aplicativos** > selecione a pasta da impressora

- **2** Clique duas vezes em **Assistente de configuração sem fio**.
- **3** Siga as instruções exibidas na tela do computador.

# **Servidor de impressão sem fio não está instalado**

Você pode ver uma mensagem durante a instalação indicando que a impressora não possui um servidor de impressão sem fio instalado. Se você tiver certeza de que a impressora pode imprimir sem fio, tente o seguinte:

### **VERIFICAR <sup>A</sup> ENERGIA**

Verifique se a luz  $\bigcirc$  está ligada.

# **A mensagem "Comunicação não disponível" é exibida na impressão sem fio**

Tente uma ou mais das seguintes opções:

### **VERIFIQUE SE <sup>O</sup> COMPUTADOR <sup>E</sup> <sup>A</sup> IMPRESSORA POSSUEM ENDEREÇOS IP VÁLIDOS PARA <sup>A</sup> REDE**

Se você estiver usando um laptop com configurações de economia de energia ativadas, talvez veja a mensagem "Comunicação não disponível" na tela do seu computador ao tentar imprimir sem fio. Isso pode ocorrer se a unidade de disco rígido do laptop foi desligada.

Se você vir essa mensagem, aguarde alguns segundos e tente imprimir novamente. O laptop e a impressora precisam de alguns segundos para religar e se reconectar à rede sem fio.

Se essa mensagem aparecer novamente depois de tempo suficiente para a impressora e o laptop se conectar à rede, talvez haja algum problema na rede sem fio.

Verifique se o laptop e a impressora receberam endereços IP:

#### **Para usuários do Windows**

- **1** Clique em **D**, ou clique em **Iniciar** e depois em **Executar**.
- **2** Na caixa Início de pesquisa ou Executar, digite **cmd**.
- **3** Pressione **Enter** ou clique em **OK**.
- **4** Digite **ipconfig** e pressione **Enter**.

O endereço IP é exibido como quatro conjuntos de números separados por pontos, por exemplo 192.168.0.100.

#### **Para usuários do Macintosh**

- **1** No menu Apple, navegue até: **Sobre este Mac** > **Mais informações**
- **2** No painel Conteúdo, selecione **Rede**.
- **3** Se estiver conectado a uma rede sem fio, selecione **AirPort** na lista de Serviços ativos.

A entrada Roteador geralmente é o ponto de acesso.

### **Localizando o endereço IP da impressora**

- **•** Na impressora, imprima uma página de configuração de rede. Na seção TCP/IP, procure **Endereço**.
- **•** Exiba as definições da impressora.
	- **1** No painel de controle da impressora, navegue até:

> **Configuração de rede** > **TCP/IP**

#### **2** Procure o **Endereço IP**.

Se a impressora e/ou laptop não possuem um endereço IP, ou se ambos possuem o endereço 169.254.x.y (onde x e y correspondem a qualquer dois números entre 0 e 255):

- **1** Desligue o dispositivo que não possui um endereço IP válido (o laptop, a impressora ou ambos).
- **2** Ligue o(s) dispositivo(s) e, depois, verifique os endereços IP novamente.

Se o laptop e/ou a impressora ainda não receber um endereço IP válido, há um problema com a sua rede sem fio. Tente o seguinte:

- **•** Verifique se o ponto de acesso (roteador sem fio) está ligado e funcionando.
- **•** Remova todos os objetos que possam estar bloqueando o sinal.
- **•** Desligue temporariamente todos os dispositivos sem fio desnecessários da rede e pause todas as atividades que usam a rede intensamente, como transferências de arquivos grandes ou jogos em rede. Se a rede estiver muito ocupada, talvez a impressora não esteja recebendo o endereço IP dentro do tempo permitido.
- **•** Verifique se o seu servidor DHCP, que também pode ser o seu roteador sem fio, está funcionando e configurado para atribuir endereços IP. Se não souber como fazer isso, consulte a documentação fornecida com o roteador sem fio.

Se a impressora e o computador possuírem endereços IP válidos e a rede estiver operando corretamente, continue com a solução de problemas.

#### **VERIFIQUE SE <sup>A</sup> PORTA SEM FIO ESTÁ SELECIONADA**

**Nota:** Essa solução se aplica somente aos usuários do Windows

- **1** Clique em **b**, ou clique em **Iniciar** e depois em **Executar**.
- **2** Na caixa Início de pesquisa ou Executar, digite **controlar impressoras**.
- **3** Pressione **Enter** ou clique em **OK**.
- <span id="page-122-0"></span>**4** Clique com o botão direito na impressora e selecione **Propriedades** ou **Propriedades da impressora** no menu.
- **5** Clique na guia **Portas**.
- **6** Localize a porta selecionada. A porta selecionada está marcada na área Porta.
- **7** Se a coluna Descrição da área selecionada indicar que é uma porta USB, percorra a lista e selecione a porta com Porta de impressora na área Descrição. Confira o modelo da impressora na área Impressora para verificar se selecionou a porta de impressora correta.
- **8** Clique em **OK** e tente imprimir novamente.

#### **VERIFIQUE SE <sup>A</sup> COMUNICAÇÃO BIDIRECIONAL ESTÁ ATIVADA**

**Nota:** Essa solução se aplica somente aos usuários do Windows

- **1** Clique em , ou clique em **Iniciar** e depois em **Executar**.
- **2** Na caixa Início de pesquisa ou Executar, digite **controlar impressoras**.
- **3** Pressione **Enter** ou clique em **OK**.
- **4** Clique com o botão direito na impressora e selecione **Propriedades** ou **Propriedades da impressora** no menu.
- **5** Clique na guia **Portas**.
- **6** Clique na caixa próxima a **Ativar suporte bidirecional**, se ela já não estiver marcada.
- **7** Clique em **Aplicar** > **OK** e tente imprimir novamente.

# **A comunicação com a impressora foi perdida ao se conectar à Rede Privativa Virtual (VPN, Virtual Private Network)**

Você perderá a conexão com a impressora sem fio em sua rede local quando estiver conectado à maioria das Redes Privativas Virtuais (VPNs). A maior parte das VPNs não permite que os usuários se comuniquem com nenhuma outra rede ao mesmo tempo, apenas com a VPN. Para se conectar à rede local e a uma VPN ao mesmo tempo, solicite ao funcionário do suporte ao sistema da VPN que permita a divisão de túnel. Esteja ciente de que algumas organizações podem não permitir a divisão de túnel devido a preocupações técnicas ou com a segurança.

# **Resolvendo problemas de comunicação sem fio intermitente**

Você pode notar que sua impressora funciona por um curto período e depois pára, embora aparentemente não tenha ocorrido qualquer alteração na rede sem fio.

Há vários tipos de problemas diferentes que podem interromper a comunicação de rede e, às vezes, mais de um problema pode ocorrer ao mesmo tempo. Tente uma ou mais das seguintes opções:

### **DESCONECTE-SE DE TODAS AS VPNS AO TENTAR USAR <sup>A</sup> REDE SEM FIO**

A maioria das Virtual Private Networks (VPNs) não permite que os computadores se comuniquem com nenhuma outra rede ao mesmo tempo, apenas com a VPN. Desconecte da VPN antes de instalar o driver no computador ou antes de executar a configuração de rede sem fio no computador.

Para verificar se o computador está conectado atualmente à VPN, abra o software do cliente VPN e verifique suas conexões. Caso não tenha um software cliente do VPN instalado, verifique as conexões manualmente usando o cliente do VPN do Windows.

#### Solucionando problemas

Para se conectar à rede local e a uma VPN ao mesmo tempo, solicite ao funcionário do suporte ao sistema da VPN que permita a divisão de túnel. Esteja ciente de que algumas organizações podem não permitir a divisão de túnel devido a preocupações técnicas ou com a segurança.

### **DESLIGUE <sup>O</sup> PONTO DE ACESSO (ROTEADOR SEM FIO) E LIGUE-O NOVAMENTE**

Aguarde um minuto para que a impressora e o computador reestabeleçam a conexão. Isso pode atualizar as conexões de rede e solucionar problemas de conectividade.

### **ELIMINE <sup>O</sup> CONGESTIONAMENTO DE REDE**

Uma rede sem fio muito ocupada, dificulta a comunicação entre o computador e a impressora. Algumas causas de congestionamento da rede sem fio podem ser:

- **•** Transferência de arquivos grandes pela rede
- **•** Jogos em rede
- **•** Aplicativos de troca de arquivos ponto a ponto
- **•** Fluxo de vídeo
- **•** Vários computadores na rede sem fio ao mesmo tempo

#### **ELIMINE FONTES DE INTERFERÊNCIA**

Itens domésticos comuns podem potencialmente interromper a comunicação da rede sem fio. Telefones sem fio (mas não os celulares), fornos de microondas, monitores de bebês, praticamente todos os equipamentos de cozinha, equipamentos de vigilância sem fio, redes sem fio próximas e qualquer outro equipamento que contenha um motor pode interromper a comunicação da rede sem fio.

Experimente ligar qualquer fonte de interferência em potencial e veja se ela causa problemas. Se causar, separe a rede sem fio do dispositivo.

#### **ALTERE <sup>O</sup> CANAL USADO PELO PONTO DE ACESSO**

Às vezes é possível eliminar interferências provenientes de fontes desconhecidas alterando o canal usado pelo ponto de acesso para difusão. Há três canais distintos em um roteador. Verifique a documentação fornecida com o roteador para determinar qual deles se aplica ao seu caso. Outros canais são oferecidos como opção, mas esses se sobrepõem. Se o roteador estiver configurado para usar as definições padrão, altere a definição do canal para usar um canal distinto. Se não tiver certeza de como alterar o canal, consulte a documentação fornecida com o ponto de acesso.

### **CONFIGURE <sup>O</sup> PONTO DE ACESSO COM SSID EXCLUSIVO**

Muitas redes sem fio usam o SSID configurado originalmente pelo fabricante. O uso do SSID padrão pode causar problemas quando mais de uma rede opera na mesma área com o mesmo SSID. A impressora ou o computador pode tentar se conectar à rede incorreta, embora possa parecer que ela está tentando se conectar à rede correta.

Para evitar esse tipo de interferência, mude o SSID do seu ponto de acesso para um que não seja o padrão. Se não tiver certeza de como alterar o SSID, consulte a documentação fornecida com o ponto de acesso.

**Nota:** Se você alterar o SSID do ponto de acesso, deverá alterar também o SSID de todos os outros dispositivos que acessam a sua rede sem fio.

### **ATRIBUA ENDEREÇOS IP ESTÁTICOS <sup>A</sup> TODOS OS DISPOSITIVOS NA REDE**

A maioria das redes sem fio usa um servidor DHCP (Dynamic Host Configuration Protocol) incorporado ao roteador sem fio para atribuir endereços IP a clientes na rede sem fio. Os endereços DHCP são atribuídos quando é necessário, como quando um novo dispositivo é adicionado à rede sem fio ou quando ele é ligado. Os dispositivos sem fio precisam enviar uma solicitação para o roteador e receber um endereço IP em resposta para que possam funcionar na rede. Como o roteador sem fio desempenha outras tarefas além de atribuir endereços, algumas vezes não envia um endereço com rapidez suficiente. O dispositivo solicitante algumas vezes desiste antes de receber um endereço.

Tente atribuir endereços IP estáticos aos dispositivos na rede para resolver esse problema.

Para atribuir um endereço IP estático à impressora:

- **1** Complete a configuração sem fio, permitindo que a impressora receba um endereço DHCP de um servidor DHCP na rede.
- **2** Imprima uma página de configuração de rede para ver qual endereço IP está atribuído atualmente à impressora.
- **3** Abra o navegador da Internet e digite o endereço IP da impressora no campo de endereço. Pressione **Enter**.
- **4** Clique em **Configuração** > **TCP/IP** > **Definir endereço IP estático**.
- **5** No campo Endereço, digite o endereço IP a ser atribuído à impressora e, depois, clique em **Enviar**.

Confirme se o endereço IP foi atualizado digitando o endereço IP estático no campo de endereço do navegador e verificando se a página da Internet da impressora é recarregada. Para obter mais informações sobre como atribuir endereços IP estáticos, consulte a documentação fornecida com o sistema operacional e o roteador.

#### **VERIFIQUE OS PROBLEMAS CONHECIDOS DO PONTO DE ACESSO**

Alguns roteadores sem fio possuem defeitos documentados que foram identificados e solucionados pelos fabricantes. Visite o site da empresa do fabricante do roteador na Internet. Verifique se há atualizações de firmware e outros conselhos do fabricante. Consulte a documentação fornecida com o roteador sem fio, se não tiver certeza de como acessar o site do fabricante na Internet.

#### **VERIFIQUE SE HÁ ATUALIZAÇÕES PARA <sup>O</sup> ADAPTADOR DE REDE SEM FIO**

Se a impressão de um determinado computador apresentar problemas, verifique o site na Internet do fabricante da placa do adaptador de rede sem fio do computador. Pode haver um driver atualizado disponível que resolva o problema.

#### **ALTERE TODOS OS DISPOSITIVOS NA REDE PARA <sup>O</sup> MESMO TIPO**

Embora seja possível misturar com sucesso os dispositivos 802.11b, 802.11g e 802.11n na mesma rede sem fio, os dispositivos mais rápidos algumas vezes impedem a comunicação dos dispositivos mais lentos.

Tente ligar somente os dispositivos do mesmo tipo na rede e verifique se a comunicação melhora. Se isso solucionar o problema, convém atualizar os dispositivos mais velhos com adaptadores de rede sem fio mais novos.

#### **COMPRE UM NOVO ROTEADOR**

Se o seu roteador for muito velho, talvez não seja totalmente compatível com os dispositivos sem fio mais novos na rede. Considere a compra de um roteador mais novo que seja totalmente compatível com as especificações IEEE 802.11.

# <span id="page-125-0"></span>**Avisos**

# **Informações de produto**

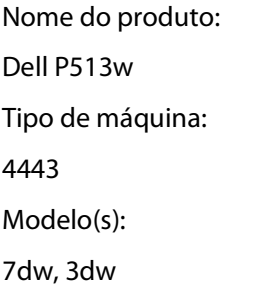

# **Aviso de edição**

Agosto de 2010

É possível que esta publicação contenha imprecisões técnicas ou erros tipográficos. Serão feitas alterações periódicas às informações aqui contidas; essas alterações serão incorporadas em edições futuras. Alguns aperfeiçoamentos ou alterações nos produtos ou programas descritos poderão ser feitos a qualquer momento.

# **Avisos de licenciamento**

Os documentos a seguir podem ser visualizados pelo CD do software de instalação:

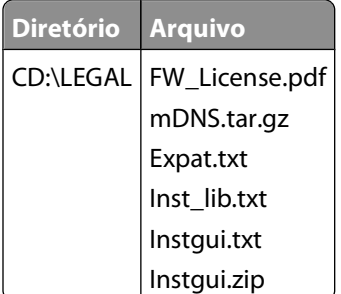

# **Níveis de emissão de ruído**

As seguintes medidas foram tomadas de acordo com o código ISO 7779 e consideradas em conformidade com o código ISO 9296.

**Nota:** alguns modos podem não ser aplicáveis ao seu produto.

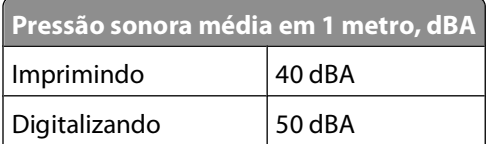

<span id="page-126-0"></span>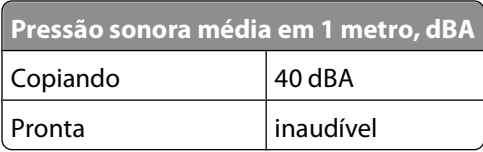

# **Informações sobre temperatura**

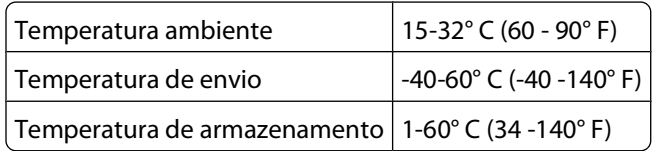

# **Descarte do produto**

Não descarte a impressora ou os suprimentos da mesma forma que o lixo doméstico regular. Consulte as autoridades locais quanto ao descarte e às opções de reciclagem.

# **Aviso sobre baterias**

Este produto contém material com perclorato. Manuseio especial pode ser aplicável. Para obter mais informações, vá para **<http://www.dtsc.ca.gov/hazardouswaste/perchlorate/>**.

# **Consumo de energia**

### **Consumo de energia do produto**

A tabela a seguir documenta as características de consumo de energia do produto.

**Nota:** alguns modos podem não ser aplicáveis ao seu produto.

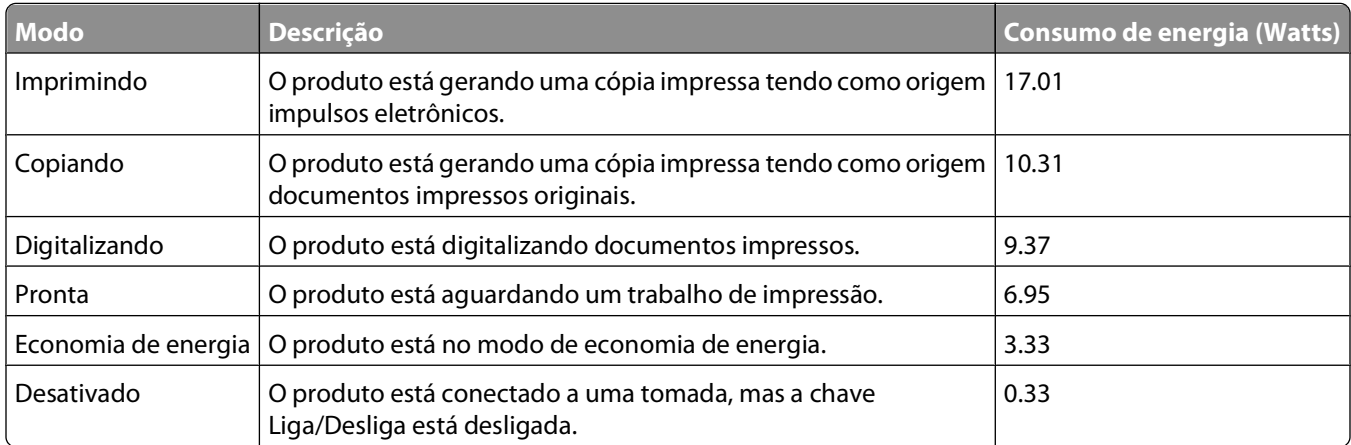

Os níveis de consumo de energia relacionados na tabela anterior representam médias registradas ao longo do tempo. Picos de energia instantâneos podem ser significativamente mais altos que a média.

### <span id="page-127-0"></span>**Economizador de Energia**

Este produto foi projetado com um modo de economia de energia chamado Economizador de energia. O modo de economia de energia é equivalente ao modo hibernar.Ele economiza energia baixando o consumo durante longos períodos de inatividade. O modo Economizador de energia é ativado automaticamente quando este produto não é utilizado por um período de tempo especificado, chamado de Tempo limite de economia de energia.

Tempo limite de economia de energia padrão de fábrica deste produto (em minutos): 10

Através da utilização dos menus de configuração, o Tempo limite de economia de energia pode ser modificado para valores entre 1 e 240 minutos. A definição do Tempo limite de economia de energia para um valor baixo reduz o consumo de energia, mas pode aumentar o tempo de resposta do produto. A definição do tempo limite de economia de energia como um valor muito alto mantém uma rápida resposta, mas consome mais energia.

### **Modo de inatividade**

Se este produto apresentar um modo de inatividade que ainda consome uma pequena quantidade de energia, para interromper completamente o consumo de energia do produto, desconecte a fonte de alimentação da tomada elétrica.

### **Uso total de energia**

Em algumas situações, é útil calcular o uso total de energia do produto. Como as indicações de consumo de energia são representadas em unidades de energia Watts, deve-se multiplicar o consumo de energia pelo tempo que o produto permanece em cada modo, para calcular o uso de energia. O uso total de energia do produto corresponde à soma do uso de energia de cada modo.

# **Conformidade com as diretivas da Comunidade Européia (CE)**

Este produto está em conformidade com as exigências de proteção das diretivas 2004/108/EC, 2006/95/EC e 2005/32/EC do Conselho da CE sobre a aproximação e harmonização das legislações dos Estados Membros com relação à compatibilidade eletromagnética e à segurança de equipamentos eletromagnéticos projetados para uso dentro de determinados limites de tensão e no eco-design de produtos que usam energia.

O fabricante deste produto é: Lexmark International, Inc., 740 West New Circle Road, Lexington, KY, 40550 E.U.A. O representante autorizado é: Lexmark International Technology Hungária Kft., 8 Lechner Ödön fasor, Millennium Tower III, 1095 Budapest HUNGRIA. Uma declaração de conformidade com os requisitos das Diretivas estará disponível quando solicitada ao Representante autorizado.

Este produto atende aos limites Classe B de EN 55022 e às exigências de segurança de EN 60950.

# **Avisos regulamentares para equipamentos de terminal de telecomunicação**

Esta seção contém informações regulamentares relativas aos produtos que contêm equipamentos de terminal de comunicação como fax.

> Avisos **128**

# <span id="page-128-0"></span>**Aviso para usuários da União Européia**

Os produtos com a marca CE estão em conformidade com os requisitos de proteção das diretivas 89/336/EEC, 2006/95/EC e 1999/5/EC do Conselho da CE sobre a aproximação e a harmonização das leis dos estados membros em relação à compatibilidade eletromagnética, à segurança de equipamentos elétricos projetados para uso dentro de determinados limites de tensão e em equipamentos de rádio e terminais de telecomunicações.

A conformidade é indicada pelo selo CE.

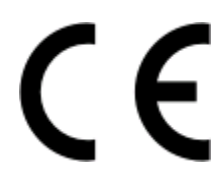

O fabricante deste produto é: Lexmark International, Inc., 740 West New Circle Road, Lexington, KY, 40550 E.U.A. O representante autorizado é: Lexmark International Technology Hungária Kft., 8 Lechner Ödön fasor, Millennium Tower III, 1095 Budapest HUNGRIA. Uma declaração de conformidade com os requisitos das Diretivas estará disponível quando solicitada ao Representante autorizado.

Consulte a tabela no final da serão Avisos para obter mais informações sobre conformidade.

# **Avisos regulamentares para produtos sem fio**

Esta seção contém as seguintes informações regulamentares pertencentes aos produtos sem fio que contém transmissores, por exemplo, mas não se limitam a, cartões de rede sem fio ou leitores de cartão.

# **Exposição à radiação de radiofreqüência**

A energia de saída de radiação deste dispositivo é muito mais baixa do que os limites de exposição à radiofreqüência da FCC e outros órgãos de regulamentação. Uma separação mínima de 20 cm (8 pol) deve ser mantida entre a antena e qualquer pessoa para que esse dispositivo atenda aos requisitos da FFC e outros órgãos de regulamentação de exposição à radiofreqüência.

# **Notice to users in Brazil**

Este equipamento opera em carater secundario, isto e, nao tem direito a protecao contra interferencia prejudicial, mesmo de estacoes do mesmo tipo, e nao pode causar interferencia a sistemas operando em carater primario. (Res.ANATEL 282/2001).

# **Industry Canada (Canada)**

This device complies with Industry Canada specification RSS-210. Operation is subject to the following two conditions: (1) this device may not cause interference, and (2) this device must accept any interference, including interference that may cause undesired operation of the device.

This device has been designed to operate only with the antenna provided. Use of any other antenna is strictly prohibited per regulations of Industry Canada.

<span id="page-129-0"></span>To prevent radio interference to the licensed service, this device is intended to be operated indoors and away from windows to provide maximum shielding. Equipment (or its transmit antenna) that is installed outdoors is subject to licensing.

The installer of this radio equipment must ensure that the antenna is located or pointed such that it does not emit RF fields in excess of Health Canada limits for the general population; consult Safety Code 6, obtainable from Health Canada's Web site www.hc-sc.gc.ca/rpb.

The term "IC:" before the certification/registration number only signifies that the Industry Canada technical specifications were met.

#### **Industry Canada (Canada)**

Cet appareil est conforme à la norme RSS-210 d'Industry Canada. Son fonctionnement est soumis aux deux conditions suivantes :

(1) cet appareil ne doit pas provoquer d'interférences et (2) il doit accepter toute interférence reçue, y compris celles risquant d'altérer son fonctionnement.

Cet appareil a été conçu pour fonctionner uniquement avec l'antenne fournie. L'utilisation de toute autre antenne est strictement interdite par la réglementation d'Industry Canada.

En application des réglementations d'Industry Canada, l'utilisation d'une antenne de gain supérieur est strictement interdite.

Pour empêcher toute interférence radio au service faisant l'objet d'une licence, cet appareil doit être utilisé à l'intérieur et loin des fenêtres afin de garantir une protection optimale.

Si le matériel (ou son antenne d'émission) est installé à l'extérieur, il doit faire l'objet d'une licence.

L'installateur de cet équipement radio doit veiller à ce que l'antenne soit implantée et dirigée de manière à n'émettre aucun champ HF dépassant les limites fixées pour l'ensemble de la population par Santé Canada. Reportez-vous au Code de sécurité 6 que vous pouvez consulter sur le site Web de Santé Canada www.hc-sc.gc.ca/rpb.

Le terme « IC » précédant le numéro de d'accréditation/inscription signifie simplement que le produit est conforme aux spécifications techniques d'Industry Canada.

# **Taiwan NCC RF notice statement**

#### NCC型式認證設備注意事項 台灣低功率射頻電機設備之使用注意事項

經型式認證合格之低功率射頻電機,非經許可,公司、商號或使用者均不得擅自變 更頻率、加大功率或變更原設計之特性及功能。

```
低功率射頻電機之使用不得影響飛航安全及干擾合法通信;經發現有干擾現象時,
應立即停用,並改善至無干擾時方得繼續使用。前項合法通信,指依電信規定作業
之無線電信•低功率射頻電機須忍受合法通信或工業、科學及醫療用電波輻射性電
機設備之干擾。
```
# **Aviso para usuários da União Européia**

Este produto está em conformidade com as exigências de proteção das diretivas 2004/108/EC, 2006/95/EC e 2005/32/EC do Conselho da CE sobre a aproximação e harmonização das legislações dos Estados Membros com relação à compatibilidade eletromagnética e à segurança de equipamentos eletromagnéticos projetados para uso dentro de determinados limites de tensão e no eco-design de produtos que usam energia.

Avisos

**130**

<span id="page-130-0"></span>A conformidade é indicada pelo selo CE.

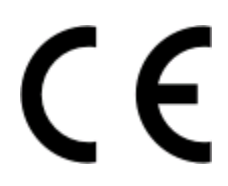

O fabricante deste produto é: Lexmark International, Inc., 740 West New Circle Road, Lexington, KY, 40550 E.U.A. O representante autorizado é: Lexmark International Technology Hungária Kft., 8 Lechner Ödön fasor, Millennium Tower III, 1095 Budapest HUNGRIA. Uma declaração de conformidade com os requisitos das Diretivas estará disponível quando solicitada ao Representante autorizado.

Este produto atende aos limites Classe B de EN 55022 e às exigências de segurança de EN 60950.

Os produtos equipados com a opção LAN sem fio de 2.4 GHz estão em conformidade com os requisitos de proteção das diretivas 89/336/EEC, 2006/95/EC e 1999/5/EC do Conselho da CE sobre a aproximação e a harmonização das leis dos estados membros em relação à compatibilidade eletromagnética, à segurança de equipamentos elétricos projetados para uso dentro de determinados limites de tensão e em equipamentos de rádio e terminais de telecomunicações.

A conformidade é indicada pelo selo CE.

CE®

A operação é permitida em todos os países da União Européia (UE) e da European Free Trade Association (EFTA), mas restrita ao uso interno somente.

O fabricante deste produto é: Lexmark International, Inc., 740 West New Circle Road, Lexington, KY, 40550 E.U.A. O representante autorizado é: Lexmark International Technology Hungária Kft., 8 Lechner Ödön fasor, Millennium Tower III, 1095 Budapest HUNGRIA. Uma declaração de conformidade com os requisitos das Diretivas estará disponível quando solicitada ao Representante autorizado.

Este produto pode ser usado nos países indicados na tabela abaixo.

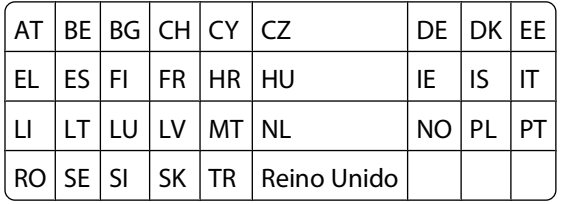

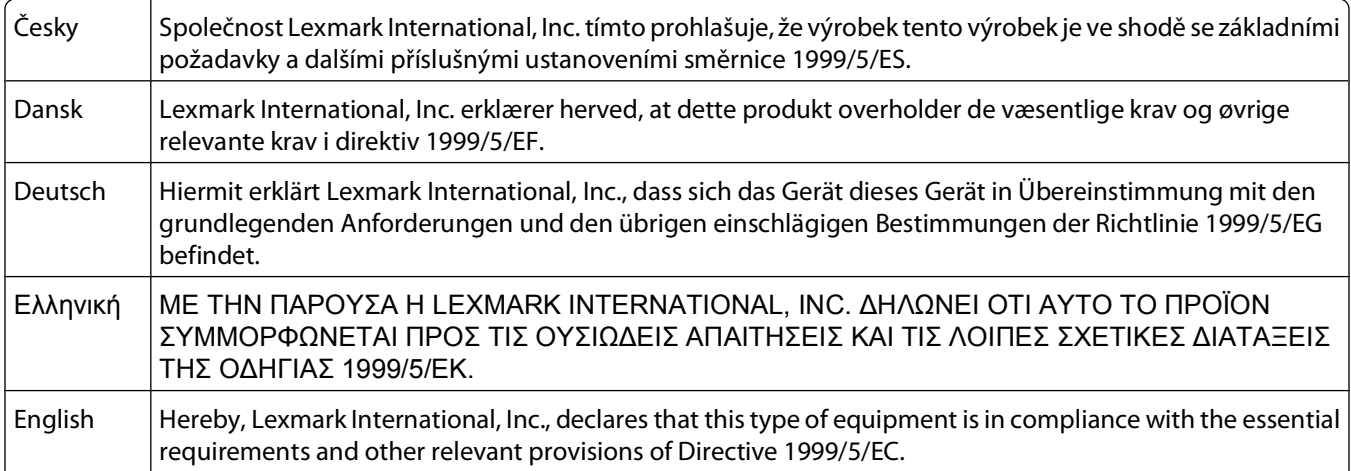

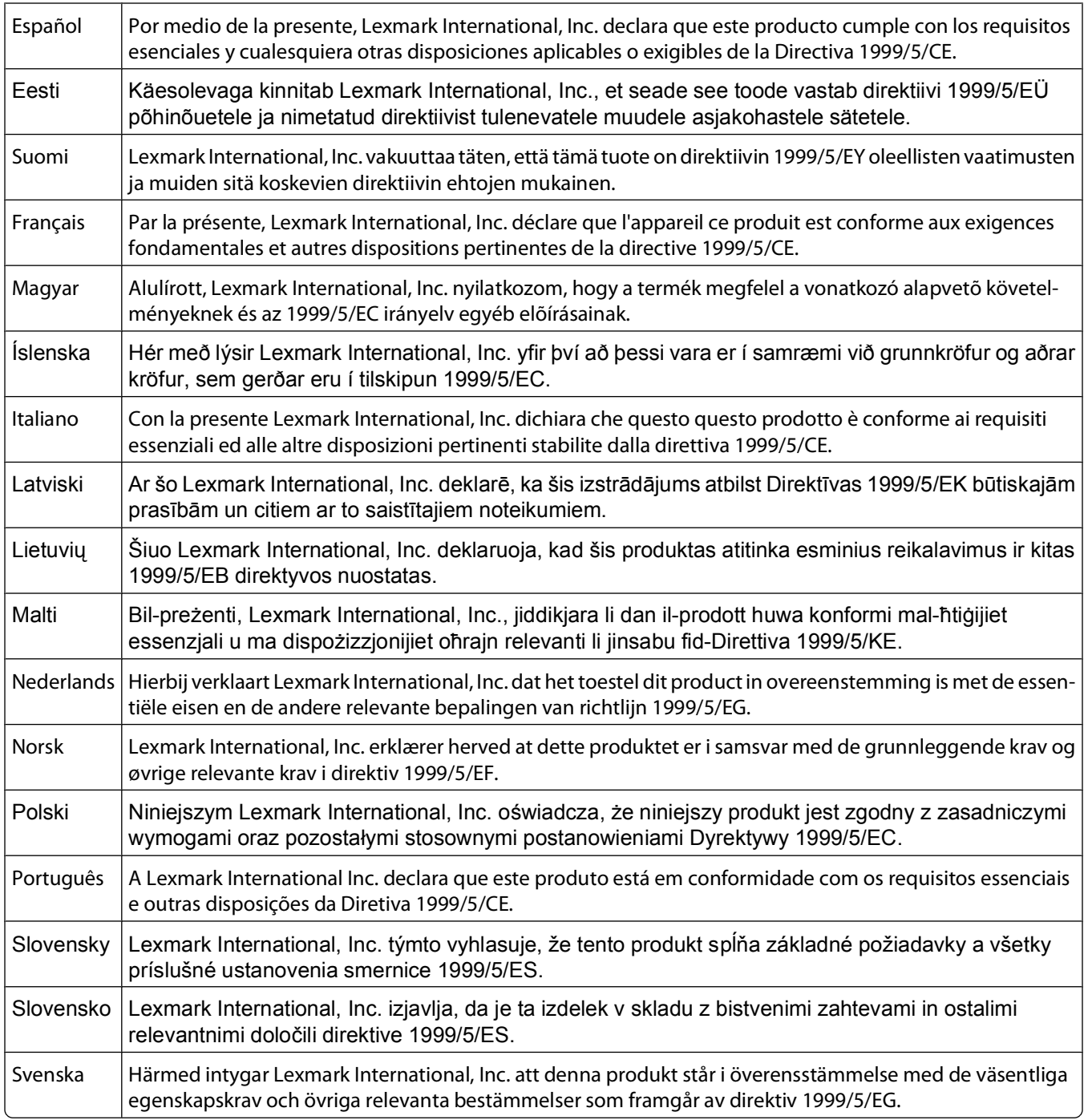

# **Índice**

# **A**

absorção do sinal sem fio [82](#page-81-0) ad hoc SSID [69](#page-68-0) WEP [69](#page-68-0) agrupando cópias [55](#page-54-0) AliceBox [67](#page-66-0) alimentação incorreta de papel ou mídia especial [101](#page-100-0) alinhando o cabeçote de impressão [88](#page-87-0) alterando as definições sem fio após a instalação (Mac) [69](#page-68-0) alterando as definições sem fio após a instalação (Windows) [69](#page-68-0) alterando definições temporárias para definições padrão [16](#page-15-0) alterando o modo de impressão [48](#page-47-0) alterando o tempo limite do recurso Economia de energia [17](#page-16-0) alternando de sem fio para USB [73](#page-72-0) alternando de USB para sem fio [73](#page-72-0) A luz do indicador Wi-Fi mostra conexão limitada [117](#page-116-0) ampliando uma imagem [53](#page-52-0) aprimorando a qualidade de digitalização [63](#page-62-0) atolamento de papel na impressora [99](#page-98-0) atolamento de papel na unidade duplex [100](#page-99-0) atolamento de papel no suporte de papel [100](#page-99-0) atribuindo endereço IP [87](#page-86-0) atualizações do software ativando [23](#page-22-0) verificando [23](#page-22-0) atualizando a lista de aplicativos [63](#page-62-0) atualizando o software da impressora [23](#page-22-0) avisos [126,](#page-125-0) [127](#page-126-0), [128](#page-127-0)[, 129](#page-128-0)[, 130,](#page-129-0) [131](#page-130-0) avisos da FCC [129](#page-128-0) avisos de emissão [126,](#page-125-0) [128,](#page-127-0) [129](#page-128-0), [130](#page-129-0)

avisos de telecomunicações [129](#page-128-0)

#### **B**

baixa qualidade da imagem digitalizada [104](#page-103-0) baixa qualidade nas margens da página [101](#page-100-0) baixa velocidade de impressão [103](#page-102-0) bandeja de saída de papel local [9](#page-8-0) botão continuar está cinza [112](#page-111-0) botão continuar não está disponível [112](#page-111-0) botão continuar não está funcionando [112](#page-111-0) botões painel de controle da impressora [14](#page-13-0)

# **C**

cabeçote de impressão alinhando [88](#page-87-0) local [10](#page-9-0) cabo instalação [80](#page-79-0) USB [80](#page-79-0) câmera conectando [42](#page-41-0) câmera compatível com PictBridge, conectando [42](#page-41-0) cancelando trabalho de cópia [57](#page-56-0) trabalho de digitalização [63](#page-62-0) trabalho de impressão [50](#page-49-0) cartão de memória digitalizando para [59](#page-58-0) imprimindo documentos de [34](#page-33-0) imprimindo fotos usando a folha de provas [43](#page-42-0) inserindo [38](#page-37-0) tipos suportados [39](#page-38-0) cartões de felicitações [28](#page-27-0) cartões de memória e tipos de arquivo suportados [39](#page-38-0) cartões fotográficos [28](#page-27-0) cartões-postais [28](#page-27-0)

cartuchos de tinta fazendo pedidos [11](#page-10-0) substituindo [11](#page-10-0) Central de serviços [92](#page-91-0) chave de segurança [77](#page-76-0) chave WEP índice de chaves [87](#page-86-0) localizando [76](#page-75-0) Club Internet [67](#page-66-0) colocando documentos no vidro do scanner [30](#page-29-0) envelopes [35](#page-34-0) colocando em rede compartilhando a impressora com um computador Macintosh [75](#page-74-0) compartilhando a impressora com um computador Windows [75](#page-74-0) endereços IP [86](#page-85-0) procurando endereço IP da impressora [86](#page-85-0) procurando endereço IP do computador [86](#page-85-0) colocando papel [25](#page-24-0) compartilhando impressora no Windows [74](#page-73-0) compatibilidade de rede sem fio [64](#page-63-0) computador fica lento durante a impressão [103](#page-102-0) comunicação bidirecional ativando [121](#page-120-0) Comunicação não disponível mensagem [121](#page-120-0) conexão configurações [85](#page-84-0) conexão de rede com USB [85](#page-84-0) conexão USB com conexão de rede [85](#page-84-0) configuração sem fio informações necessárias para [65](#page-64-0) configurando endereço IP [68](#page-67-0) continuando trabalho de impressão [50](#page-49-0) copiadora ou o scanner não responde [104](#page-103-0)

copiar [52](#page-51-0) agrupando cópias [55](#page-54-0) ajustando a qualidade [54](#page-53-0) ampliando uma imagem [53](#page-52-0) clareando ou escurecendo uma cópia [54](#page-53-0) dicas [52](#page-51-0) documento em frente e verso [53](#page-52-0) em frente e verso [56](#page-55-0) fotografias [53](#page-52-0) imagens de várias páginas em uma folha [55](#page-54-0) Páginas por folha [55](#page-54-0) reduzindo uma imagem [53](#page-52-0) repetindo uma imagem [55](#page-54-0) cópias fazendo [52](#page-51-0) cópias em Páginas por folha [55](#page-54-0)

# **D**

definições padrão de fábrica redefinindo para [18](#page-17-0) redefinindo servidor de impressão sem fio interno [108](#page-107-0) definições padrão de papel salvando [29](#page-28-0) definições sem fio alterando após a instalação (Mac) [69](#page-68-0) alterando após a instalação (Windows) [69](#page-68-0) definições temporárias alterando para padrão [16](#page-15-0) definindo o tempo de secagem da impressão duplex [46](#page-45-0) desativando o tempo limite das definições [16](#page-15-0) desinstalando o software da impressora [23](#page-22-0) dicas para copiar [52](#page-51-0) digitalizar [58](#page-57-0) imprimir [31](#page-30-0) digitalização em preto-ebranco [63](#page-62-0) digitalização é muito demorada ou trava o computador [105](#page-104-0) digitalização não foi concluída com êxito [105](#page-104-0) digitalizar aprimorando a qualidade [63](#page-62-0)

criando um PDF da digitalização [62](#page-61-0) dicas [58](#page-57-0) documentos para edição [60](#page-59-0) documentos para enviar por email [61](#page-60-0) fotografias para edição [59](#page-58-0) para uma rede [58](#page-57-0) para uma unidade flash [59](#page-58-0) para um cartão de memória [59](#page-58-0) para um computador [58](#page-57-0) PIN [63](#page-62-0) preto-e-branco [63](#page-62-0) usando o painel de controle da impressora [58](#page-57-0) documentos colocando no vidro do scanner [30](#page-29-0) digitalizando para edição [60](#page-59-0) digitalizando usando o painel de controle da impressora [58](#page-57-0) imprimir [31](#page-30-0) duplex copiando, automático [56](#page-55-0) copiando, manual [56](#page-55-0) estendendo o tempo de secagem [44](#page-43-0) imprimindo, automático [44](#page-43-0) imprimindo, manual [46](#page-45-0)

# **E**

economizando energia usando o Modo Eco [17](#page-16-0) economizando energia, tinta e papel [6](#page-5-0) economizando papel usando o Modo Eco [17](#page-16-0) editando fotografias usando o painel de controle da impressora [40](#page-39-0) em ordem inversa [32](#page-31-0) encontrando endereço MAC [85](#page-84-0) informações [7](#page-6-0) publicações [7](#page-6-0) Site na Internet [7](#page-6-0) endereço IP [86](#page-85-0) configurando [68](#page-67-0) endereço IP, atribuindo [87](#page-86-0) endereço MAC [85](#page-84-0) encontrando [85](#page-84-0)

energia economizando [6](#page-5-0) envelopes [27](#page-26-0) colocando [35](#page-34-0) imprimir [35](#page-34-0) enviar por e-mail documentos digitalizados [61](#page-60-0) equipamentos rede sem fio [82](#page-81-0) erro ao usar o cartão de memória [106](#page-105-0) erro de cabeçote de impressão [93](#page-92-0) estendendo o tempo de secagem da impressão duplex [46](#page-45-0) Ethernet [85](#page-84-0) etiquetas [27](#page-26-0) imprimir [35](#page-34-0) exterior da impressora limpando [90](#page-89-0)

# **F**

fichas tipo índice [28](#page-27-0) filtro de endereço MAC [85](#page-84-0) firewall no computador [114](#page-113-0) folha de provas usando [43](#page-42-0) fotografias adicionando quadros [40](#page-39-0) ajustando o brilho [40](#page-39-0) aplicando efeitos de cor [40](#page-39-0) aprimorando automaticamente [40](#page-39-0) copiando fotografias [53](#page-52-0) cortando [40](#page-39-0) digitalizando para edição [59](#page-58-0) editando usando o painel de controle da impressora [40](#page-39-0) fazendo cópias sem bordas [53](#page-52-0) girando [40](#page-39-0) imprimindo a partir de uma câmera digital usando DPOF [44](#page-43-0) imprimindo usando a folha de provas [43](#page-42-0) imprimindo usando o painel de controle da impressora [39](#page-38-0) reduzindo o efeito olhos vermelhos [40](#page-39-0) fotografias do dispositivo de memória imprimindo usando o software da impressora [41](#page-40-0)

fotos não imprimem de cartão de memória através de uma rede sem fio [107](#page-106-0) França instruções especiais para a configuração sem fio [67](#page-66-0) frase com senha WPA localizando [76](#page-75-0) FreeBox [67](#page-66-0)

# **G**

guias do papel local [10](#page-9-0)

### **I**

idioma alterando [93](#page-92-0) idioma incorreto é exibido no visor [93](#page-92-0) impressão compartilhada [75](#page-74-0) impressora compartilhando [74](#page-73-0) compartilhando no Windows [74](#page-73-0) impressora, definindo como padrão [47](#page-46-0) impressora de rede instalando [87](#page-86-0) impressora imprime páginas em branco [97](#page-96-0) impressora não imprime sem fio [114](#page-113-0) impressora não imprime sem fio [114](#page-113-0) impressora não responde [98](#page-97-0) impressora padrão, definindo [47](#page-46-0) imprimindo no modo rascunho [48](#page-47-0) imprimir agrupar [32](#page-31-0) de uma câmera compatível com PictBridge [42](#page-41-0) dicas [31](#page-30-0) documentos [31](#page-30-0) documentos do cartão de memória ou unidade flash [34](#page-33-0) em frente e verso [44](#page-43-0)[, 46](#page-45-0) em ordem inversa [32](#page-31-0) envelopes [35](#page-34-0) etiquetas [35](#page-34-0) fotografias a partir de uma câmera digital usando DPOF [44](#page-43-0)

fotografias de dispositivo de memória usando o software da impressora [41](#page-40-0) fotografias usando o painel de controle da impressora [39](#page-38-0) fotos usando a folha de provas [43](#page-42-0) frente e verso [44,](#page-43-0) [46](#page-45-0) página de configuração de rede [65](#page-64-0) papel de tamanho personalizado [36](#page-35-0) última página primeiro [32](#page-31-0) várias páginas em uma folha de papel [33](#page-32-0) indicador Wi-Fi descrição de cores [67](#page-66-0) local [9](#page-8-0) luz não está acesa [114](#page-113-0) índice de chaves [87](#page-86-0) informações encontrando [7](#page-6-0) informações de segurança [5](#page-4-0) rede sem fio [77](#page-76-0) informações necessárias para configurar a impressora em uma rede sem fio [65](#page-64-0) inserindo um cartão de memória ou unidade flash [38](#page-37-0) instalação cabo [80](#page-79-0) instalando impressora de rede [87](#page-86-0) instalando o software opcional [22](#page-21-0) interferência rede sem fio [82](#page-81-0)

# **L**

limpando o exterior da impressora [90](#page-89-0) limpando os orifícios do cabeçote de impressão [90](#page-89-0) lista de aplicativos atualizando [63](#page-62-0) fazendo download [63](#page-62-0) lista de verificação antes de solucionar problemas [92](#page-91-0) solucionando problemas de cartão de memória [106](#page-105-0) listras ou linhas aparecem na imagem impressa [103](#page-102-0)

LiveBox [67](#page-66-0) localizando chave WEP [76](#page-75-0) frase com senha WPA [76](#page-75-0) SSID [77](#page-76-0) logotipo Wi-Fi Protected Setup identificando [76](#page-75-0) luz do indicador Wi-Fi ainda está laranja [115](#page-114-0) luz do indicador Wi-Fi está verde impressora não imprime [114](#page-113-0)

# **M**

mídia de impressão cartões de felicitações [28](#page-27-0) etiquetas [27](#page-26-0) modo de impressão alterando [48](#page-47-0) Modo Eco usando [17](#page-16-0)

# **N**

N9UF Box [67](#page-66-0) nada acontece quando um cartão de memória é inserido [106](#page-105-0) não é possível digitalizar para um computador por uma rede [106](#page-105-0) não é possível excluir documentos da fila de impressão [98](#page-97-0) não é possível imprimir de uma unidade flash [107](#page-106-0) não é possível imprimir pelo USB [98](#page-97-0) não é possível inserir o cartão de memória [106](#page-105-0) níveis de emissão de ruído [126](#page-125-0) níveis de tinta verificando [88](#page-87-0)

# **O**

orifícios do cabeçote de impressão limpando [90](#page-89-0)

# **P**

padrões redefinindo padrões de fábrica [18](#page-17-0) página de configuração de rede imprimir [65](#page-64-0) página não é impressa [96](#page-95-0)

Índice

**135**

painel de controle da impressora botões [14](#page-13-0) local [9](#page-8-0) usando [14](#page-13-0) papéis transfer [28](#page-27-0) papel economizando [6](#page-5-0) papel comum [26](#page-25-0) papel de tamanho personalizado imprimindo em [36](#page-35-0) papel e mídia cartões fotográficos [28](#page-27-0) cartões-postais [28](#page-27-0) envelopes [27](#page-26-0) fichas tipo índice [28](#page-27-0) papéis transfer [28](#page-27-0) papel comum [26](#page-25-0) papel fosco com gramatura maior [26](#page-25-0) papel fotográfico/brilhante [28](#page-27-0) papel para banner [26](#page-25-0) transparências [28](#page-27-0) papel fosco com gramatura maior [26](#page-25-0) papel fotográfico/brilhante [28](#page-27-0) papel para banner [26](#page-25-0) parte do documento ou da fotografia é digitalizada [105](#page-104-0) pausando trabalho de impressão [49](#page-48-0) PDF criando da digitalização [62](#page-61-0) peças porta da fonte de energia [10](#page-9-0) porta da fonte de energia local [10](#page-9-0) portas USB e PictBridge local [9](#page-8-0) Porta USB local [10](#page-9-0) problemas da impressora, soluções básicas [92](#page-91-0) proteção da alimentação do papel local [10](#page-9-0) protocolo [86](#page-85-0) publicações encontrando [7](#page-6-0)

# **Q**

qualidade de cópia, ajustando [54](#page-53-0)

#### **R**

reciclando [6](#page-5-0) Produtos Dell [13](#page-12-0) rede ad hoc [81](#page-80-0) redefinindo servidor de impressão sem fio interno para as definições padrão de fábrica [108](#page-107-0) redefinindo os padrões de fábrica [18](#page-17-0) rede infra-estrutura [81](#page-80-0) Rede privativa virtual (VPN, Virtual Private Network) [123](#page-122-0) rede sem fio adicionando uma impressora a uma rede ad hoc existente [72](#page-71-0) configurações domésticas comuns [78](#page-77-0) criando uma rede ad hoc usando Macintosh [69](#page-68-0) criando uma rede ad hoc usando Windows [69](#page-68-0) informações de segurança [77](#page-76-0) informações necessárias para configurar a impressão sem fio [65](#page-64-0) interferência [82](#page-81-0) potência do sinal [82](#page-81-0) segurança [64](#page-63-0) solucionando problemas [108](#page-107-0) solucionando problemas de comunicação [123](#page-122-0) SSID [77](#page-76-0) tipos de redes sem fio [81](#page-80-0) rede sem fio ad hoc adicionando uma impressora [72](#page-71-0) criando usando Macintosh [69](#page-68-0) criando usando Windows [69](#page-68-0) reduzindo uma imagem [53](#page-52-0) Reino Unido instruções especiais para a configuração sem fio [67](#page-66-0) repetindo uma imagem [55](#page-54-0) requisitos mínimos do sistema [19](#page-18-0)

# **S**

salvando as definições padrão de papel [29](#page-28-0) segurança rede sem fio [64](#page-63-0) segurança de rede [77](#page-76-0)

> Índice **136**

selecionando a porta sem fio [121](#page-120-0) sem fio [73](#page-72-0), [85](#page-84-0) impressora não imprime [114](#page-113-0) solucionando problemas [114](#page-113-0)[, 123](#page-122-0) sem rede sem fio [69](#page-68-0) senha [77](#page-76-0) servidor de impressão sem fio não instalado [121](#page-120-0) servidor de impressão sem fio interno redefinindo as definições para padrões de fábrica [108](#page-107-0) sinal sem fio potência [82](#page-81-0) sistemas operacionais suportados [19](#page-18-0) Site na Internet encontrando [7](#page-6-0) slot de cartão de memória local [9](#page-8-0) slot de segurança local [9](#page-8-0) software Central de serviços [92](#page-91-0) software, opcional localizando, instalando [22](#page-21-0) software da impressora desinstalando [23](#page-22-0) software da impressora Macintosh usando [21](#page-20-0) software do Windows Abbyy Sprint OCR [19](#page-18-0) Adobe Photo Album Starter Edition [19](#page-18-0) Barra de ferramentas [19](#page-18-0) Central de serviços [19](#page-18-0) Dell Ink Management System [19](#page-18-0) Fast Pics [19](#page-18-0) Página inicial da impressora [19](#page-18-0) Preferências de impressão [19](#page-18-0) software de soluções de fax [19](#page-18-0) Utilitário de configuração de fax [19](#page-18-0) Utilitário de configuração sem fio [19](#page-18-0) software não foi instalado [96](#page-95-0) solucionando problemas Central de serviços [92](#page-91-0) entrando em contato com o suporte técnico [92](#page-91-0) rede sem fio [108](#page-107-0)

solucionando problemas básicos da impressora [92](#page-91-0) verificando uma impressora indiferente [92](#page-91-0) solucionando problemas, atolamentos e alimentações incorretas atolamento de papel na impressora [99](#page-98-0) atolamento de papel na unidade duplex [100](#page-99-0) atolamento de papel no suporte de papel [100](#page-99-0) papel ou mídia especial [101](#page-100-0) solucionando problemas, cartão de memória lista de verificação [106](#page-105-0) nada acontece quando um cartão de memória é inserido [106](#page-105-0) não é possível imprimir de uma unidade flash [107](#page-106-0) solucionando problemas, configuração erro de cabeçote de impressão [93](#page-92-0) idioma incorreto é exibido no visor [93](#page-92-0) impressora imprime páginas em branco [97](#page-96-0) impressora não responde [98](#page-97-0) não é possível imprimir pelo USB [98](#page-97-0) página não é impressa [96](#page-95-0) software não foi instalado [96](#page-95-0) solucionando problemas, cópia unidade do scanner não fecha [104](#page-103-0) solucionando problemas, cópia e digitalização baixa qualidade da imagem digitalizada [104](#page-103-0) copiadora ou o scanner não responde [104](#page-103-0) digitalização é muito demorada ou trava o computador [105](#page-104-0) digitalização não foi concluída com êxito [105](#page-104-0) não é possível digitalizar para um computador por uma rede [106](#page-105-0) parte do documento ou da fotografia é digitalizada [105](#page-104-0)

solucionando problemas, impressão baixa qualidade nas margens da página [101](#page-100-0) baixa velocidade de impressão [103](#page-102-0) computador fica lento durante a impressão [103](#page-102-0) listras ou linhas aparecem na imagem impressa [103](#page-102-0) não é possível excluir documentos da fila de impressão [98](#page-97-0) solucionando problemas, sem fio alterando as definições sem fio após a instalação (Mac) [69](#page-68-0) alterando as definições sem fio após a instalação (Windows) [69](#page-68-0) A luz do indicador Wi-Fi mostra conexão limitada [117](#page-116-0) fotos não imprimem de cartão de memória através de uma rede sem fio [107](#page-106-0) luz do indicador Wi-Fi ainda está laranja [115](#page-114-0) luz do indicador Wi-Fi não está acesa [114](#page-113-0) solucionando problemas de comunicação [123](#page-122-0) solucionando problemas de atolamentos e de alimentações incorretas atolamento de papel na impressora [99](#page-98-0) atolamento de papel na unidade duplex [100](#page-99-0) atolamento de papel no suporte de papel [100](#page-99-0) papel ou mídia especial [101](#page-100-0) solucionando problemas de cartão de memória lista de verificação [106](#page-105-0) nada acontece quando um cartão de memória é inserido [106](#page-105-0) não é possível imprimir de uma unidade flash [107](#page-106-0) solucionando problemas de configuração erro de cabeçote de impressão [93](#page-92-0) idioma incorreto é exibido no visor [93](#page-92-0)

impressora imprime páginas em branco [97](#page-96-0) impressora não responde [98](#page-97-0) não é possível imprimir pelo USB [98](#page-97-0) página não é impressa [96](#page-95-0) software não foi instalado [96](#page-95-0) solucionando problemas de cópia unidade do scanner não fecha [104](#page-103-0) solucionando problemas de cópia e digitalização baixa qualidade da imagem digitalizada [104](#page-103-0) copiadora ou o scanner não responde [104](#page-103-0) digitalização é muito demorada ou trava o computador [105](#page-104-0) digitalização não foi concluída com êxito [105](#page-104-0) não é possível digitalizar para um computador por uma rede [106](#page-105-0) parte do documento ou da fotografia é digitalizada [105](#page-104-0) solucionando problemas de impressão baixa qualidade nas margens da página [101](#page-100-0) baixa velocidade de impressão [103](#page-102-0) computador fica lento durante a impressão [103](#page-102-0) listras ou linhas aparecem na imagem impressa [103](#page-102-0) não é possível excluir documentos da fila de impressão [98](#page-97-0) solucionando problemas sem fio alterando as definições sem fio após a instalação (Mac) [69](#page-68-0) alterando as definições sem fio após a instalação (Windows) [69](#page-68-0) A luz do indicador Wi-Fi mostra conexão limitada [117](#page-116-0) fotos não imprimem de cartão de memória através de uma rede sem fio [107](#page-106-0) impressora e computador em redes diferentes [83](#page-82-0) impressora funciona de forma intermitente na rede sem fio [123](#page-122-0)

luz do indicador Wi-Fi ainda está larania [115](#page-114-0) luz do indicador Wi-Fi não está acesa [114](#page-113-0) SSID ad hoc [69](#page-68-0) encontrando [83](#page-82-0) localizando [77](#page-76-0) rede sem fio [77](#page-76-0) substituindo cartuchos de tinta [11](#page-10-0) suporte do papel local [9](#page-8-0) suporte técnico [92](#page-91-0)

# **T**

tampa do scanner local [10](#page-9-0) TCP/IP [86](#page-85-0) tempo de secagem da impressão duplex escolhendo uma definição definida [46](#page-45-0) Tempo de secagem de impressão em frente e verso escolhendo uma definição definida [46](#page-45-0) tempo limite das definições desativando [16](#page-15-0) tempo limite do recurso Economia de energia alterando [17](#page-16-0) tinta economizando [6](#page-5-0) tipos de arquivo suportados [39](#page-38-0) trabalho de cópia cancelando [57](#page-56-0) trabalho de digitalização cancelando [63](#page-62-0) trabalho de impressão cancelando [50](#page-49-0) continuando [50](#page-49-0) pausando [49](#page-48-0) transparências [28](#page-27-0)

# **U**

unidade do scanner local [10](#page-9-0) unidade do scanner não fecha [104](#page-103-0) unidade duplex local [9](#page-8-0)

unidade flash digitalizando para [59](#page-58-0) imprimindo documentos de [34](#page-33-0) imprimindo fotos usando a folha de provas [43](#page-42-0) inserindo [38](#page-37-0) usando software da impressora Macintosh [21](#page-20-0) USB [73](#page-72-0)[, 85](#page-84-0) cabo [80](#page-79-0)

# **V**

várias chaves WEP [87](#page-86-0) verificando níveis de tinta [88](#page-87-0) verificando uma impressora indiferente [92](#page-91-0) vidro do scanner limpando [91](#page-90-0) local [10](#page-9-0) visão geral sobre rede [77](#page-76-0) VPN conexão com a impressora perdida [123](#page-122-0)

### **W**

WEP [64](#page-63-0) ad hoc [69](#page-68-0) Wi-Fi Protected Setup [73](#page-72-0) usando [76](#page-75-0) WPA [64](#page-63-0) WPA2 [64](#page-63-0) WPS [73](#page-72-0)

Índice